# **Nimbus Alarm Server**

Nimbus Administrator Nimbus Alarm Receiver

Version: 2.0.21

TroSoft AB www.automatisera.nu

| Developed by: | TroSoft AB<br>Box 2055<br>Centralvägen 5<br>S-144 03 RÖNNINGE |
|---------------|---------------------------------------------------------------|
|               | Sweden                                                        |
| Phone:        | +46 8 532 572 62                                              |
| E-mail:       | nimbus @automatisera.nu                                       |
| Website:      | www.automatisera.nu                                           |
| Contact:      | Tomas Rook                                                    |

Comment

| The | history | of | this | document |
|-----|---------|----|------|----------|
|-----|---------|----|------|----------|

| Date          |               |
|---------------|---------------|
| 2005.06.26/RR | First edition |
| 2009.11.30/TR | Revision      |
| 2009.12.09/JH | Revision      |
| 2009.12.16/JH | Revision      |
| 2010.03.09/TR | Revision      |

TroSoft - Nimbus Alarm Server manual

# Contents

| 1.                                               | Introduction                                                                                                    | 12                           |
|--------------------------------------------------|----------------------------------------------------------------------------------------------------|------------------------------|
| 1.1                                              | System requirements                                                                                                    | 12                           |
| 1.2                                              | Installation                                                                                                    | 13                           |
| 1.3                                              | Getting started                                                                                                    | 13                           |
| 2.                                               | Nimbus Alarm Server                                                                                                    | 14                           |
| 2.1<br>2.1.1<br>2.1.2<br>2.1.3<br>2.1.4<br>2.1.5 | Start up<br>The first start up<br>Start sequence<br>Alarm routing<br>System log<br>Exit                                                                                 | . 14<br>. 14<br>. 15<br>. 15 |
| 3.                                               | Nimbus Explorer                                                                                                    | 16                           |
| <b>3.1</b><br>3.1.1<br>3.1.2                     | Start up<br>The first start up<br>Start sequence                                                                                                    | . 16                         |
| <b>3.2</b><br>3.2.1                              | Functions                                                                                                    |                              |
| 3.2.2                                            | Tool bar                                                                                                    | 17                           |
| 4.                                               | File                                                                                                    | 18                           |
| 4.1                                              | File - Select project                                                                                                    | 18                           |
| 4.2                                              | File - Login                                                                                                    | 18                           |
| 4.3                                              | File - Logout                                                                                                    | 18                           |
| 4.4                                              | File - Textmessage                                                                                                    |                              |
| 4.5                                              | File - Startup Nimbus Alarm Server                                                                                                    | 19                           |
| 4.6<br>4.7<br>4.7.1<br>4.7.2<br>4.7.3<br>20      | File - Shutdown Nimbus Alarm Server<br>File - Block Alarm Event<br>Not blocked<br>Permanent blocked<br>Timelimited blocking                                             | . 19<br>. 20<br>. 20         |
| 4.8                                              | File - Abort all queued events                                                                                                    | 20                           |
| 4.9                                              | File - Exit                                                                                                    | 20                           |
| 5.                                               | Setup                                                                                                    | 21                           |
| 5.1                                              | Setup - User Setup                                                                                                    |                              |
| 5.2                                              | Setup - Receiver Setup                                                                                                    |                              |
| 5.3                                              | Setup - Receiver Type Setup                                                                                                    |                              |
| 5.4<br>5.4.1<br>5.4.2<br>5.4.3<br>5.4.4          | Setup - Route Profile Setup<br>Alarm profiles<br>Receivers when the profile match in general<br>Include alarm states in general<br>Use timeschedule/calender in general | . 25<br>. 26<br>. 27         |

| 5.4.5<br>5.4.6        | Include/exclude conditions in general<br>Timeschedule |    |
|-----------------------|-------------------------------------------------------|----|
| 5.4.7                 | Advanced                                              |    |
| 5.4.8                 | Global calender                                       |    |
| 5.5                   | Setup - SCADA import                                  | 32 |
| 5.6                   | Setup - Server Setup                                  |    |
| 5.6.1<br>5.6.2        | General<br>Confirm with a modem                       |    |
| 5.6.3                 | Confirm with textmessage                              |    |
| 5.6.3                 | Advanced                                              |    |
| 6.                    | Log                                                   |    |
| 6.1                   | Show Active System Log                                |    |
| 6.2                   | Show Debug Window                                     |    |
| 6.3                   | History System Log                                    |    |
| 7.                    | Appendix - Startparameters for Nimbus<br>Alarm Server | 41 |
| 8.                    | Appendix - Startparameters Nimbus<br>Explorer         |    |
| 9.                    | Appendix - Databases                                  | 43 |
| 9.1                   | Nimbus Server.INI                                     | 43 |
| 9.2                   | Nimbus_Texts.xxx                                      | 43 |
| 9.3                   | Nimbus_xxxx.RCV                                       | 43 |
| 9.4                   | Import algorithms                                     | 43 |
| 9.5                   | Nimbus_xxxx.INI                                       | 44 |
| 10.                   | Appendix - Receiver Types                             | 45 |
| 10.1                  | Fax Class 2.0 and Fax Class 2 (0008/0009)             |    |
| 10.1.1<br>10.1.2      | Setup - Receiver Type Setup<br>Setup - Receiver Setup |    |
| 11.                   | Appendix - Receiver Types Nimbus                      | 46 |
| 11.1                  | Nimbus Alarm Receiver (modem) (0028)                  | 46 |
| 11.1.1<br>11.1.2      | Setup - Receiver Type Setup<br>Setup - Receiver Setup |    |
| 11.2                  | Nimbus Alarm Receiver (RS-232) (0055)                 |    |
| 11.2.1<br>11.2.2      | Setup - Receiver Type Setup                           |    |
| 11.3                  | Nimbus Alarm Receiver (TCP) (0029)                    |    |
| 11.3.1                | Setup - Receiver Type Setup                           |    |
| 11.3.2                | Setup - Receiver Setup                                |    |
| <b>11.4</b><br>11.4.1 | Nimbus Popup (0031)<br>Setup - Receiver Type Setup    |    |
| 11.4.2                | Setup - Receiver Setup                                |    |
| 11.5                  | Nimbus Alarm Server (Modem) (0046)                    |    |
| 11.5.1<br>11.5.2      | Setup - Receiver Type Setup<br>Setup - Receiver Setup |    |
| 11.6                  | Nimbus Alarm Server (TCP) (0047)                      |    |
| 11.6.1                | Setup - Receiver Type Setup                           |    |
| 11.6.2                | Setup - Receiver Setup                                |    |
| 12                    | Appendix - Receiver Types Other                       | 48 |

| <b>12.1</b><br>12.1.1<br>12.1.2                      | SOSAB (SOS Access Sweden) (0007)<br>Setup - Receiver Type Setup<br>Setup - Receiver Setup                                                                                                | 48                   |
|------------------------------------------------------|----------------------------------------------------------------------------------------------------|----------------------|
| <b>12.2</b><br>12.2.1<br>12.2.2                      | SECURITAS (SOS Access Sweden) (0012)<br>Setup - Receiver Type Setup<br>Setup - Receiver Setup                                                                                            | 48                   |
| <b>12.3</b><br>12.3.1<br>12.3.2                      | Modem Printer (0014)<br>Setup - Receiver Type Setup<br>Setup - Receiver Setup                                                                                                    | 49                   |
| <b>12.4</b><br>12.4.1<br>12.4.2                      | LPD TCP/IP Printer (0015)<br>Setup - Receiver Type Setup<br>Setup - Receiver Setup                                                                                                    | 49                   |
| <b>12.5</b><br>12.5.1<br>12.5.2                      | Network Printer (0016)<br>Setup - Receiver Type Setup<br>Setup - Receiver Setup                                                                                                    | 49                   |
| <b>12.6</b><br>12.6.1<br>12.6.2                      | Textfile (0018)<br>Setup - Receiver Type Setup<br>Setup - Receiver Setup                                                                                                    | 49                   |
| <b>12.7</b><br>12.7.1<br>12.7.2                      | Printer (0019)<br>Setup - Receiver Type Setup<br>Setup - Receiver Setup                                                                                                    | 50                   |
| <b>12.8</b><br>12.8.1<br>12.8.2                      | HTML Document (0020)<br>Setup - Receiver Type Setup<br>Setup - Receiver Setup                                                                                                    | 50                   |
| <b>12.9</b><br>12.9.1<br>12.9.2                      | Mail (SMTP) (0021)<br>Setup - Receiver Type Setup<br>Setup - Receiver Setup                                                                                                    | . 51                 |
| <b>12.10</b><br>12.10.1<br>12.10.2                   | T940SI (ESPA444 via RS-232) (0032)<br>Setup - Receiver Type Setup<br>Setup - Receiver Setup                                                                                              | . 51                 |
| <b>12.11</b><br>12.11.1<br>12.11.2                   | T940SI (ESPA444 via TCP/IP) (0033)<br>Setup - Receiver Type Setup<br>Setup - Receiver Setup                                                                                              | . 52                 |
| <b>12.12</b><br>12.12.1<br>12.12.2                   | TCP Alarm Receiver (0045)<br>Setup - Receiver Type Setup<br>Setup - Receiver Setup                                                                                                    | . 52                 |
| <b>12.13</b><br>12.13.1<br>12.13.2                   | GoogolT1 (Robofon) (0048/0049)<br>Setup - Receiver Type Setup<br>Setup - Receiver Setup                                                                                                  | . 52                 |
| <b>12.14</b><br>12.14.1<br>12.14.2                   | Serial (RS-232) (0050)<br>Setup - Receiver Type Setup<br>Setup - Receiver Setup                                                                                                    | 53                   |
| <b>12.15</b><br>12.15.1                              | Program start (0060)<br>Setup - Receiver Type Setup                                                                                                    |                      |
| 13.                                                  | Appendix - Receiver Types Pager                                                                                                    | 54                   |
| <b>13.1</b><br>13.1.1<br>13.1.2                      | MiniCall Text THS 2.0 (Sweden) (0010)<br>Setup - Receiver Type Setup<br>Setup - Receiver Setup                                                                                           | . 54                 |
| <b>13.2</b><br>13.2.1<br>13.2.2                      | MiniCall Numerik UCP (Sweden) (0011)<br>Setup - Receiver Type Setup<br>Setup - Receiver Setup                                                                                            | . 54                 |
| 13.3<br>13.3.1<br>13.3.2<br>13.4<br>13.4.1<br>13.4.2 | BT Mobile Text Paging (UK) (0026)<br>Setup - Receiver Type Setup<br>Setup - Receiver Setup<br>MiniCall Text UPC (Sweden) (0038)<br>Setup - Receiver Type Setup<br>Setup - Receiver Setup | 54<br>54<br>54<br>55 |
| <b>13.5</b><br>13.5.1                                | BT EasyReach Text Paging (UK) (0044)<br>Setup - Receiver Type Setup                                                                                                    |                      |

| 13.5.2                             | Setup - Receiver Setup                                                                            | 55   |
|------------------------------------|---------------------------------------------------------------------------------------------------|------|
| <b>13.6</b><br>13.6.1<br>13.6.2    | TeleCom Pager (New Zeeland) (0052)<br>Setup - Receiver Type Setup<br>Setup - Receiver Setup       | 55   |
| <b>13.7</b><br>13.7.1<br>13.7.2    | Vodapager (UK) (0061)<br>Setup - Receiver Type Setup<br>Setup - Receiver Setup                    | 55   |
| 14.                                | Appendix - Receiver Types SMS                                                                     | . 57 |
| <b>14.1</b><br>14.1.1<br>14.1.2    | BT Modem SMS Cellnet (UK) (0043)<br>Setup - Receiver Type Setup<br>Setup - Receiver Setup         | 57   |
| <b>14.2</b><br>14.2.1<br>14.2.2    | Generic Mobile (Sweden) (0069)<br>Setup - Receiver Type Setup<br>Setup - Receiver Setup           | 57   |
| <b>14.3</b><br>14.3.1<br>14.3.2    | SMS ComvIQ (Sweden) (0053)<br>Setup - Receiver Type Setup<br>Setup - Receiver Setup               | 57   |
| <b>14.4</b><br>14.4.1<br>14.4.2    | SMSC D1 (Germany) (0027)<br>Setup - Receiver Type Setup<br>Setup - Receiver Setup                 | 57   |
| <b>14.5</b><br>14.5.1<br>14.4.2    | D2 (Germany) (0059)<br>Setup - Receiver Type Setup<br>Setup - Receiver Setup                      | 58   |
| <b>14.6</b><br>14.6.1<br>14.6.2    | SMS Europolitan (Sweden) (0034)<br>Setup - Receiver Type Setup<br>Setup - Receiver Setup          | 58   |
| <b>14.7</b><br>14.7.1<br>14.7.2    | SMS Libertel (Netherlands) (0030)<br>Setup - Receiver Type Setup<br>Setup - Receiver Setup        | 58   |
| <b>14.8</b><br>14.8.1<br>14.8.2    | SMS NetCom (Norway) (0023)<br>Setup - Receiver Type Setup<br>Setup - Receiver Setup               | 58   |
| <b>14.9</b><br>14.9.1<br>14.9.2    | SMS Siemens M20T Europolitan/Telia (0024/0025)<br>Setup - Receiver Type Setup<br>Setup - Receiver | 59   |
| <b>14.10</b><br>14.10.1<br>14.10.2 | SMS Swisscom (Schweiz) (0037)<br>Setup - Receiver Type Setup<br>Setup - Receiver Setup            | 59   |
| <b>14.11</b><br>14.11.1<br>14.11.2 | SMS Telenor (Norway) (0022)<br>Setup - Receiver Type Setup<br>Setup - Receiver Setup              | 59   |
| <b>14.12</b><br>14.12.1<br>14.12.2 | SMS Telia (Sweden) (0000)<br>Setup - Receiver Type Setup<br>Setup - Receiver Setup                | 60   |
| <b>14.13</b><br>14.13.1<br>14.13.2 | SMS Telia Multi (Sweden) (0041)<br>Setup - Receiver Type Setup<br>Setup - Receiver Setup          | 60   |
| <b>14.14</b><br>14.14.1<br>14.14.2 | SMS Tele (Denmark) (0036)<br>Setup - Receiver Type Setup<br>Setup - Receiver Setup                | 60   |
| <b>14.15</b><br>14.15.1<br>14.15.2 | SMS Tele (Finland) (0035)<br>Setup - Receiver Type Setup<br>Setup - Receiver Setup                | 60   |
| <b>14.16</b><br>14.16.1<br>14.16.2 | SMS Vodafone (UK) (0042)<br>Setup - Receiver Type Setup<br>Setup - Receiver Setup                 | 61   |
| <b>14.17</b><br>14.17.1            | SMS Westermo GS-01 (Europolitan/Telia) (0039/0040)<br>Setup - Receiver Type Setup                 | 61   |

| 14.17.2                                                | Setup - Receiver                                                                                                    | 61                   |
|--------------------------------------------------------|----------------------------------------------------------------------------------------------------|----------------------|
| <b>14.18</b><br>14.18.1<br>14.18.2                     | TeleCom SMS (New Zeeland) (0051)<br>Setup - Receiver Type Setup<br>Setup - Receiver Setup                                                                              | 61                   |
| 14.19<br>14.19.1<br>14.19.2                            | Telia MTF/FTTPS (Sweden) (0054)<br>Setup - Receiver Type Setup<br>Setup - Receiver Setup                                                                               | 61<br>61             |
| 14.20                                                  | SMS Siemens TC35 (Sweden) (0056)                                                                                                    | 62                   |
| 14.21                                                  | SMS WaveCom WMOD2 (Telia/Vodafone/Tele2) (0062/0063/0064)                                                                                                    | 62                   |
| 14.22                                                  | SMS Siemens MC35i (Telia/Vodafone/Tele2) (0065/0066/0067)                                                                                                    |                      |
| 14.23                                                  | SMS Siemens TC35 (0056)                                                                                                    | 62                   |
| 14.24                                                  | SMS Siemens Westermo GS-01 (Telenor) (0068)                                                                                                    | 62                   |
| 14.25                                                  | SMS Siemens M20T (Tele2) (0070)                                                                                                    | 62                   |
| 15.                                                    | Appendix - Imported systems                                                                                                    | 63                   |
| <b>15.1</b><br>15.1.1<br>15.1.2<br>15.1.3<br>15.1.4    | CiT Citect<br>License<br>Export from CiT Citect<br>Import to Nimbus Alarm Server<br>Expressions in format                                                              | 63<br>63<br>64       |
| <b>15.2</b><br>15.2.1<br>11.2.2<br>15.2.3<br>15.2.4    | Sauter novaPro32<br>License<br>Export from Sauter novaPro32<br>Import to Nimbus Alarm Server<br>Expressions in format                                                  | 65<br>65<br>65<br>67 |
| <b>15.3</b><br>15.3.1<br>15.3.2<br>15.3.3<br>15.3.4    | WonderWare InTouch<br>License<br>Export from WonderWare InTouch<br>Import to Nimbus Alarm Server<br>Expressions in format                                              | 68<br>68<br>70       |
| 15.4<br>15.4.1<br>15.4.2<br>15.4.3<br>15.4.4<br>15.4.5 | WonderWare InTouch (version >= 7.11)<br>Licence<br>Configure TCP/IP printer<br>Export from WonderWare InTouch<br>Import to Nimbus Alarm Server<br>Expression in format | 71<br>71<br>72<br>73 |
| <b>15.5</b><br>15.5.1<br>15.5.2<br>15.5.3<br>15.5.4    | Siemens Building Technologies Visonik<br>License                                                                                                    | 74<br>74<br>75<br>76 |
| 15.6<br>15.6.1<br>15.6.2<br>15.6.3<br>15.6.4           | Siemens Building Technologies Unigyr<br>License<br>Export from Unigyr<br>Import to Nimbus Alarm Server<br>Expressions in format                                        | 76<br>76<br>76       |
| <b>15.7</b><br>15.7.1<br>15.7.2<br>15.7.3<br>15.7.4    | USDATA FactoryLink<br>License<br>Export from FactoryLink<br>Import to Nimbus Alarm Server<br>Expressions in format                                                     | 77<br>77<br>79       |
| <b>15.8</b><br>15.8.1<br>15.8.2<br>15.8.3<br>15.8.4    | Sauter EY2400<br>License<br>Export from Sauter EY2400<br>Import to Nimbus Alarm Server<br>Expressions in format                                                        | 79<br>79<br>80       |
| <b>15.9</b><br>15.9.1<br>15.9.2<br>15.9.3<br>15.10.2   | Sauter EY2400-ProVi+<br>License<br>Export from Sauter EY2400-ProVi+<br>Import to Nimbus Alarm Server<br>Export from Sauter EY2400-ProVi                                | 82<br>82<br>83       |

| 15.11   | Beijer E300-E910                             | 85   |
|---------|----------------------------------------------|------|
| 15.11.1 | License                                      | . 85 |
| 15.11.2 | Export from Beijer E300-E910                 | . 85 |
| 15.11.3 | Import to Nimbus Alarm Server                | . 85 |
| 45 40   |                                              | ~~   |
| 15.12   | Energo Websystem / Niagara                   |      |
| 15.12.1 | License                                      |      |
| 15.12.2 | Export from Niagara                          |      |
| 15.12.3 | Import to Nimbus Alarm Server                | . 86 |
| 15.13   | Generic Mail (SMTP)                          | 87   |
| 15.13.1 | License                                      |      |
| 15.13.2 | Import to Nimbus Alarm Server                |      |
| 15.13.3 | Expressions in format                        |      |
|         |                                              |      |
| 15.14   | Generic RS-232                               | 87   |
| 15.14.1 | License                                      | . 88 |
| 11.14.2 | Import to Nimbus Alarm Server                | . 88 |
| 15.14.3 | Expression in format                         | . 88 |
| 45 45   |                                              | ~~   |
| 15.15   | Generic TCP/IP                               |      |
| 15.15.1 | License                                      |      |
| 15.15.2 | Import till Nimbus Alarm Server              |      |
| 15.15.3 | Expression in format                         | . 89 |
| 15.16   | Nimbus Alarm Server (RS-232/TCP)             | 89   |
| 15.16.1 | License                                      |      |
| 15.16.2 | Import to Nimbus Alarm Server                |      |
| 15.16.3 | Expressions in format                        |      |
| 10.10.0 |                                              |      |
| 15.17   | GoogoIT1/RBM-600 (Robofon)                   | 90   |
| 11.17.1 | License                                      |      |
| 15.17.2 | Import to Nimbus Alarm Server                | . 90 |
| 15.17.3 | Expression in formats                        | . 91 |
| 45.40   |                                              | ~    |
| 15.18   | Kabona WDC (WebDatorCentral)                 |      |
| 15.18.1 | License                                      |      |
| 15.18.2 | Export from WDC                              |      |
| 15.18.3 | Import till Nimbus Alarm Server              |      |
| 15.18.4 | Expression in formats                        | . 92 |
| 15.19   | JCI Metasys 5                                | 92   |
| 15.19.1 | License                                      |      |
| 15.19.1 | Import to Nimbus Alarm Server                | -    |
| 15.19.2 | Export from Metasys 5                        |      |
| 15.19.4 | Expersion in formats                         | 93   |
| 10.10.4 |                                              |      |
| 15.20   | IMSE Webmaster                               | 93   |
| 15.20.1 | License                                      | . 93 |
| 15.20.2 | Export från IMSE Webmaster                   | . 93 |
| 15.20.3 | Import till Nimbus Alarm Server              | . 93 |
| 15.20.4 | Expression in formats                        | . 93 |
| 45.04   |                                              | ~ 4  |
| 15.21   | Siemens Building Technologies Desigo InSight |      |
| 15.21.1 | License                                      |      |
| 15.21.2 | Export from Desigo InSight                   |      |
| 15.21.3 | Import to Nimbus Alarm Server                |      |
| 15.21.4 | Uttryck i format                             | . 94 |
| 15.22   | TAC Macro                                    | 95   |
| 15.22.1 | License                                      |      |
| 15.22.1 | Export from TAC Macro                        |      |
| 15.22.2 | Import to Nimbus Alarm Server                |      |
| 15.22.3 | Expression in formats                        |      |
| 10.22.4 | LAPTOSSION IN IUTINAIS                       | . 90 |
| 15.23   | INU-vision                                   | 96   |
| 15.23.1 | License                                      |      |
| 15.23.2 | Export from INU Vision                       |      |
| 15.23.3 | Import to Nimbus Alarm Server                |      |
| 15.23.4 | Expression in formats                        |      |
|         |                                              |      |
| 15.24   | Exomatic Exo4                                | 97   |
| 15.24.1 | License                                      |      |
| 15.24.2 | Export from Exo4                             |      |
| 15.24.3 | Import to Nimbus Alarm Server                |      |
| 15.24.4 | Expression in formats                        | . 97 |

| <b>15.25</b><br>15.25.1<br>15.25.2<br>15.25.3<br>15.25.4                      | Siemens WinCC<br>License<br>Export from WinCC<br>Import to Nimbus Alarm Server<br>Expression in formats                                                | 98<br>98<br>98                  |
|-------------------------------------------------------------------------------|----------------------------------------------------------------------------------------------------|---------------------------------|
| <b>15.26</b><br>15.26.1<br>15.26.2<br>15.26.3<br>15.26.4                      | TAC Vista<br>License<br>Export from TAC Vista<br>Import to Nimbus Alarm Server<br>Expression in formats                                                | 98<br>98<br>99                  |
| <b>15.27</b><br>15.27.1<br>15.27.2<br>15.27.3<br>15.27.4                      | Intellution Fix32<br>License<br>Export from Fix32<br>Import to Nimbus Alarm Server<br>Expression in formats                                            | 99<br>99<br>99                  |
| <b>15.28</b><br>15.28.1<br>15.28.2<br>15.28.3<br>15.28.4<br>15.28.5<br>12.3.4 | OPC Alarms & Events<br>License<br>Export from OPC AE<br>Import to Nimbus Alarm Server<br>Settings in NimOPC.INI<br>Expressions in format<br>NimRcv.INI | 100<br>100<br>100<br>100<br>101 |
| <b>15.29</b><br>15.29.1<br>15.29.2<br>15.29.3<br>15.29.4                      | Bewator SR31<br>License<br>Export from Bewator SR31<br>Import to Nimbus Alarm Server<br>Expression in formats                                          | 102<br>102<br>102               |
| 15.30<br>15.30.1<br>15.30.2<br>15.30.3<br>15.30.4                             | Danfoss Master 100<br>License<br>Export from Master 100<br>Import to Nimbus Alarm Server<br>Expression in formats                                      | 102<br>102<br>103               |
| <b>15.31</b><br>15.31.1<br>15.31.2<br>15.31.3<br>15.31.4                      | Fidelix 103<br>License<br>Export from Bewator SR31<br>Import to Nimbus Alarm Server<br>Expression in formats                                           | 103<br>103                      |
| <b>15.32</b><br>15.32.1<br>15.32.2<br>15.32.3                                 | Generic File<br>License<br>Export from Generic File<br>Import to Nimbus Alarm Server                                                                   | 103<br>103<br>103               |
| 15.33<br>15.29.4<br>15.34.2<br>15.34.3<br>15.34.4                             | Larmia Control Atlantis<br>Expression in formats<br>Export from Bas 2800+<br>Import to Nimbus Alarm Server<br>Expression in formats                    | 104<br>104<br>104               |
| <b>15.35</b><br>15.35.1<br>15.35.2<br>15.35.3<br>15.34.4                      | Sauter novaPro Open<br>License<br>Export from novaProOpen<br>Import to Nimbus Alarm Server<br>Expression in formats                                    | 104<br>104<br>105               |
| 15.36<br>15.36.1<br>15.36.2<br>15.36.3<br>15.36.4                             | TAC Xenta<br>License<br>Export from TAC Xenta<br>Import to Nimbus Alarm Server<br>Expression in formats                                                | 105<br>105<br>105               |
| <b>15.37</b><br>15.37.1<br>15.37.2<br>15.34.3<br>15.34.4                      | Trend 96x Supervisor<br>License<br>Export from Trend 96x Supervisor<br>Import to Nimbus Alarm Server<br>Expression in formats                          | 105<br>105<br>105               |

# 1. Introduction

 Purpose
 Nimbus Alarm Server provides a method to forward events in a SCADA system to a various number of alarm receivers based upon date/time and other conditions extracted from the SCADA system. Which system that can be imported depends on the version of Nimbus. See appendicies for setup of the different systems.

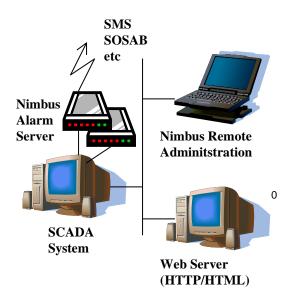

*Nimbus Alarm Server* is most frequently installed on the SCADA systems' alarm- or I/O server. *Nimbus Alarm Server* is administrated in the same server it is installed in or via the ActiveXobjects appended.

*Nimbus Alarm Server* can, beside modem or local/network printers, also distribute events to HTML or E-mail. See appendicies for a description of available receiver types.

# 1.1 System requirements

Pentium, 128 MB RAM, Windows NT/2000/2003/XP/Vista, 50 MB diskspace. If necessary a modem and/or network card depending of the receiver type.

# 1.2 Installation

CD Insert disk. Start installation program SETUP.EXE in the file Nimbus Alarm Server 2.xx.xx.

Standard installation path is 'C: VProgram Files Wimbus Alarm Server'. At installation time following is installed

- *Nimbus Alarm Server* (NimServer.EXE) which is the application that handle all events. This application must be running if alarm distribution shall work.

- Nimbus Explorer (NimExplorer.EXE) where all setups are made. This application doesn't have to be running to for alarm distribution.

A shortcut for Nimbus Explorer will be created.

- Autostart It is possible to create a shortcut to Nimbus Alarm Server placed in the autostart folder to automatically start when the SCADA system starts. Nimbus Alarm Server may be installed as a service to work independently of login.
- Hardware lock Nimbus Alarm Server is delivered with a hardware lock (dongle) of the type Rainbow Sentinel SuperPro. The hardware lock is installed on a printerport.

A printer can be connected to the hardware lock, so the parallel port is not wasted. For some operating systems a driver must be installed. An installation program for that purpose is available in the catalogue *Rainbow* on the *Nimbus* CD or at Rainbow Technologies web site, <u>www.rainbow.com</u>. Run SETUP.EXE and the driver will be installed. In most cases, the computer does not need to be restarted.

Registration For some systems, i.e. Citect and Exo4, there is already a hardware lock installed for the SCADA system itself. *Nimbus Alarm Server* will use that hardware lock, but a registration key from the system supplier is required to unlock *Nimbus Alarm Server*. The registration key is entered in the server settings in *Nimbus Explorer* and is related to the serial number of the hardware lock. See the system specific descriptions for more information.

There is also a possibility to run *Nimbus Alarm Server* without a hardwarelock, i e if there are no parallel- or USB-ports on the PC, or if there is no support for them, i e thin server with Windows NT 4.0. In this case contact TroSoft +46 8 532 572 62 alternative E-mail *nimbus*@automatisera.nu to purchase a registrationcode that is based on the PC's physic configuration and therefore becoms related to a unique PC.

Demo mode Without hardware lock or valid registration key, *Nimbus Alarm Server* can be used with full funcionality for 30 minutes (demo mode). After that it must be restarted.

# 1.3 Getting started

- 1. After program installation (and installation of hardware lock), start *Nimbus Explorer* (Start Program Nimbus Alarm Server Nimbus Explorer).
- 2. Select language
- 3. OK on the messge about user rights
- 4. Select Setup SCADA import. Select the file for the SCADA you like to import, i e *Generic TCP*. Select the icon 'Add system'. Depending on system you choose the right file to import etc.
- 5. Change any of the parameters if needed by double-click the parameter. Select OK.
- 6. Select Setup Receivers
- 7. Enter a receivername, i e "Nisse", select receivertype i e 'Nimbus/Nimbus Popup Form', click on Add and then OK.
- Of you selected a receivertype that use modem, select Setup Receivertypes the receivertyp you selected and select what is needed, i e COM-port.
- 9. Select Setup- alarmrouteprofiles. Enter a name. i e 'Nisses jourschema' in list with profiles, select add.
- 10. In the pane 'Parallel receivers', rightclick and select 'add receivers'. Select 'Nisse' and OK.
- 11. Select File Start Nimbus Alarm Server
- 12. Select *File* Textmessage. Select 'Nisse', write in a text i the pane below and click on send.
- 13. If it worked out try with a real alarm.

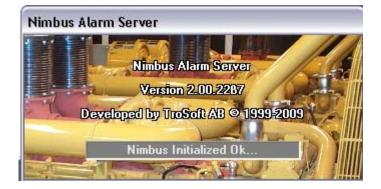

# 2.1 Start up

#### 2.1.1 The first start up

Configuration Before Nimbus Alarm Server can be started the import from SCADA, receivers and profiles should be created. You can do that with Nimbus Explorer (chapter 3).

Nimbus Alarm Server can be started in several ways, via Nimbus Explorer or via Service Control Manager (SCM) in the Control Panel (Controlpanel - Administration - Services) if it is installed as a service

- i *Nimbus Alarm Server* is the application that import events that are exported from the SCADA system and distributes them to the appropriate receiver. It must always be active (running) if the alarm transfer shall work.
- Language When Nimbus Alarm Server is started for the first time the program language must be selected.

| 🖬 Nimbus - Select Language | X        |
|----------------------------|----------|
| Svenska                    | <b>-</b> |
| English<br>Svenska         |          |
| Svenska                    |          |

All available language files are viewed in the drop-down list.

#### 2.1.2 Start sequence

When *Nimbus Alarm Server* is starting it will read receiver, profiles and system information from the databases. After that it checks the hardware lock and registration key (if any). If the hardware lock is missing there will be an error message. In some cases an ID is shown that is related to the connected hardware lock (*Dongle ID*). The supplier must have this ID to be able to create a registration key.

| Nimbus | Alarm Server 🛛 🔀                                                                                                    |
|--------|----------------------------------------------------------------------------------------------------|
| 2      | No valid dongle or registrationcode was found (System Id: 03-D8-23-DC)!<br>Insert a valid dongle and restart (Ok runs in demo mode) |
|        | Cancel                                                                                                    |

Cancel Shuts Nimbus Alarm Server down

OK Starts Nimbus Alarm Server in demonstration mode. Nimbus Alarm Server has full functionality in that mode (with all available systems) for a period of 30 minutes. After that Nimbus Alarm Server is automatically shut

down.

Service If Nimbus Alarm Server is installed as a service (it is described later on in the manual at 'startparameters' how to install it as a service) no messages will be shown on the screen. These messages will be shown in Windows Event Viewer.

TCP/IP Nimbus Alarm Server uses TCP/IP for certain functions, i.e. E-mail, LPD printer etc. If TCP/IP is not installed in the computer an error message will popup that indicates this. It depends on that Winsock can not create a socket. To prevent these error messages, simply disable TCP/IP support in *Nimbus*. This is done in the *NimServ.INI* file, see the related section ([TCPIP]Enabled=no).

# 2.1.3 Alarm routing

When *Nimbus Alarm Server* is started it will immediately scan the defined (and entitled to, according to the hardware lock) systems. Existing (old) events will either be deleted or ignored depending on how the SCADA system is exporting events. After that *Nimbus Alarm Server* will scan defined systems with the desired interval. If any event occurs it will be distributed according to the alarm routing profiles.

# 2.1.4 System log

Most of the *Nimbus Administrator* and *Nimbus Alarm Server* internal messages are stored in the system log. The system log is a textfile and is saved with the format *YYYYMMDD.LOG*, ex 20050318.LOG for March,18 year 2005. How many days the system log will be preserved is selected in *Nimbus Explorer*. Default is 365.

# 2.1.5 Exit

Nimbus Alarm Server is shown as an icon in the notify-area (beside the clock), if not running as a service. If Nimbus Alarm Server is running as a service it will not be shown on the desktop. Nimbus Alarm Server can not be closed directly. It must be closed by Nimbus Explorer or using the Control Manager in the control panel. Nimbus Alarm Server can also be closed by Ctrl-Alt-Del and Close Application but that method should never be used.

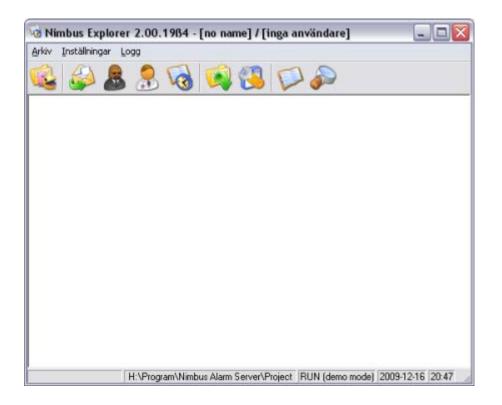

The window caption shows the program version, server name and any logged-in user. In the bottom information field the current status, projectfolder and if *Nimbus Alarm Server* is running or not (STOP/RUN/BLOCK), date and time is shown.

This treeview shows the events that occured after *Nimbus Alarm Server* was started. If *Nimbus Alarm Server* is shut down and restarted via *Nimbus Explorer*, the events will be kept. All active *Nimbus* applications must be shut down for this view to be cleared.

| TroSoft - Nimbus Alarm Server manual |  |
|--------------------------------------|--|
|--------------------------------------|--|

15

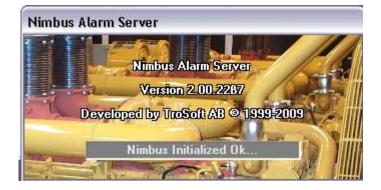

# 3.1 Start up

### 3.1.1 The first start up

*Nimbus Explorer* is started using the shortcut. Though it is intended to administrate *Nimbus Alarm Server*, it need to be running only when required, even though it can be running all the time. *Nimbus Alarm Server* does not need to be running to administrate receivers, alarmoute profiles etc.

If the server or importsetup is changed, *Nimbus Alarm Server* must be restarted. In all other cases *Nimbus Explorer* will automatically cause *Nimbus Alarm Server* to re-read the databases.

Language The language must be selected when Nimbus Explorer is started for the first time.

| 🗖 Nimbus -         | Select Language | X |
|--------------------|-----------------|---|
| Svenska            |                 | • |
| English<br>Svenska |                 |   |
| Ovenake            |                 |   |

All available languages files are viewed in the drop-down list.

- Users The user database is created when *Nimbus Explorer* is started for the first time. This means that the user will gain full access to *Nimbus Explorer* in this occasion. The first thing to be done is to create one or more users. Each user has a code of his own and they may have different access levels.
- *No login* If no user is created at this moment, *Nimbus Explorer*, will always start with full access. This is true until a user is created. If the access system will not be used, there is no need to create users.

#### 3.1.2 Start sequence

When *Nimbus Explorer* starts it will read receiver, profiles and system information from the databases. To be able to use the administration tool, no hardware lock or registrationkey need to be installed. *Nimbus Explorer* will show some information about the latest events.

Only info If you only want to see events Nimbus Alarm Receiver can be installed on the PC. Nimbus Alarm Receiver works as any receiver via TCP/IP, serial or via modem.

# 3.2 Functions

### 3.2.1 Treeview events

The 200 most recent events and their status are shown in the treeview. If this is exceeded, the oldest will be removed. They are, however, always stored in the system log. *Nimbus Alarm Server* manage a maximum of 500 simultaneous events.

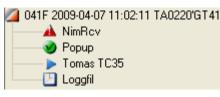

The folders have different colours depending on type of event, where:

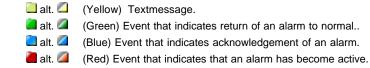

To the right of the foldersymbol shows if any profile match the event and that it was sent somewhere, in these cases the receivers are shown in the bottom. In this example Anders E, Hans-Greger and Johan H. The receivers of the alarms are decided of alarm routing profiles.

After the folder symbol the event ID is shown. Each event has an unique ID that increases with one for every new event and is presented in hexadecimal form. The ID is followed by the event date and the time. This info is read from the import file from the SCADA system (if possible). At the end of the line, the first characters in the event text are (the text that replaces [t0] according to the alarm format in *Receiver types*, which typically is the tag name).

Each folder contains the receivers that *Nimbus Alarm Server* decided will receive this event. Which receivers the event will be forwarded to, is determined by the alarm route profiles.

- Queued. Will be sent as soon as *Nimbus Alarm Server* is finished sending to previous receivers.
- Is sending a message about the event to this receiver.
- The receiver could not acknowledge the message. Waiting for retry.
- The message was acknowledged by the receiver. This means for example for cellular that the phone has acknowledged that the message is received. If the receiver was defined in the sequential list in the alarm route profile, this event will not be forwarded to the sequential receivers next in list.
- A The message could not be acknowledged. This means for cellular that the phone was shut off or out of range. The message was stored in SMSC and will be sent when the cellular is reactivated.
- The message could not be sent. The reason may be that the receiver is out of order, wrong phone numbers, IP-addresses, paths etc. More information about this is in the system log and eventually in the debug window (if it was active when the transmission trial was made)
- The message was never sent. This depends on that following sequential receivers did not need the message. If Nimbus Alarm Server is shut down and there are active events they will be deleted and marked using this symbol.

# 3.2.2 Tool bar

The tool bar can show or hide by Setup - Tool Bar

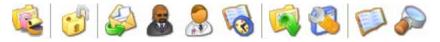

4.1

File

# File - Select project

This choice is only available if you in Setup - Server selected multiple projects.

*Nimbus Alarm Server* is often used on a system with only one project and as default you can not choose which folder that is *Nimbus* projectfolder. As default is underfolder *Project*. The complete path is i e

C:/Program/Nimbus Alarm Server/ Project

In this folder and in its underfolders all setups are saved (profiles, receivers etc) that you do in *Nimbus Explorer*. This folder has nothing to do with folderimport of SCADA.

If you selected multiple projects you can select what folder to use. You can create a new one in Explorer.

Select projectfolder and click on OK. If the folder is new Nimbus Explorer will create underfolders.

In the list above the ten recently used projectfolders are shown.

If you don't need more than one Nimbus project we don't recommend you to use multiple projects.

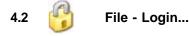

While it needs some knowledge about configuration for handling alarms can the system configuration not be accessed if the user does not log in. Without logging in only *Nimbus Alarm Server* may be started and all menues except the system log menu is disabled. This is only true if any user is in the database. If the user database is empty, then nothing is disabled.

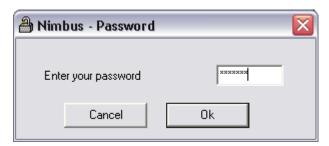

Enter your password and press enter. All events of importance for the setup management are logged in the system log, and through it you can follow who has done changes and what time it was done. Also logins are logged in the system log.

Automatic A login can be done automatically by using a startparameter in the shortcut. For example C:\Program Files\Vimbus Alarm Server\VimAdmin.EXE" /P:NERD will try to log in the user with the password 'NERD' right after startup.

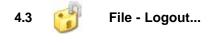

Logs out inlogged user.

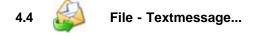

The textmessage function is used to test that the connection and settings are correct for a receiver. It may also be used to send maintenance messages etc.

| 🗞 Nimbus - Send Text Message 👘 🖃 🗖 🔀 |
|--------------------------------------|
| Send                                 |
|                                      |
| receiver person 1                    |
| receiver person 2                    |
| secondary receiver SMS               |
|                                      |
|                                      |
|                                      |
|                                      |
|                                      |
|                                      |
|                                      |
|                                      |
| Lunchtime!                           |
|                                      |
|                                      |
|                                      |
|                                      |
|                                      |
| J                                    |
| INS NUM CAPS                         |

Write the message in the text box and select the desired receiver(s). Several receivers may be selected. Click on 'Send' and the message will be sent when Nimbus Alarm Server scans the event queue next time. This is done with a couple of seconds interval. Current transmission status and the final result is shown in the Nimbus Explorer main window. It may be viewed at the same time as this window. Error codes etc are saved and viewed in the system log and if more detailed information about the transmission is required, the debug window should be used (especially with serial communication).

Nimbus Alarm Server must of course be running.

Nimbus Explorer saves the message and the marked receivers until next time the message function will be used, even if Nimbus Explorer is shut down and restarted.

# 4.5 File - Startup Nimbus Alarm Server...

Starts *Nimbus Alarm Server*. If *Nimbus Alarm Server* is installed as a service, it must be started and stopped via control panel (Administration - Services).

# 4.6 File - Shutdown Nimbus Alarm Server...

Shuts *Nimbus Alarm Server* down. When *Nimbus Alarm Server* isn't running, it will not route any events. If there are active events in the event queue they will be deleted. This will be indicated in the tree view in *Nimbus Explorer* using

#### 4.7 File - Block Alarm Event

| Not disabled                              |
|-------------------------------------------|
| Permanently disabled                      |
|                                           |
| 1 minute                                  |
| ✓ 5 minutes (expires 2009.11.30 14.55.05) |
| 10 minutes                                |
| 30 minutes                                |
| 1 hour                                    |
| 3 hours                                   |
| 8 hours                                   |
| 12 hours                                  |
| 1 day                                     |
| 3 days                                    |

Occasionally a need to stop the routing of events without shutting down the alarmserver.

# 4.7.1 Not blocked

Normally running, indicates in Nimbus Explorer informationfield with RUN (if Nimbus Alarm Server is running).

### 4.7.2 Permanent blocked

No alarm events will be routed even if import proceeds. It is indicated in *Nimbus Explorer* inormationfield with BLOCK (if *Nimbus Alarm Server* is running).

# 4.7.3 Timelimited blocking

No alarmevents will be routed even if import proceeds. It is indicated in *Nimbus Explorer* inormationfield with BLOCK (if *Nimbus Alarm Server* is running).

The blocking will automatically end when the time ends. Within parenthesis the exact time is shown.

# 4.8 File - Abort all queued events

Will delete all events that are queued for transmission. The current transmission will be finished. No retries will however be made. It is indicated in *Nimbus Explorer* with a cross.

# 4.9 File - Exit

Closes Nimbus Explorer.

It doesn't affect the alarmrouting.

| User Setup                            |
|---------------------------------------|
| Receiver Setup<br>Receiver Type Setup |
| Route Profiles Setup                  |
| SCADA import Setup<br>Server Setup    |
| ✓ Toolbar                             |

# 5.1 Setup - User Setup...

All who shall have the authority to administrate *Nimbus Alarm Server* must be registered in the user setup. It is no problem to not create any user. In that case *Nimbus Explorer* always runs with full access. The choices *Log in* and *Log out* are marked grey.

| 🚯 Nimbus - User Setup | Z                                                                                                    |
|-----------------------|----------------------------------------------------------------------------------------------------|
| Users-                | Access Rights                                                                                                    |
| trosoft<br>user 1     | <ul> <li>Select Project</li> <li>Text Message</li> <li>Stop Nimbus Alarm Server</li> <li>Enable/Disable alarm sending</li> <li>User Setup</li> <li>Receiver Setup</li> <li>Receiver Type Setup</li> <li>Route Profiles Setup</li> <li>SCADA import setup</li> <li>Server Setup</li> </ul> |
| Add <u>R</u> emove    | 🔽 Debug                                                                                                    |
| trosoft               | Cancel Ok                                                                                                    |

When *Nimbus Explorer* is started for the first time it creates a new, empty user database. All acess levels (rights) are granted, as long as the database is empty.

#### Add

Enter a name in the text field, for example 'Nisse' and click on Add.

| 🎒 Nim | bus - Password   |        |
|-------|------------------|--------|
| Ente  | er your password | ****** |
|       | Cancel           | Ok     |

Enter a password, click Ok, and repeat it. At login time, only the password is entered (no user name) and it has therefore to be unique.

Select the access rights that shall be granted to the new user. The new user will automatically be granted the same rights as the last selected user. The rights can easily be changed.

Remove Removes the chosen user.

Access rights Prohibites the user from access to the corresponding menues. It is only possible to change the rights the logged in user himself has access to.

*Ok* When *Ok* is selected and *Nimbus Explorer* is started for the first time it will by default return to the main window logged out. This means that a login must be done with one of the recently created passwords.

# 5.2 Setup - Receiver Setup...

One or more receivers must be defined to be able to forward alarm events. Receivers based upon different receiver types may receive the same event. This is controled by the alarm route profiles (see further on)

| Name                                                                   | Туре                                                                                         | Parameter #1 | Parameter #2 |
|------------------------------------------------------------------------|----------------------------------------------------------------------------------------------|--------------|--------------|
| V receiver person 1<br>V receiver person 2<br>V secondary receiver SMS | Other\DialUp a number using modem<br>SMS\Genenic Mobile (Sweden)<br>SMS\Siemens M20T (Telia) | 004670121345 | 0            |
|                                                                        |                                                                                              |              |              |
| د                                                                      | 11                                                                                           |              | 0            |

Add

To create a new user:

- 1. Enter a receiver name (if there already are a receiver and it is selected, write it over with the new name). A receiver name may contain any characters. It may not exist two receivers with exactly the same name.
- 2. Choose the receiver type in the drop-down list.

| 🖧 Edit Receivers      |                                                                                                    |
|-----------------------|----------------------------------------------------------------------------------------------------|
| Receiver name         | receiver person 2                                                                                                    |
| <u>R</u> eceiver Type | SMS\Generic Mobile (Sweden)                                                                                                    |
| Number:               | SMS\Generic Mobile (Sweden)<br>SMS\Generic XML/HTTPS<br>SMS\KPN (Netherlands)<br>SMS\MultiModem MTCBA-C (New Zealan<br>SMS\Noia 30 (DAU-12)<br>SMS\PSWinCom (Norway) UCP<br>SMS\PSWinCom (Norway) XML/TCP<br>SMS\Siemens M20T (Tele2) |
|                       | Cancel Ok                                                                                                    |

- 3. Fill in necessary extra information. When the receiver type is selected, different text fields will be shown depending on what information is needed for each receiver type. In the example above the receiver address, reply address and subject must be filled in.
- 4. Select 'Add'.

Remove Removes selected receiver.

# 5.3 Setup - Receiver Type Setup...

Each type of receiver; SMS, Mail, HTTP, SOSAB etc has a various number of different parameters that probably need adjustments. These are often unique and therefore is a dialogue for each receiver type available.

| 🖀 Nimbus Setup - | SMS\Generic Mo | ibile (Sweden) (0069 | ) 💶 🗖                                                  |
|------------------|----------------|----------------------|--------------------------------------------------------|
|                  |                |                      |                                                        |
| Port:            | COM1 -         | SMSC Number:         | 0740900000                                             |
| Baudrate:        | 19200 💌        | Sender ID:           | 1234                                                   |
| Parity:          | None 💌         | Initstring:          | AT&F^M~~~~ATS0=0                                       |
| Databits:        | 8 💌            | Alarmformat:         | [alarmdate]                                            |
| Stopbits:        | 1 💌            |                      | [alarmtime][13][10][stat<br>us\$][13][10][t0]/[t3]/[t4 |
| Flowcontrol:     | Hardware 💌     |                      | ]/[t5]                                                 |
| Retries:         | 0 💌            |                      |                                                        |
| Delay (seconds): | 5 💌            |                      |                                                        |
|                  |                | Cancel               | Ok                                                     |

While there is unique settings for each receiver type, there are parameters that are common to almost all of them. These are described in the following section.

Port COM1-COM16, physical or virtual. TAPI is not supported in this version of *Nimbus Alarm Server* for a number of reasons. *Nimbus Alarm Server* will not open any port when it is started. The port opens immediately before the message will be sent, and is closed after delivery immediately. Various receiver types can use different ports or share the same port (and modem).

Nimbus Alarm Server can not share ports with RAS or a dedicated PCAnyWhere, NetOp etc. In this case it is better to connect two modems and wire these togheter to the same phone line.

- Baudrate 300-28800 bps.
- Parity None, Odd, Even, Mark, Space
- Databits 7, 8

Stopbits 1, 11/2, 2

Flowcontrol None, Software (xon/xoff), Hardware

- Retries 0-19. Nimbus Alarm Server always tries to send at least once. This states the number of retries if the first did not succeed.
- Delay 5-600 seconds. The number of seconds Nimbus Alarm Server will wait until it retries. Observe that no parallel sending is done, though it may exist sequential receivers that is depending of the result of previous deliveries. If a SMS receiver is stated before an alarm printer in the receiver list in the alarmroute profile, then Nimbus Alarm Server will always try to send to the SMS receiver first. This means that a slight delay before the alarm prints will be the result, because Nimbus Alarm Server has to send the SMS first. In this case, the order could be changed.
- Initstring Is sent to the modem when the port is opened, before the call is made. In most cases 'AT&F' or 'ATZ' will do. Nimbus Alarm Server expects answer in 'Verbose' form, i e 'OK' etc. Nimbus Alarm Server hangs up using DTR toggle, which may require that '&D2' is stated in the initstring. The initstring may contain two specific control characters:
  - Wait for 0,5 seconds.
  - CTRL character. Subtracts 64 from ASCII code of the following character, i e the same function as pushing CTRL and a key. For example '*M*' is equivalent to ASCII code 13 (*Carriage Return*).
- Alarmformat How the text is presented to the receiver is depending of the alarmformat. The alarmformat is composed of a number of expressions within brackets. These are replaced with real text and information that is extracted from each event, for example *date* and *time, tag, description, status* etc:
  - [t0] Depends on which system is imported, [t0] is often replaced with the tag name. See later on for respectively system.
  - [t1] See respectively system section.
  - [t2] See respectively system section.

[t3] See respectively system section.

[t4] See respectively system section.

[t5] See respectively system section.

- [alarmdate] The date the event occured in the format *YY-M-DD*. This is by default coming from the date of the imported event (when it exists there, otherwise it will be the date when the event was imported).
- [alarmtime] The time the event occured in the format *HH:MM*:SS. This is by default coming from the time of the imported event (when it exists there, otherwise it will be the time when the event was imported).
- [date] The date the event is sent to the receiver in the format *YY-MM-DD*. It is created at transmission time.
- [*time*] The time the event was sent to the receiver in the format *HH:MM:SS*. It is created at transmission time.

The date and time formats does not follow the international settings in the Control Panel. Instead it may be changed by edit the NimServ.INI file.

- [status] Type of event in numeric form, 0 = Inactive, 1 = Active, 2 = Acknowledged.
- [status\$] Type of event in text form, INACTIVE, ACTIVE, ACKED. These text are located in the text resource file, and may be changed to something else.
- [servername] The name that is stated in Nimbus Explorer, for example 'Acme on TroSoft', 'Ryhov' etc.
- [alarmid] The events' unique ID in hexadecimal form.

All expressions above can be formatted according to the following rules:

- [t0:0-11] Is replaced with character number 0-11 from the expression. In this case [t0]. If [t0] is the tagname, for example 'S018\_TA0220\_GT18' the complete expression will be replaced with 'S018\_TA0220'.
   [t0:7] Is replaced with the character number 7 from the expression. In the example above, the complete expression would be replaced with '0'.
- [t0:0-11:32] The function is as the description above with the addition that the complete expression is padded with space up to 32 characters width. The result will always be 32 characters wide.
- [t0::32] As above, but the whole string that replaces [t0] is used and is padded cut to 32 characters width.

Other possible expressions that can be used:

| [replace:x:y]   | Replace the text 'x' with the text 'y' in the following expression. For example if the expression is <i>'[replace:S018_:Operan][t0]</i> ' and <i>[t0]</i> is the tagname 'S018_TA0220_GT18' the whole sequence will be replaced by 'Operan TA0220_GT18'.                                                                                                    |
|-----------------|----------------------------------------------------------------------------------------------------|
| [r:x:y]         | The same as [replace:x:y]                                                                                                    |
| [cutfrom:x]     | Cuts the following expression from 'x'. For example if the format is '[cutfrom:_][t0]' and [t0] is the tagname, for instance 'S018_TA0220_GT18' the whole sequence will be replaced by 'S018'.                                                                                                    |
| [cf:x]          | The same as [cutfrom:x]                                                                                                    |
| [cutuntil:y]    | Cuts the following expression until 'y'. For example if the format is '[cutuntil:_][t0]' and [t0] is the tagname 'S018_TA0220_GT18' the whole sequence will be replaced with 'TA0220_GT18'.                                                                                                    |
| [cu:y]          | The same as [cutuntil:y]                                                                                                    |
| [nn]Is replaced | d with the character that has ASCII code ' <i>nn</i> '. For example, if a line feed for SMS receiver or printer shall be inserted, then '[13][10]' is replaced with <i>Carriage Return</i> and <i>Line Feed</i> . If the line is broken using <i>Enter</i> in the alarmform field itself has no significance. These line breaks are always ignored, though <i>Nimbus Alarm Server</i> concatenates all lines before the formatting is done. |
| [dongleid]      | Is replaced with the serial number of the hardware lock. This could be used if messages are sent to some 'in-house' developed application using TCP etc to verify a license etc.                                                                                                    |

Conditional expressions. These are used to change colour at print-outs of different types of events etc. The text following '?' is kept if the expression is true:

| {active?x}   | The whole expression 'x' is ignored if the event is not of the type $ACTIVE$ (i.e. alarm is active).     |
|--------------|----------------------------------------------------------------------------------------------------|
| {acked?x}    | The whole expression 'x' is ignored if the event is not of the type ACKED (i.e. alarm is acknowledged).  |
| {inactive?x} | The whole expression 'x' is ignored if the event is not of the type $INACTIVE$ (i.e. alarm is inactive). |

 $\{message?x\}$  The whole expression 'x' is ignored if the event is not of the type text message. An example that is used to create different colours in a HTML document depending on the eventtype:

<br>[13][10]{active?<font color="#FF0000">}{inactive?<font color="#008000">}{acked?<font color="#0000FF">}[alarmdate] [alarmtime]<br>[13][10][t0] [t3] [t4] [status\$]

Between each expression can 'normal' characters and texts be inserted, for example space. In the example above, the result in the HTTP file for an alarm acknowledge event would be:

<br><font color="#0000FF">00-03-19 12:33:45<br><br>S018\_TA0220\_GT18 Airtemperature Low TA0220 ACTIVE

# 5.4 Setup - Route Profile Setup...

Each event is treated using its characteristics, for example *date, time, status, tagname, desciption, category* etc and is forwarded to the desired receiver(s). The rules for this treatment (alarm routing) is set up in one or more profiles.

Each time a new event appears (when *Nimbus Alarm Server* scanns the systems) will all profiles be scanned to find one or several where all conditions match (right time, date, day, status, tagname, system, active profile etc).

If the same receiver appears in several matched profiles for one event, will the event only be sent once to that receiver (not receivers in sequence).

| 🔠 Nimbus - Route Profiles                                                           |                                                                                                    | X |
|-------------------------------------------------------------------------------------|----------------------------------------------------------------------------------------------------|---|
| ■       Boute Profiles         ■       Duty weekdays         ■       Normal weekday | Receivers when this profile matches       Include Alarm States         Parallell receivers:       ✓ Inactive         ✓ Active       ✓ Active         Sequential receivers:       ✓ Use time schedule         ✓ Use calendar |   |
| Add Copy Remove                                                                     | General include/exclude conditions         Tag:         Area:         Area:         Category:         Name:         *         Description:         *         State:                                                         |   |
| Cancel Ok                                                                           | General Timeschedule Advanced Global Calendar                                                                                                    |   |

### 5.4.1 Alarm profiles

 Add
 Copy
 Remove

 Add
 Enter a new profile name in the field above this button, make all the desired settings and click on 'Add'. A profile name may contain any characters. The new profile inherits the previously selected profile characteristics.

 Copy
 Works as Add but the new profile gets the same settings as the profile before.

 Remove
 Removes the selected profile.

| Activated |                |                | becomes active (check-marked in the profile list). They can temporarily be disabled if<br>hem. They are disabled by simply click on the check-mark in the profile list. |
|-----------|----------------|----------------|----------------------------------------------------------------------------------------------------|
| Important | ,              |                | e profiles are changed that they are not inactivated.                                                                                                    |
|           | Activating/dea | activating can | also be made by external tags. You can see that on the profile list.                                                                                                    |
|           | Cancel         | Ok             |                                                                                                    |

Cancel

Doesn't save any changes and closes the profilewindow.

ΟК

Saves the profiles in the database and shuts the profile window down.

#### 5.4.2 Receivers when the profile match in general

When a alarm event comes Nimbus Alarm Server compares all profiles with the event to see if any profile or profiles match. If it does Nimbus Alarm Server will try to send the alarm event to the receivers in the list.

Two lists are available:

| Parallell receivers: | Sequential receivers:                                            |
|----------------------|------------------------------------------------------------------|
| 😌 receiver person 2  | <ul> <li>receiver person 1</li> <li>receiver person 2</li> </ul> |

- Parallel This list contains the receivers which always shall receive a message that fullfills the rules in this profile. The messages are sent to receivers in the list order.
- This list contains the receivers which shall receive a message that fullfills the rules in this profile. Nimbus Alarm Sequenced Server tries with the first receiver in this list. If Nimbus Alarm Server do not get any acknowledge from this receiver (with acknowledge means that the receiving system indicates that the transmission is ok all the way to the presentation media, for example a screen, phone or printer) the message is then sent to the next receiver in the list and so on. This is done until Nimbus Alarm Server get an acknowledge, or no more receivers are in the sequence list.

The number of transmission retries is determined by the setting in the receivertype setup.

Depending on the settings made in Set up - Server Nimbus Alarm Server can ask for manual acknowledgement as a confirmation that the event is received, i e calling to a modem or answering a text-message. If a message isn't confirmed in the adjusted time Nimbus Alarm Server will send it to the next receiver.

Add Right click in the repectively square.

| Receivers when this pro<br>Parallell receivers:<br>Treceiver person 2 | file matches Include ≜larm States            |            |                        |
|-----------------------------------------------------------------------|----------------------------------------------|------------|------------------------|
|                                                                       | Add receiver                                 | •          | receiver person 1      |
| a manufal secolaria                                                   | Move up                                      | Shift+Up   | receiver person 2      |
| equential receivers:                                                  | Move down                                    | Shift+Down | secondary receiver SMS |
| receiver person 2                                                     | Request that the receiver confirms the event |            |                        |
|                                                                       | Remove                                       | Shift+Del  |                        |
| General include/exclude                                               | conditions                                   |            |                        |

Add receiver Adds the receiver to the list. The same receiver can be added several times, if you for example want the receiver to get several text-messages.

#### Move up/down

Recievers of the type that is fastest to send (for example printers, HHTP etc) should be in the top of the list though all messages are sent in sequence one by one. The order can be changed by selecting a receiver and using the up- or downarrow.

| C moetiver person 2 |                  | IF Inactive<br>IF Active  |           |  |
|---------------------|------------------|---------------------------|-----------|--|
|                     | Add receiver     |                           |           |  |
| Sequental receiver  | Мачи ца          | Shift+Up                  |           |  |
| · receiver person   | Move down        | Shift+Down                |           |  |
| eceiver perso       | Parpinst that th | e reserver conferm the ev | e A       |  |
|                     | Report           |                           | Shift+Del |  |

Is only available if it is marked in the sequence list and if any method for confirmation is set in Set Up - Server. If a receiver is added in the sequence list but not the manual confirmation will *Nimbus Alarm Server* not expect that the receiver manually confirm the event, and stops the event forwarding.

The receiver that is the last on the list should not have this as an alternative, as he is the last and if he confirm the event or not doesn't matter. The exception is of course if the manual confirmation of the event is made because of a confirmation back into the SCADA-system.

Receivers that have no possibility to make confirmations manually should not have this as an alternative.

Delete Deletes selected receiver.

Icons

The receivers have different icons depending on the status:

Bormal receiver. Nimbus Alarm Server does not expect this receiver to manually confirm the event reception.

The receiver is deleted in Set Up - Receiver

(?) Sequence receiver, where *Nimbus Alarm Server* expects the receiver to manually confirm the event by phone a modem or answering a text-message.

# 5.4.3 Include alarm states in general

Select the desired states that should be included in this profile. The states have different names depending on the SCADA system, for example:

| _ Includ         | e <u>A</u> larm States |
|------------------|------------------------|
| Ir<br>Ir<br>Ir A | active<br>ctive        |
|                  | cknowledged            |
|                  |                        |

Inactive, Active, Acknowledged.

#### 5.4.4 Use timeschedule/calender in general

- 🔽 Use time schedule
- 🔽 Use calendar

*Timeschedule* Select this alternative if a timeschedule is to be used. The timeschedule is shown on a separat tab. Notice when a new profile is created the timeschedule is as default active 07:00-16:00 monday-friday.

*Calender* Select this alternative if the global calenders are to be used. The calender is shown on a separat tab.

#### 5.4.5 Include/exclude conditions in general

| - <u>G</u> eneral include/ | exclude conditions |
|----------------------------|--------------------|
| Tag:                       | x                  |
| Area:                      | x                  |
| Category:                  | x                  |
| Name:                      | x                  |
| Description.               | x                  |
| State:                     | x                  |

Tag, area, category, name, states etc can differ between the SCADA systems. The content is described for each system further in the manual.

In all systems an asterisk '\*' may be used as a wildcard to include all values.

Conditions Several conditions can be stated after one and another, they must be separated with a comma ','. If the conditions should be excluded you put a minus in front of it '-'. Wildcards (searchalternatives) can also be used. In the

|           | example will an alarm with the tagname <i>TA0220GT81</i> , area <i>HUSB</i> , category 2 fulfill the conditions in general in the profile. An alarm with the tagname <i>TA0220GT81</i> , area <i>HUSA</i> , category 2 will NOT fulfill the conditions in general in this profile while the area includes everything except <i>HUSA</i> . |
|-----------|----------------------------------------------------------------------------------------------------|
|           | The asterisk in area indicates that all areas shall be included, -HUSA as the next condition will exclude events where the area is HUSA. The conditions are from left to right.                                                                                                    |
| Note!     | Don't forget to state '*' (include everything)first in the field if exclude only is used, that is if the condition for ara is set:                                                                                                    |
|           | -HUSA                                                                                                    |
|           | no area us included and the condition will never be fulfilled.                                                                                                    |
| Category  | This is for example an alarmclassification, alarmcategory och priority depending on the SCADA system. I some cases it is a numeric field (i e 2) and in some cases letters (i e B). If the field is numeric the range can be set, i e                                                                                                    |
|           | *,5-7                                                                                                    |
|           | which means that all categories except 5, 6 and 7 are included. It is the same as to Citect with categories from 1 to 255 state:                                                                                                    |
|           | 1-4, 8-255                                                                                                    |
| Wildcards | '*' replaces all characters. '?' replaces a number of characters depending on the number of '?'.                                                                                                    |
| Capitals  | Nimbus Alarm Server does not mind capitals or lower-case.                                                                                                    |
|           |                                                                                                    |

*Tip!* Doubleclick in the field and a bigger pane for conditions is shown. Each condition is shown on separate lines and by doubleclicking in the pane it will go back to linewise presentation. The comma is added automatically.

# 5.4.6 Timeschedule

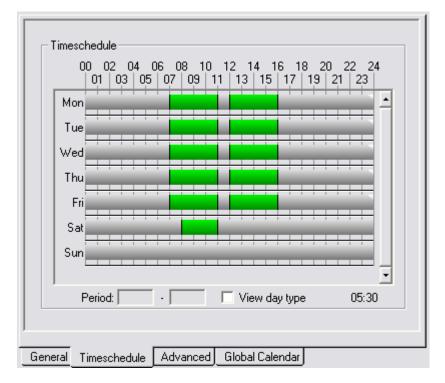

The timeschedule shows with green columns the times the profile is active. The interval is between 00:00-24:00 with a resolution of 5 minutes.

In the example above the profile is active between 07:00-11:00 and 12:00-16:00 monday to friday and saturday 08:00-11:00.

Change times To change the times you point with the mouse on the start- or stoptime, keep the left button down and drag the column to the time you desire. If you point somewhere else a new timeperiod will be created.

*Type times* You can also type the times with figures by mark a column (for example wednesday 12:00-16:00). The actual start- and stop time is shown in the period-filed. Type the new times and push Enter. The times can be stated in

several formats i e '01:00', '0100', '100', '1' all will be '01:00\*. The timeintervals are between 00:00-24:00.

Show daytype If this pane is marked the daytypes will be shown in the timecolumns, monday-friday.

Group objects The white mark to the right indicates that the times are grouped and follow eachother, if you for example change monday will tuesday-friday also change. You can group the days how you like.

Actual time The time in the bottom to the right shows exactly the time where the mouse points.

Click right to show popup.

|   | Сору                      |
|---|---------------------------|
|   | Paste                     |
|   | Remove                    |
|   | Mark all day              |
| ~ | Grouped                   |
| ~ | Group monday-friday       |
|   | Day before public holiday |
|   | Public holiday            |
|   | (no name)                 |
|   | (no name)                 |

Copy Copy actual days' timeperiods.

Paste Paste copied timeperiods on actual day.

Delete Delete actual days' all timeperiods.

Select day Select the whole day 00:00-24:00.

*Group* Group actual day with other grouped days. There is only one group and all belongs to the same group. If you change a timeperiod in a grouped day will all other days in the same group change. It doesn't matter which one you change.

Special days As default is the timeschedule always monday-friday, that you can't change. If the square 'Use calender' is selected will the 16 special days be on the menu.

To be able to set a specialday it must be selected in the menu. If the special dayis not selected will the day function as a common weekday.

When it is selected will its' timecolumn be shown in the timeschedule.

5.4.7 Advanced

| oute Profiles     |                                                           |
|-------------------|-----------------------------------------------------------|
| Z Duty weekdays   | External profile enable/disable using tag                 |
| 7 Normal week.day | Tag                                                       |
|                   | Ignore the tag in other profiles                          |
|                   | External profile enable/disable using file                |
|                   | Filename: C:\Documents and Settings\Tomas\Desktop\Nimbus\ |
|                   | Enable by text: ACTIVE                                    |
|                   | Select SCADA systems                                      |
|                   | ABB 800KA                                                 |
|                   | ABB MasterPiece                                           |
|                   | Bastec                                                    |
| Add Copy Remove   | Beijer Terminal E300-E910                                 |
| V Profile enabled | Bewator SR32                                              |
|                   | < III >                                                   |

External tag Sometimes maybe you desire to activate/deactivate the profiles directly from SCADA. If External profileactivation/ deactivation via Tag is selected Nimbus Alarm Server will look at the tagname that follows the alarmevent. If it matches with the tagname stated here will the profile be activated (alarm) and deactivated if the event is inactive (go back to normal). If you select "Ignore tag in other profiles" it will never be forwarded, even if an other profile matches this tag.

If the event is acknowledged it will be ignored.

An example when this matter can be useful is an external switch as via a PLC influence an alarmtag (in the example BY032\_JOUR). This way you can easily shut off profiles when you do a test. If you have the possibility in SCADA to use virtual tags (i e diskdevicetags) you can make a button to do the same thing.

Wildcards can't be used in the external tagname and only one tagname at the time can be stated. Comparing is made independently of capitals or lower-case.

*External file* An other method to rule externally is with help of textfiles. If a filename is stated will *Nimbus Alarm Server* open the file, read the first line and check if it is the same as the *activatingtext*. If it is exactly the same will the profile not be used. It is the same if the file does not exist.

If the file does not content a path Nimbus Alarm Server will presume that the file is in the projectfile.

Certain SCADA If import is made from several SCADA you can decide which SCADA the profile should use. If the same type of SCADA is imported from different sources is the selection all sources.

In the example above will the profile only be used for events imported from Citect and Niagara.

### 5.4.8 Global calender

| Ē    | lon  | Tue                | ublic holi | Thu    | Fri        | Sat        | Sun   |
|------|------|--------------------|------------|--------|------------|------------|-------|
| 9    |      | 1                  | 2          | 3      | 4          | 5          | 6     |
| 0 7  |      | 8                  | 8          | 10     | 11         | 12         | 13    |
| 1 14 | ŀ    | 15                 | 16         | 17     | 18         | 19         | 20    |
| 2 21 |      | 22                 | 23         | 24     | 25         | 26         | 27    |
| 3 28 | }    | 29                 | 30         | 31     |            |            |       |
|      |      |                    |            |        |            |            |       |
|      | <<   |                    | decen      | ber 20 | 09 _       | > >>       |       |
|      | Impo | rt holida <u>y</u> | ys         | Res    | tore all o | lays to no | ormal |

Compare to the timeschedule in *Nimbus Alarm Server* there is only one calender, it is global and therefore it is valid to all profiles where you selected to use calender. If you change in the global calender in one profile will all profiles change.

Sundays are always marked with a red square to the left. If it is some kind of holiday it is also indicated with a red square to the left. Today is marked with a blue square to the left.

There are 16 specialdays to use however you like. You can decide exacly what time you want the profile to be active. The specialdays can be named whatever you like. As an example *Public holiday* or *evening before holiday*.

At first you change the day or days you want to have an other daytype, i e 2005-03-25 is a friday, but you can change it to *Public holiday*. In the popup menu for the timeschedule you can select *Public holiday* and thereafter set the times in the timecolumn that is shown.

Example:

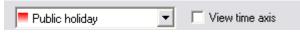

Select the daytype that is to be changed by a click with the mouse. If you want to select several days, keep the button on the mouse down and drag (paint) over the days your want.

The big red square to the left indicates that the day is some kind of holiday. If you hoover across with the mouse the tooltip will show what kind of day it is. This is only information and does not influence what daytype it is or how *Nimbus Alarm Server* uses the profile.

The little red symbol up to the right indicates that *Nimbus Alarm Server* will express this day as daytype Holiday. Every specialday has a unique symbol composed of a combination of triangles and squares in various colors.

Go back to the tab Timeschedule and select Holiday in the popupmenu

I

In this mode the timecolumn for holiday will also be shown. *Nimbus Alarm Server* will consider to it when the alarmrouting is made. If Holiday is not selected in the popup menu will *Nimbus Alarm Server* express 2005-03-25 as an ordinary friday, no matter how it is selected in the global calender.

Set the timecolumn depending how the profile should be activated on the Good Friday.

|     | _ |   |   | _ |   |   |   |     | -   | _     | _  | -      |       | _ | _ |   |   | _ | _ | _ | _ |
|-----|---|---|---|---|---|---|---|-----|-----|-------|----|--------|-------|---|---|---|---|---|---|---|---|
| 1 1 | 1 | 1 | 1 | 1 | 1 | 1 | 1 |     | 1   |       |    | 1      |       |   |   | 1 | 1 | 1 | 1 | 1 | 1 |
| _   |   |   |   |   |   |   |   | _   |     |       |    |        |       |   |   |   |   |   |   |   |   |
|     |   |   |   |   |   |   |   |     |     |       |    |        |       |   |   |   |   |   |   |   |   |
|     |   |   |   |   |   |   |   | - P | υЫ  | lie I | ba | du cha | 911 - |   |   |   |   |   |   |   |   |
|     |   |   |   |   |   |   |   | P   | ubi | IC    | ha | lida   | ау г  |   |   |   |   |   |   |   |   |

In the example above is 08:00-17:00 selected. To the left the same symbol as in the global calender is shown.

Change names on day types

Select the daytype that you want to change (defaultname is not a given name) in the combobox. Write the new name and push Enter.

Show timeaxis To better have an overview for a certain day and how the profile will be handled Nimbus Alarm Server can show a mini timecolumn for every day.

|               | -1 | - | -  | 4 | _ | -        |
|---------------|----|---|----|---|---|----------|
| 1.00          | 1  | 2 | 12 | 4 | Б | <u> </u> |
| - <u>лч</u> - |    | 4 | 0  | 4 | J | 0        |
| 40            |    |   |    |   |   |          |
|               |    |   |    |   |   |          |
|               |    |   |    |   |   |          |

The timecolumn shows with green below the times the profile is active that day.

Except changing the daytype to any of the 16 specialdays you can change the daytype to be an ordinary weekday, i e wednesday 2009-12-02 can be changed to be runned as saturday.

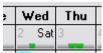

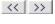

Show previous/next month that contents a changed daytype.

Show previous/next month.

maj 2009 Doubleclick on this text to go back to current month.

Holidays Swedish holidays until 2012 is defined. They are not active from the beginning so you must import them by clicking on

Import holidays

All holidays are defined in a file named *Nimbus\_Holidays.xxx* where xxx is the countrycode. By import only the days in the file are affected.

Reset To reset the days to ordinary days, select default in the combobox and click on the days you want to be ordinary.

If you want to reset all days to ordinary days, click on

Restore all days to normal

Notice!

A change in the global calender affects all profiles.

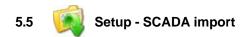

| 🖳 Nimbus - SCADA import |        | _ 🗆 🗙    |
|-------------------------|--------|----------|
| <b>≥</b> ∟ <u>*</u> *   |        |          |
| 🗀 Generic File          |        | ~        |
| 🗀 Generic Mail          |        | _        |
| C Generic RS-232        |        |          |
| 🗁 Generic TCP           |        |          |
| in 127.0.0.1:14000      |        | ≡        |
| 30                      |        |          |
| C Googol T1/RBM-600     |        |          |
| C Honeywell Excel       |        |          |
| C IMSE WebMaster        |        |          |
| C Intellicom NetBiter   |        |          |
| C Intellution Fix 32    |        |          |
| 🗀 INU 130               |        |          |
| Con INIT mission        |        | <u> </u> |
|                         | Cancel | Ok       |

Import of events can be made in various ways, de most usual is that *Nimbus Alarm Server* reads an alarmlogfile, but import is also made by TCP, printeremulation, DDE, OPC and serial. Exactly how the import is made you find in the appendix for each SCADA system.

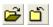

Opens and closes SCADA-files.

Create a new import of the selected SCADA-system. Depending on type of import must the path, IP-adress etc be stated. To change existing imports, make two single click on the one that you want to change.

When it comes to import of alarmlogfiles the clocksymbol state the number of seconds between every poll. In the example is an import of Generic TCP on the IP-adress 192.168.123.240 and the portnumber 14000 created. The tme states the interval in seconds that *Nimbus Alarm Server* should try to connect as a client if the connection doesn't already excist.

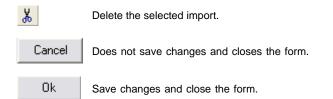

Notice!

۰

By change of SCADA import *Nimbus Alarm Server* must always be restarted to make the changes active. If licence for selected imports are missing will they not be made and no warning is made. Look in the system log by the start of *Nimbus Alarm Server* and make sure that import of selected SCADA are running.

5.6 Setup - Server Setup...

|                                                                                             | Ĩ                          |                               |     |
|---------------------------------------------------------------------------------------------|----------------------------|-------------------------------|-----|
| Confirmation of alarm recep                                                                 | otion                      |                               |     |
| C Never request confirm                                                                     | nation                     |                               |     |
| C Confirm reception by a                                                                    |                            | ng modem)                     |     |
| Confirm reception by S                                                                      | SMS                        |                               |     |
|                                                                                             |                            | _                             |     |
| Wa                                                                                          | ait   120                  | seconds for confirmation      |     |
| Bun Nimbus Alarm Serv                                                                       | ver as a serv              | ice                           |     |
|                                                                                             |                            | ack's the same alarm in SCADA |     |
|                                                                                             |                            | rm become inactive (normal)   |     |
| Use Soft On-Hook inste                                                                      | ad of DTR                  | toggle (+++/ATH0)             |     |
| Allow multiple projects                                                                     |                            |                               |     |
|                                                                                             |                            |                               |     |
|                                                                                             |                            |                               |     |
| Delay alarm sending by                                                                      | 0                          | seconds                       |     |
| Delay alarm sending by [<br>Keep System Log File for: [                                     | 0<br>365                   | seconds<br>days               |     |
|                                                                                             |                            | days                          |     |
| Keep System Log File for:                                                                   | 365                        | days                          | DDD |
| Keep System Log File for: [<br>Servername: [                                                | 365<br>[no na              | days<br>me]                   | DDD |
| Keep System Log File for:<br>Servername:<br>Registration Key:                               | 365<br>[no na              | days<br>me]                   | DDD |
| Keep System Log File for:<br>Servername:<br>Registration Key:                               | 365<br>[no na              | days<br>me]                   | DDD |
| Keep System Log File for:<br>Servername:<br>Registration Key:<br>Scan for licensing opportu | 365<br>[no na              | days<br>me]                   | DDD |
| Keep System Log File for:<br>Servername:<br>Registration Key:<br>Scan for licensing opportu | 365<br>[no na<br>nities >> | days<br>me]                   | DDD |

# 5.6.1 General

Confirmation To receivers in the profiles in the sequence list *Nimbus Alarm Server* can ask for confirmation of the alarmreceiving or the event is send to the next receiver in the sequencelist. The receiver in the profile must be selected as *Ask for manual confirmation*.

Nimbus Alarm Server can receive confirmation in two different ways, by calling back (an ordinary modem or GSM modem) or by receiving a textmessage.

Wait State the time in seconds that Nimbus Alarm Server should wait on the confirmation of acknowledgement of event.

If more events comes during the waiting time they will also be sent.

- ActiveX Nimbus has a service, Nimbus ActiveX Server, that allows Nimbus ActiveX object to change setups on receivers and profiles and send textmessages. It is not released this time and therefore are these alternatives inactivated.
- Service Select the square Nimbus Alarm Server as a service to automatically install NimServer.EXE as a service.

You can also do that manually by running NimServer.EXE with the parameter /i, ex

c:\Program\Nimbus ALarm Server\NimServer.EXE /i

To manually uninstall use the startparameter /u.

*Cancel* If *Cancel alarmsending in progress* when someone acknowledge the same alarm in SCADA is selected, alarm in queue to be sent will be checked against incoming alarmconfirmations (ack), if the tagname is correspond to an alarm in queue, the event will not be sent.

The purpose with this function is if the operator sits by SCADA and acknowledge within reasonable time it should not be sent. The function is suitable togehter with *Delay alarmsending*.

#### Multiple projects

If *Allow multiple projects* is selected there is a possibility to use several projectfiles. This function is valuable for an integrator that administrates several projects. If the alternative is selected you can chose projectsfiles in the file-menu.

#### Delay sending

State the number of seconds to delay the alarmsending. This is useable together with the function *Cancel alarmsending in progress* when someone acknowledge the same alarm in SCADA.

### Keep system log files xx days

States how many days the systemlog will be preserved. While it growes with for several lines per event (in average 60 bytes per event) these files will finally consume a considerable disk space if not limited. The systemlog is created in a new file every day. Each time *Nimbus Alarm Server* starts up, and by midnight if it is running, the old systemlog files will be deleted. The logfiles is saved in the file LogFiles in the projectfile.

Servername A descriptive name of the project *Nimbus Alarm Server* import events from. This is only used as information to users of *Nimbus Explorer* and can also be used in the message itself (see *alarm format*).

#### Registrationkey

In some systems, for example *Citect*, there is no need to have any particular hardware lock for *Nimbus Alarm Server*. It can use the existing one. In that case, a registration key is needed. This registration key is then used to validate the hardware key for this application.

The registration key is provided by the SCADA system supplier and can in most cases be received directly by phone.

There is also a possibility to run *Nimbus Alarm Server* without a hardwarelock, i e if there are no parallel- or USB-ports on the PC, or if there is no support for them, i e thin server with Windows NT 4.0. In this case contact TroSoft +46 8 532 572 62 alternative E-mail *nimbus* @*automatisera.nu* to purchase a registration code that is based on the PC's physic configuration and therefore becoms related to a unique PC.

#### Look for licenseinformation

Looking at paralle- and USB-ports after known hardwarelocks that can be used together with Nimbus Alarm Server. The function reports also to System Id. The information can be copied with Ctrl-C to forward it to the systemsupplier.

# Upgrade to Nimbus 2

In those cases that *Nimbus Explorer* finds a hardwarelock that is valid for Nimbus release 1 will an extra button be shown. To upgrade in these cases to Nimbus release 2 an upgradecode is needed, contact TroSoft +46 8 532 572 62 alternative E-mail *nimbus* @automatisera.nu

| Cancel  | Does not save changes and closes the form.                  |
|---------|-------------------------------------------------------------|
| Ok      | Save changes and closes the form.                           |
| Deedert | When an and there are used a Nimburg Alarma Company and the |

*Restart* When several changes are made *Nimbus Alarm Server* must be restarted. If the application is active there will be a question if you want to restart it.

| _ <u>M</u> odem                                                     |                                                                  |                |      |         |  |  |  |  |
|---------------------------------------------------------------------|------------------------------------------------------------------|----------------|------|---------|--|--|--|--|
| Modem on port:                                                      | COM1 9600 -                                                      | None 🔻 8       |      | 1 💌     |  |  |  |  |
| Init string:                                                        | ATZ^M~~AT&D0                                                     | <u>л</u>       | lone | -       |  |  |  |  |
|                                                                     | 🔽 Periodically init modem                                        | Interval:      | 1800 | seconds |  |  |  |  |
| Behaviour<br>GSM moder<br>Confirm all alarms v<br>Only if this code |                                                                  |                |      |         |  |  |  |  |
|                                                                     | Confirm only if incoming SMS is sent from the last receiver      |                |      |         |  |  |  |  |
| 1                                                                   | en even if we not are waiting for<br>log file (\InComingSMS.TXT) | a confirmation |      |         |  |  |  |  |
|                                                                     | alarm in SCADA if possible                                       |                |      |         |  |  |  |  |

#### Modem on port

The port that the modem for confirmation via reverse call is located on. It can be the same modem that recently sent the message. *Nimbus Alarm Server* expects the textstring 'RING'.

#### Initialize the modem cyclic

Select the square to make *Nimbus Alarm Server* initialize the modem in stated interval. Nimbus always initialize the modem when the port is opened, that is directly after the event that awaits that the received confirmation is sent.

#### Confirm all alarms with a call

If several events are waiting on confirmation (which is possible while *Nimbus Alarm Server* sends new events when an old event awaits on received confirmation) all events can be confirmed with one call. Each 'RING' confirms an event.

Leave the port open even if you not awaits a confirmation

Prevents that Nimbus Alarm Server closes the port.

#### Acknowledge also in SCADA if possible

If a confirmation is arriveing *Nimbus Alarm Server* writes a timestamp, event-ID and the tagname to a textfile in the projectfile named AckinSCADA.txt. How the acknowledgement is made in the SCADA-system depends on the possibility to import the file. In Citect a CiCode can be used. Look cyclic after AckInSCADA.txt, change name on it if it exists, imports each line and ackowledge the alarm with the tagname. After that the file is deleted.

This is an example on AckInSCADA.txt

2005-03-06 | 14:27:45 | 98 | TA0220 'GT41 2005-03-06 | 14:27:45 | 99 | TA0220 'GT41 2005-03-06 | 14:27:45 | 100 | TA0220 'GT41 2005-03-06 | 14:27:45 | 101 | TA0220 'GT41

5.6.3 Confirm with textmessage

| _ <u>M</u> odem                |                                   |                |         |
|--------------------------------|-----------------------------------|----------------|---------|
| Modem on port:                 | COM1 9600 -                       | None 💌 8 💌     | 1 💌     |
| Init string:                   | ATZ^M~~AT&D0                      | None           | -       |
|                                | Periodically init modem           | Interval: 1800 | seconds |
| <u>B</u> ehaviour<br>GSM moder | m PIN-code: 1234                  |                |         |
| Confirm all alarms v           | with one SMS only                 |                |         |
| Only if this code              | is received: 789                  |                |         |
| Confirm only if inco           | oming SMS is sent from the last r | eceiver        |         |
| Let the port be ope            | en even if we not are waiting for | a confirmation |         |
|                                | log file (\InComingSMS.TXT)       |                |         |
| Acknowledge the                | alarm in SCADA if possible        |                |         |

Modem etc See confirm with modem to make the setups that are not descibed here.

#### GSM-modem PIN-code

If the modem has a PIN-code you state it here. The recommendation is not to have PIN-code on the SIM-card (removed the easiest way by putting it in an ordinary cell phone) while several tries with the wrong PIN locks the card and you have to unlock it with the PUK-code.

#### Confirm all alarms with an incoming textmessage

If several events are waiting on confirmation (which is possible while *Nimbus Alarm Server* sends new events when an old event awaits on received confirmation) all events can be confirmed with one call. Each 'RING' confirms an event.

#### Only if this code is stated

The textmessage that you send to Nimbus Alarm Server must contain the stated code, if no confirmation is made.

#### Confirm only if textmessage ...

*Nimbus Alarm Server* compares who the latest receiver of a textmessage was and checks that it correspondens with the one that confirms the event with a textmessage.

# Send all textmessages to a logfile

If the port is open even when *Nimbus Alarm Server* does not wait for a confirmation textmessage you can import other data incoming via textmessage, i e logfiles and alarmevents. The requirement is that the SCADA-system can deal with the information.

#### 5.6.3 Advanced

Regional and other settings

| • Ose country in       | Iter for ReceiverTypes                                        |        |         | Select language |
|------------------------|---------------------------------------------------------------|--------|---------|-----------------|
| Denmark                | Switzerland                                                   |        |         |                 |
| Finland United Kingdom |                                                               |        |         |                 |
| Germany                |                                                               |        |         |                 |
| Netherlands            |                                                               |        |         |                 |
| Norway                 |                                                               |        |         |                 |
| Sweden                 |                                                               |        |         |                 |
| —                      |                                                               |        |         |                 |
|                        |                                                               |        |         |                 |
| Deute mine ee          |                                                               |        |         |                 |
| _                      | ver time instead of SCADA tim<br>profile and receiver updates | estamp |         |                 |
| Scarrioricinote        |                                                               |        |         |                 |
|                        | Watchdog tag name                                             |        |         |                 |
|                        | Watchdog interval                                             | 0      | minutes |                 |
|                        | Startup delay                                                 | 5      | seconds |                 |
|                        | Forced startup delay                                          | 0      | seconds |                 |
|                        | r orood startap doldy                                         |        |         |                 |
|                        | Ignore alarms at startup for                                  | 0      | seconds |                 |

## Region settings

A filter for receivertypes. Some receivertypes are international. Choose the ones to be shown in the receivertype menues.

| Används PC    | 🔽 Route using server time instead of SCADA timestamp                                                                                                    |
|---------------|----------------------------------------------------------------------------------------------------|
|               | Profiles are selected with timestamp from the SCADA-system (if available), if the timestamp for some reason is erraneous, the filter will also inherit the same error. If the box is checked, the PC watch is used when filtering.                                                                                                    |
| Watchdog      | Scan for remote profile and receiver updates                                                                                                    |
|               | To ensure that a SCADA-system is alive, a watchdog function is available. Use the tagname (t0) used to reset the watchdog. This alarm is filtered and will not be shown anywhere. Suitable is to set up a digital point to be toggled in a PLC for example and not presented in any alarmlist, but sent to Nimbus. If no alarm or watchdog is incoming within given interval, Nimbus will create an internal event with category NIMBUS. It can be filtered as a regular alarm through a profile and sent to any receiver. |
| Startup delay | In some cases (especially if Nimbus run as a service) it is possible that the drivers for USB ports and hardware are delayed in the startup process, so when Nimbus is started, the drivers are not initiated and will not find the hardware key. To ensure this, the startup of Nimbus could be delayed for some seconds.                                                                                                    |
| lgnore alarms | When booting the PC and SCADA systems, some SCADA systems will send out old alarms once more, and this results in duplicates of distributed alarms. This could be handled by ignoring alarms for a given number of seconds from startup.                                                                                                    |

6. Log

# 6.1 Show Active System Log...

The active system log shows what has happened since *Nimbus Alarm Server* was started the last time. If *Nimbus Alarm Server* is closed and restarted via *Nimbus Explorer* this list will be preserved. All active Nimbus applications must be closed for this list to be cleared.

The list contains always a maximum of 200 lines, if there are more the oldest will be removed)

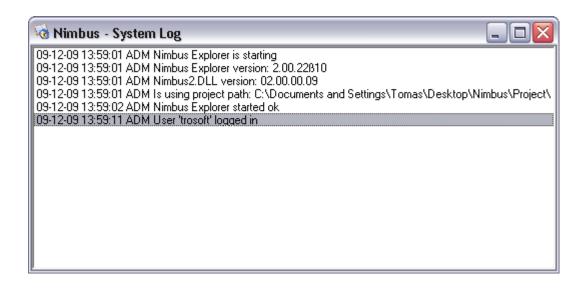

In the list date and time and originator is shown, i e *SRV* for *Nimbus Alarm Server* and *ADM* for *Nimbus Explorer*. The message itself is somewhat self explanatory and will not be further explained here.

*Filename* All lines in this list are saved in a text file that is renamed every midnight. The files have the format YYYYMMDD.LOG, for example :

20050318.LOG

for 18th of March 2005. How many days the system log is kept is set in *Nimbus Explorer*. The system log could be required in contact vid support, and therefore it is important to keep it for at least 30 days.

# 6.2 Show Debug Window...

The debug window shows byte level information for each transmission.

The debug window causes a lot of overhead when it is open and should be used only when it is necessary.

| ờ Nimbu  | us - Debuş       | 3       |      | _ 🗆 🗙 |
|----------|------------------|---------|------|-------|
| Eile     |                  |         |      |       |
| Time     | ≺ln/Out><br>N->R | Data    |      |       |
| 14:49:55 | N->R             | ATZ<13> | <br> |       |
|          |                  |         |      |       |
|          |                  |         |      |       |
|          |                  |         |      |       |
|          |                  |         |      |       |
|          |                  |         |      |       |
|          |                  |         |      |       |
|          |                  |         |      |       |
|          |                  |         |      |       |
|          |                  |         |      |       |
|          |                  |         |      |       |
|          |                  |         |      |       |
|          |                  |         |      |       |
|          |                  |         |      |       |
|          |                  |         |      |       |
|          |                  |         |      |       |
|          |                  |         |      |       |

In this example the data for a normal transfer from a Generic TCP alarmsource is received and then sent to Nimbus Alarm Receiver.

- N<->R Nimbus sends to or receives from a receiver.
- N<->S Nimbus sends to or receives from a SCADA.
- Save Debug.. The Debug information can be saved in an ordinary textfile. For support this is an important help to find and correct communication problems.

*Clear Debug-* Clears the content of the debug window. It has a limit of 500 lines. If there are more, the oldest will be removed. Observe that it is only the window that is cleared. Though the information is intermediate stored it will still be available in *Nimbus Alarm Server* and can be re-read if the window is closed and reopened.

# 6.3 History System Log...

The system log is stored in the Nimbus catalogue, and the last two weeks debug files are to be find in this menu. The rest of the system log files may manually be opened in the Nimbus catalogue.

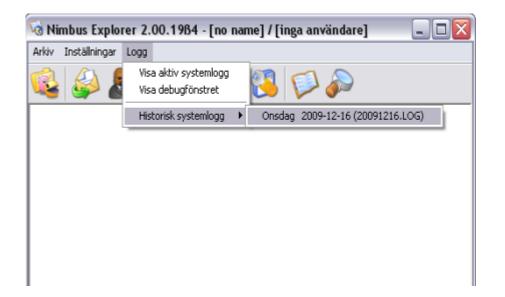

# 7. Appendix - Startparameters for Nimbus Alarm Server

|           | These startparameters intends to install/uninstall <i>Nimbus Alarm Server</i> as a service in Windows NT/2000/XP (service) to be able to be controlled by the <i>Windows NT SCM (Service Control Manager)</i> . In these cases no messages will be shown on the screen, though a user may not be logged in when the service is started. Any messages will be sent to the <i>Windows NT Event Viewer</i> . |
|-----------|----------------------------------------------------------------------------------------------------|
| Notice    | The easiest way to do it is in Nimbus Explorer in Server Setup                                                                                                    |
| //        | Install Nimbus Alarm Server as a service. It is done using Start - Run and                                                                                                    |
|           | "c:\Program Files\Nimbus Alarm Server\nimserv.exe" /i                                                                                                    |
|           | A message shows the result. Check 'Services' in the Control Panel that the setup conditions are the desired. The default is 'Automatic', which means it will start when Windows NT is booting.                                                                                                    |
| N         | Uninstall Nimbus Alarm Server as a service. It is done using Start - Run and                                                                                                    |
|           | "c:\Program Files\Nimbus Alarm Server\nimserv.exe" /u                                                                                                    |
|           | A message shows the result.                                                                                                    |
| /PATH     | Forces Nimbus Alarm Server and Nimbus Explorer to use a specific file as projectfile, ei e                                                                                                    |
|           | "c:\program\Nimbus Alarm Server\nimserver.exe" /Path:\\IOServ\Nimbus                                                                                                    |
| /NOMSGBOX | Prevents Nimbus Alarm Server to show information while starting.                                                                                                    |

# 8. Appendix - Startparameters Nimbus Explorer

These startparameters are more of statistic character and should be stated directly in the shortcut.

/L Disables the in- and outlog menu alternatives in Nimbus Explorer. This parameter is always used together with /P to force Nimbus Explorer to a selected user.

*/P:xxxx* Logs automatically in with the attached password, for example:

"c:\Program Files\Nimbus Alarm Server\nimadmin.exe" /L /P:1234

will log in with the code '1234' and after that prevent further in- and outlog.

/Path Forces Nimbus Alarm Server and Nimbus Explorer to use a specific file as projectfile, i e

"c:\program\Nimbus Alarm Server\nimserver.exe" /Path:\\IOServ\Nimbus

/CleanUp Delets projectfiles paths and other information in the registry. It can be made if *Nimbus Alarm Server* points on the wrong file and therefore can't be opened. The paneposition and size is also restored.

# 9. Appendix - Databases

The following files are textbased and can be edited directly with *NotePad* etc. To make the changes valid, a restart of *Nimbus Alarm Server* is almost always necessary .

To be able to applicate and adminstrate *Nimbus* smoothly the windows registry is used to a minimum. This means that the *Nimbus* settings may easily be copied, though all settings are in the *Nimbus* catalogue where the Nimbus INI-files reside.

# 9.1 Nimbus Server.INI

If the parameter 'Language=' is removed, Nimbus Explorer will show the language select window at startup.

Port numbering may be changed in the TCP/IP section for the SMTP-port *Nimbus Alarm Server* uses for IMSE Webmaster and Beijer terminals.

### 9.2 Nimbus\_Texts.xxx

All existing texts in Nimbus are stored in a text based language resource file. These can freely be translated into other languages and be saved with a new name.

The text resource file names are composed of a static prefix but using an country specific extension, ex *NIM\_LANG.044* where the extension refers to englands' country code. For Finland the file would be named *NIM\_LANG.358*.

At first startup Nimbus Alarm Server and Nimbus Explorer will show the language resource files that are available. The information about which language the file contains is stated as text 0, in this case 'English'.

## 9.3 Nimbus\_xxxx.RCV

Each receiver type is defined in a RCV-file that describes how the communication takes place. That means that a new receiver type that is based on any of the built-in algorithms often can be implemented by simply create a new RCV-file.

At installation time, a number of OCV- and ONI-files are installed. At startup time, these files are copied from the templates-file to RCV- and INI-files in the projectfile (if they not already exist). In this way the individual settings are preserved if an upgrade or reinstallation is done.

This is an example for Telias SMSC via UCP (Universal Computer Protocol):

The algorithm states the type of protocol that should be used.

*Reservation* RCV-files from *NIM\_0000.RCV* to *NIM\_0999.RCV* are reserved for use by TroSoft. *NIM\_1000.RCV* to *NIM\_9999.RCV* can be freely used.

The algorythm state what kind of protocol is to be used.

Create your own

Copy an existing RCV/INI file and change its name, change what you want and run *Nimbus Explorer*. The new receivertype is now shown in the list.

# 9.4 Import algorithms

The following algorithms are supported when this manual is written:

| CIMD<br>DOSPRINTER<br>FAX<br>GOOGOLT1<br>GSM | Ex. Vodaphone SMS<br>Opens LPTx and prints directly with DOS function<br>Fax Class 2 och 2.0<br>SafetyLine 300 baud protocol<br>Siemens M20T, TC35, Westermo GS-01 etc | IS<br>HTMLDOCUMENT |
|----------------------------------------------|----------------------------------------------------------------------------------------------------|--------------------|
| HTML document                                | ,,                                                                                                    |                    |
| ILMNimbus Alarm Receiver (mode               | em)                                                                                                    |                    |
| ILMTCP                                       | Nimbus Alarm Receiver (TCP)                                                                                                    |                    |
| LPD                                          | Line Printer Daemon                                                                                                    |                    |
| M20                                          | Siemens M20T, Westermo GS-01                                                                                                    |                    |
| MINICALLUCP                                  | Minicall via UCP (numeric/text)                                                                                                    |                    |
| MODEMPRINTER                                 | PC Text SMS                                                                                                    |                    |
| MTF                                          | Mobile text Company                                                                                                    |                    |
| MULTIUCP                                     | Several SMS in same session                                                                                                    |                    |
| NETWORKPRINTER                               | Network printer                                                                                                    |                    |

PCTEXT PC Text SMS POPUPFORM Popupfönster SERIAL Serial connection Start of program SHELL SMTP Simple Mail Transfer Protocol SOSACCESS PC Text SMS TAP **Telocator Alphanumeric Protocol** Raw TCP connection TCP TEXTFILE Text file format THS2.0 MiniCall text T940SI ESPA 4.4.4 UCP Universal Computer Protocol

This increases for each upgrade of the software.

# 9.5 Nimbus\_xxxx.INI

The receiver type settings are stored in a corresponding INI-file. The purpose for this is that the RCV-file can be replaced without affecting local settings.

This example is for Telia SMSC using UCP:

```
;
  Telia SMS Settings
;
;
[ReceiverTypeSettings]
C 0 = 0
C1 = 5
C2 = 0
C3=1
C4 = 1
C5=2
C6=0
C7=0
T16 = 0740930000
T17 = 1234
T18 = AT&F^{M} \sim \sim \sim ATS0 = 0
T19=[alarmdate]/[alarmtime][13][10][t0]/[t3]/[t4]
```

This setup should be made using *Nimbus Explorer*. Changing this file manually may give unpredictable results, and can even make *Nimbus Alarm Server* to stop sending events to the receiver type.

# 10. Appendix - Receiver Types

Only settings that are unique to each receiver type are described in this section. This is part of the settings made in 'Setup - Receiver Type Setup' and 'Setup - Receiver Setup'.

In general it is no allowed to state receiver number etc with other characters than numeric, i e

0709-42 10 13

is a not valid number, it should be stated as

0709421013

Every receiver type headline is stated with the corresponding file number, i.e. (0000) for SMS Telia indicates that the algorithm etc is described in Nim\_0000.RCV and the settings are stored in Nim\_0000.INI.

# 10.1 Fax Class 2.0 and Fax Class 2 (0008/0009)

When a faxpage is sent, *Nimbus Alarm Server* always try to send as many events as possible. Up to 50 lines can be created for each page. Practically the result mostly is one or two rows, though it usually takes some time before new events occurs. *Nimbus Alarm Server* waits for 2 seconds.

Cost As a telephonecall.

#### 10.1.1 Setup - Receiver Type Setup

- Sender ID The ID that is used as *FLID*. The receiving fax usually writes it as header or footer on the fax and is shown in an display (if existing) as sender name.
- Init Prefix String that is sent to the modem before the AT+CLASS=2 command.
- Init Suffix String that is sent to the modem after the AT+CLASS=2 command. These are different between Class 2 and Class 2.0

### 10.1.2 Setup - Receiver Setup

*Number* The destination fax telephone number, for example 0853254451.

Sender The name that is stated in the 'From:' field in the fax itself.

|      | m Server Na |          | -        | :                |          |  |
|------|-------------|----------|----------|------------------|----------|--|
| From | : TroSoft   |          |          |                  |          |  |
|      | Fax TroS    |          |          |                  |          |  |
|      |             |          |          |                  |          |  |
|      | ACTIVE      | 01-03-03 | 07:46:59 | S018_TA0220_GT81 | Frysvakt |  |
|      | INCATIVE    | 01-03-03 | 07.46.59 | S018 TA0220 GT81 | Frysvakt |  |

Nimbus Alarm Server © TroSoft 1999-2001 (2001-03-29 10:10:11)

# 11.1 Nimbus Alarm Receiver (modem) (0028)

Nimbus Alarm Receiver receives alarms through modem or TCP. This receiver type is used for intermittent (dialup) modem connections. Nimbus Alarm Receiver is installed on one computer by a security company to where the events are destinated. Nimbus Alarm Receiver may receive events from one or more Nimbus Alarm Servers. The function of Nimbus Alarm Receiver is that it can print the event out locally, and returns an acknowledge to Nimbus Alarm Server when this is accomplished. All events are also presented in a tree view in Nimbus Alarm Receiver.

Cost As an ordinary phone call.

### 11.1.1 Setup - Receiver Type Setup

Sender Nimbus Alarm Server may also verify the quality of the connection by using the existing Nimbus Alarm Receiver. Nimbus Alarm Receiver must keep track of the Nimbus Alarm Servers that have verified the connection, and therefore a unique sender ID must be used. It could be NIMBUS or HOGALID etc.

### 11.1.2 Setup - Receiver Setup

Number The phone number where the destination computer's Nimbus Alarm Receiver is connected at.

*KeepAlive* The interval *Nimbus Alarm Server* uses to verify the connection with this receiver. This interval must be shorter than the timeout that is set in *Nimbus Alarm Receiver (the destination)*.

Ex 1200 (minutes = 20 hours) is entered in this field, and 1440 (minutes = 24 hours) is set in the destination *Nimbus Alarm Receiver*. If *Nimbus Alarm Server* doesn't verify the connection within the specified time (1440 minutes) because of some communication problem, the destination *Nimbus Alarm Receiver* will create a local alarm that indicates that the connection is bad.

# 11.2 Nimbus Alarm Receiver (RS-232) (0055)

Nimbus Alarm Receiver receives alarms through modem or TCP. This receiver type is used for threaded serial connections. Nimbus Alarm Receiver is installed on one computer close by to where the events can be received by a Nimbus Alarm Server. The function of Nimbus Alarm Receiver is that it can print the event out locally, and returns an acknowledge to Nimbus Alarm Server when this is accomplished. All events are also presented in a tree view in Nimbus Alarm Receiver.

### 11.2.1 Setup - Receiver Type Setup

Sender Nimbus Alarm Server may also verify the quality of the connection by using the existing Nimbus Alarm Receiver. Nimbus Alarm Receiver must keep track of the Nimbus Alarm Servers that have verified the connection, and therefore a unique sender ID must be used. It could be NIMBUS or HOGALID etc.

### 11.2.2 Setup - Receiver Setup

KeepAlive

The interval *Nimbus Alarm Server* uses to verify the connection with this receiver. This interval must be shorter than the timeout that is set in *Nimbus Alarm Receiver (the destination)*.

# 11.3 Nimbus Alarm Receiver (TCP) (0029)

*Nimbus Alarm Receiver* receives alarms through modem or TCP. This receiver type is used for TCP connections. These can be on compact local subnet, via router, ISDN or PPP etc (even though dial-up PPP via modem is not recommended, better to use *Nimbus Alarm Receiver* directly with the modem). *Nimbus Alarm Receiver* is installed on one or more computers by the users in a LAN/WAN for example operating personnel, where *Nimbus Alarm Receiver* may receive events from one or more *Nimbus Alarm Servers*. The function of *Nimbus Alarm Receiver* is that it can print the event out locally, and returns an acknowledge to *Nimbus Alarm Server* when this is accomplished. All events are also presented in a tree view in *Nimbus Alarm Receiver*.

Nimbus Alarm Server and Nimbus Alarm Receiver uses the Winsock layer which means that the computers does not need to be logged in to the network.

The only obligation is that a working TCP/IP support exists.

### 11.3.1 Setup - Receiver Type Setup

Sender Nimbus Alarm Server may also verify the quality of the connection by using the existing Nimbus Alarm Receiver. Nimbus Alarm Receiver must keep track of the Nimbus Alarm Servers that have verified the connection, and therefore a unique sender ID must be used. It could be NIMBUS or HOGALID etc.

#### 11.3.2 Setup - Receiver Setup

*IP-address* The IP-address for the destination computer's *Nimbus Alarm Receiver*. The address is stated in dot notation or as a name, for example *192.168.123.76* or *nimrcv2.automatisera.nu* etc. If it is a name it must be able to resolve using DNS or Hosts.

There is no directly support for clients that use DHCP. This can however be solved if WINS/DNS-connection is used.

*KeepAlive* The interval *Nimbus Alarm Server* uses to verify connection. This interval must be shorter than the timeout that is set in *Nimbus Alarm Receiver (the destination)*.

Ex 120 (minutes = 2 hours) is entered in this field, and 180 (minutes = 3 hours) is set in the destination *Nimbus Alarm Receiver*. If *Nimbus Alarm Server* don't verify the connection within the specified time (180 minutes) because of some communication problem, the destination *Nimbus Alarm Receiver* will create a local alarm that indicates that the connection is bad.

# 11.4 Nimbus Popup (0031)

Views every event in a single system modeless popup form. The form pops up at the same machine the *Nimbus Alarm Server* runs at. *Nimbus Alarm Server* should not be runned as a service if this receiver type is to be used.

#### 11.4.1 Setup - Receiver Type Setup

No special settings. The location of the form may be changed in NIM\_0031.RCV.

#### 11.4.2 Setup - Receiver Setup

No special settings.

### 11.5 Nimbus Alarm Server (Modem) (0046)

Could be used to send alarms to another *Nimbus Alarm Server* via modem. On the other *Nimbus Alarm Server* must a related import be created. In this way several remoted *Nimbus Alarm Servers* can send events to one central place, where the events are transmitted to destination receiver.

#### 11.5.1 Setup - Receiver Type Setup

Sender Sender ID

## 11.5.2 Setup - Receiver Setup

Number The modem number to the other Nimbus Alarm Server.

# 11.6 Nimbus Alarm Server (TCP) (0047)

Is used to send alarms to another *Nimbus Alarm Server* via TCP. On the other *Nimbus Alarm Server* must a related import be created. In this way can a several remoted *Nimbus Alarm Servers* send events to one central place, where the events are transmitted to destination receiver.

#### 11.6.1 Setup - Receiver Type Setup

Sender Sender ID

### 11.6.2 Setup - Receiver Setup

*IP Address/* The address to the other Nimbus Alarm Server (in dotnotation), for example '192.168.123.7'. As an alternative the hostname may be entered if it is available from DNS or via Hosts, for example 'nimbus.trosoft.se'. The portnumber is available in Nim\_0047.RCV filen. It is by default 12418.

# 12.1 SOSAB (SOS Access Sweden) (0007)

SOS Access ASN.1 using Telia PAD and X.25 to SOSAB, for example in Västerås or Uppsala.

Cost Subscription on X.28 (PAD) and subscription with actionplan by SOSAB.

### 12.1.1 Setup - Receiver Type Setup

- DataPak noThe telephone number used to establish contact with Telias DataPak service. It is a modempool/gateway that<br/>provides access to the X.25 net where X.28 net itself reside. This telephone number is 020391010 and it is a<br/>modempool with autobaud modems up to 33.6 kbps.<br/>The old numbers 020910037/23 should not be used.SenderIDThis is the subscriber number. It oftens begins with 9, for example 901252.PasswordThe password that is associated with the subscription number, for example 'SECRET'
- CoordCom The address in the CoordCom system itself. It is given by SOSAB. Address

CoordCom The password in the CoordCom system itself. It is given by SOSAB. Password

### 12.1.2 Setup - Receiver Setup

| Datexaddress      | The X.28 address to the unit that will receive events. To Västerås it is 024037171033 | 811.   |            |
|-------------------|---------------------------------------------------------------------------------------|--------|------------|
| Alarmcode<br>etc. | The code that is associated with an actionplan by SOSAB, for example                  | ACTIVE | XL42760002 |
|                   | The ends that is seen sisted with an entire also by OOOAD. (as seen also              |        |            |

*Alarmcode* The code that is associated with an actionplan by SOSAB, for example *INACTIVE/* XL42760003 etc *ACKED*.

# 12.2 SECURITAS (SOS Access Sweden) (0012)

SOS Access ASN.1 using Telia PAD and X.25 to Securitas, for example in Stockholm.

Cost Subscription with actionplan by Securitas.

#### 12.2.1 Setup - Receiver Type Setup

- DataPak no The telephone number used to establish contact with Telias DataPak service. It is a modempool/gateway that provides access to the X.25 net where X.28 net itself reside. This telephone number is 020391010 and it is a modempool with autobaud modems up to 33.6 kbps. The old numbers 020910037/23 should not be used.
- Sender ID Not used.
- Password Not used.
- User ID User ID to the ASM0 system, for example 980400410002000. It is given by Securitas.
- User PW Password to the ASMO system. It is given by Securitas.

#### 12.2.2 Setup - Receiver Setup

Datexaddress The X.28 address to the unit that will receive events. To Stockholm it is SECURIS. Any X.25 subscription is not needed, though the system is based on the name domain system.

AlarmcodeThe code that is associated with an actionplan by Securitas, for example<br/>300000401.

AlarmcodeThe code that is associated with an actionplan by Securitas, for exampleINACTIVE300000400./ACKED300000400.

### 12.3 Modem Printer (0014)

Cost As a telephonecall.

48

#### 12.3.1 Setup - Receiver Type Setup

DOS-Ascii Yes or No. Selects whether the printer character set is ISO-Latin 1 or IBM-ASCII (DOS). The easiest way to find out if it is correct is by simply send a text message with Nimbus Administrator.

### 12.3.2 Setup - Receiver Setup

Number

#### r The telephone number to the modem printer with any prefix included, for example 0853257436.

# 12.4 LPD TCP/IP Printer (0015)

Printer on network using LPD (*Line Printer Daemon*). Most printerservers/networkcard to printers with TCP/IP protocol supports also LPD.

The *Nimbus Alarm Server* computer does not need to be logged into a network or server, neither connected to a printerqueue. The LPD receiver type uses the Winsock layer directly.

The printer should be a matrix type that feeds the paper somewhat after print-out, and pulls it back when next printout is to be made.

No formfeeds are made by Nimbus Alarm Server.

### 12.4.1 Setup - Receiver Type Setup

No specific.

#### 12.4.2 Setup - Receiver Setup

*IP Address/* The address to the printer in dotnotation, for example '192.168.123.7'. As Name an alternative the hostname may be entered if it is available from DNS or via Hosts, for example '046larmprinter.trosoft.se'.

Queuename Which queue to be used. See in the printer server manual. Often is the queue name PR1, PR2 etc.

## 12.5 Network Printer (0016)

Printer on network via installed network protocols. The print-out is made through the operative system and often requiers that the machine belongs to a domain, or is logged in on a server (for example Novell or NT).

The printer should be a matrix type that feeds the paper somewhat after print-out, and pulls it back when next printout is to be made.

No formfeeds are made by Nimbus Alarm Server.

### 12.5.1 Setup - Receiver Type Setup

Send through The messages are sent using a virtual DOS printer port to prevent the windows subsystem from sending a formfeed. The DOS printer port is redirected to point to the desired network printer. Also a physical LPT-port may be redirected. Choose between LPT1-LPT7. Default is LPT3.

If the printer is a laserprinter (or equalivalent) that must do a paperfeed, add a *FormFeed* in the alarmformat. This is ASCII-cod 12, which means that '[12]' should be appended to the alarm format. Some printers need other charactes to empty the buffer and print the page.

### 12.5.2 Setup - Receiver Setup

- Printergueue UNC to the printer, for example'\\STO\_MAIL1\046NEC62'.
- Password A password associated with the printer (if it is shared using a password).

# 12.6 Textfile (0018)

Writes the message into a ordinary textfile.

### 12.6.1 Setup - Receiver Type Setup

*Function* Append or Overwrite. Decides if the file shall be deleted before the new message is written. If you select 'Append' the textfile will grow unimpededly.

#### 12.6.2 Setup - Receiver Setup

Filename The name of the textfile with path included, for example 'c:\arm.txt' or '\\046STOMAIL1\TRook\$\arm.txt'.

# 12.7 Printer (0019)

A printer that is physically connected to then *Nimbus Alarm Server* computer, or a network printer already associated to an UNC (printing using DOS).

The printer should be a matrix type that feeds the paper somewhat after print-out, and pulls it back when next printout is to be made.

No formfeeds are made by Nimbus Alarm Server.

If the printer is a laserprinter (or equalivalent) that must do a paperfeed, add a *FormFeed* in the alarmformat. This is ASCII-cod 12, which means that '[12]' should be appended to the alarm format. Some printers need other charactes to empty the buffer and print the page.

### 12.7.1 Setup - Receiver Type Setup

DOS-Ascii Yes or No. Selects whether the printer character set is ISO-Latin 1 or IBM-ASCII (DOS). The easiest way to find out if it is correct is by simply send a text message with Nimbus Explorer.

### 12.7.2 Setup - Receiver Setup

Printerport Select between LPT1-LPT7.

# 12.8 HTML Document (0020)

Events can be saved in a HTML document. This means that a Webpage can be automatically created on another server which makes it easy to publish the page without having a webserver installed on the *Nimbus Alarm Server* computer.

There is of course nothing against that *PWS (Personal Web Server), IIS (Internet Information Server), Apache (www.apache.org)* etc is installed on the same computer as *Nimbus Alarm Server* and the SCADA system to be able to publish these documents directly.

Incoming events that should be sent to a receiver of this type are intermediate stored in a temporary database. After each new incoming event the HTML document is recreated from the database and template file and written to the destination location.

### 12.8.1 Setup - Receiver Type Setup

*Template* The web page template that shall be used, for example

c:\Program Files\Nimbus Alarm Server\alarms.htm

This is a standard HTML document that can be created with an optional tool, *FrontPage* etc. A standard web page template is also provided in the Nimbus catalogue (*Alarms*.htm).

The tag '*<nimbus alarms>'* in the HTML file is replaced with the number of events that are intermediated stored in the temporary database. Each event creates a line with exactly the same appearance as the one where '*<nimbus alarms>'* resides, but '*<nimbus alarms>'* is replaced with the formatted message.

### 12.8.2 Setup - Receiver Setup

- HTML file The file and path where to store the recreated HTML document, for example \\WebServ1\wwwroot\$\Program\Apache Group\Apache\htdocs\peter.htm
- *Temp file* The temporary database where events to this receiver are intermediated stored, for example c:\*Program Files\Wimbus Alarm Server\peter.tmp*

This name must always be unique if it is more than one receivers with this receiver type, or the events will be mixed. The intermediate store is needed by *Nimbus Alarm Server* to keep track of previous events.

Lines The number of events that shall be intermediated stored in the temporary database. Each event creates at least one line (depending how the alarm format is stated). The number of lines should be small if the document is to be presented on a WAP-phone or a PalmPilot etc with slow transfer and small screensize.

# 12.9 Mail (SMTP) (0021)

Electronic mail is sent using SMTP (*Simple Mail Transfer Protocol*) directly to a SMTP server via *Winsock (TCP/ IP)*. That implies that an active TCP connection to a SMTP server must exist, i.e to the company's mailserver etc. The mailserver need to support SMTP, for example *Advox Omingate* (forwards to *Lotus Notes (Domino), Lotus cc:Mail, Microsoft Exchange, POP3* etc), *TFS Gateway, Microsoft Exchange* etc.

Internet A direct connection to Internet is of course the best, but unfortenately rather expensive. An ISDN router that connects to a Internet provider is a fast, nice and rather cheap way to send mail using Internet.

PPP Internet Also non-direct connections (dial-out) could be used if the PPP connection is automatically dialling when a TCP

request is made. This requires that the timeouts for SMTP increases considerable, and is not recommended.

- POP3 Post Office Protocol, which is used to collect electronic mail. Nimbus Alarm Server has no support for collecting electronic mail, only to send them.
- Installation Nimbus Alarm Server does not require any particular application to be installed to be able to send electronic mail (i.e. Outlook etc), though Nimbus Alarm Server works directly to a TCP port and does not use MAPI (Message Application Programmers Interface). The only requirement is that the TCP/IP protocol is installed and that it works.

### 12.9.1 Setup - Receiver Type Setup

SMTP Server IP address in dot notation or the name on the mailserver, for example

192.168.123.50 STOMAIL1.Lotus.com mail.telia.com www.hotmail.com

If the hostname is given, it must be resolved using either DNS or Hosts file.

User ID Is used when negotiating with the mailserver. Most mailservers do not care about this while standard SMTP does not have any function for authentication. Enter the user id that came from the ISP (Internet Service Provider) if a normal Internet account is used.

#### 12.9.2 Setup - Receiver Setup

Receiver address The receivers' E-mail address, for example

info@beijer.se jour@securitas.se

Reply address Though Nimbus Alarm Server do not support incoming electronic mail, an existing reply address should be used if the receiver for some reason choose to reply the message. It can be an address to a coordinating person. The person that receives the message about the event (*receiver address*) selects 'Reply with history' (or the equivalent function) and adds some information about his actions. The answer will be sent to the answering address, for example

> driften@hs.dalkia.se tomten@jul.se

In some cases the mailserver requires that the reply address really exists and belongs to a valid domain (mail spam prevent).

Subject Comes up in the subject field. Suitable is some describing text about the content,

A-alarm from Ryhov Alarm from B841

etc.

Later versions of Nimbus Alarm Server allows that format expressions are used in this field, i.e. '[date] [time] [t0]' etc.

# 12.10 T940SI (ESPA444 via RS-232) (0032)

The ESPA protocol is used by Ascom, Ericsson and several other phone equipment manufacturers. It is a polled protocol and is used for pagers and DECT phones.

#### 12.10.1 Setup - Receiver Type Setup

Header Header type. Defaults to Call to pager.

Beep coding Could be changed if desired. A copy of this receiver type must be made if beep codes should be mixed in a system.

Call type Defaults to Standard call.

Transmiss. Not Used.

Priority Not Used.

Info Page Not Used.

#### 12.10.2 Setup - Receiver Setup

Number The pager (or DECT phone) number. It may be necessary to pad with leading zeroes, i.e. 004 etc.

### 12.11 T940SI (ESPA444 via TCP/IP) (0033)

The ESPA protocol is used by Ascom, Ericsson and several other phone equipment manufacturers. It is a polled protocol and is used for pagers and DECT phones.

### 12.11.1 Setup - Receiver Type Setup

Header Header type. Defaults to Call to pager.

Beep coding Could be changed if desired. A copy of this receiver type must be made if beep codes should be mixed in a system.

Call type Defaults to Standard call.

Transmiss. Not Used.

Priority Not Used.

Info Page Not Used.

### 12.11.2 Setup - Receiver Setup

Number The pager (or DECT phone) number. It may be necessary to pad with leading zeroes, i.e. 004 etc.

IP Address/ The address to the terminal server used to comunicate with the ESPA device Name (in dotnotation), for example '192.168.123.7'. As an alternative the hostname may be entered if it is available from DNS or via Hosts, for example 'espa.trosoft.se'.

## 12.12 TCP Alarm Receiver (0045)

Could be used to send alarms to any TCP socket server (own applications etc). Nimbus just opens the desired port and send the alarm to the server immediately followed by a LF. It then expects a LF to be returned as an acknowledge. Nimbus will then close the socket.

Only one alarm message is sent per TCP session.

### 12.12.1 Setup - Receiver Type Setup

Default only.

### 12.12.2 Setup - Receiver Setup

*IP Address* The address to the terminal server used to communicate with the TCP device (in dotnotation), for example '192.168.123.7'. As an alternative the hostname may be entered if it is available from DNS or via Hosts, for example 'tcp.trosoft.se'.

The port number is available in the Nim\_0045.RCV file. It is by default 12413.

# 12.13 GoogoIT1 (Robofon) (0048/0049)

Sends messages to GoogolT1 for transmission via a script to Robofon or other receiver types supported by GoogolT1. There is a default script adapted to *Nimbus Alarm Server*. Contact SafetyLine AB, +46 8 564 721 50 to purchase this.

Attention! There are two different receiver types depending of the version, before or after 2.40.

### 12.13.1 Setup - Receiver Type Setup

Sender Default only.

#### 12.13.2 Setup - Receiver Setup

*Number* The telephone number that is allocated T16 i GoogoIT1. The easiest way is to program the telephone number directly into GoogoIT1, then you leave this field empty.

### Message Robofon Codes/Text.

If *Robofon Codes* is selected *Nimbus Alarm Server* will adjust the string to the right and fill it with zeros from the left up to 8 characters. If the string is longer it will be cut from left.

Static Code If an alarm code is stated here when Robofon Codes is selected, Nimbus Alarm Server will always send the stated alarm code.

### 12.14 Serial (RS-232) (0050)

Is used to send alarms out on a COM-port (own applications etc). Nimbus opens simply the desired port and

sends the alarm followed by a LF. After that Nimbus Alarm Server closes the port.

**12.14.1 Setup - Receiver Type Setup** Default only.

**12.14.2 Setup - Receiver Setup** Default only.

# 12.15 Program start (0060)

Makes Nimbus Alarm Server to run a program.

# 12.15.1 Setup - Receiver Type Setup

Target Path and programname

*Run* State how the program is presented.

# 13.1 MiniCall Text THS 2.0 (Sweden) (0010)

MiniCall text using Telia PAD. This is a pretty old service and this protocol has partly been replaced with UCP.

- Subscription To be able to send via this service a X.28 (DataPak) subcription for MiniCall must exist. It is ordered by Telia, telephone number +46 90400.
- Cost Each call cost 1 SEK + 0.05 SEK per character.

#### 13.1.1 Setup - Receiver Type Setup

- DataPak no The telephone number used to establish contact with Telias DataPak service. It is a modempool/gateway that provides access to the X.25 net where X.28 net itself reside. This telephone number is 020391010 and it is a modempool with autobaud modems up to 33.6 kbps. The old numbers 020910037/23 should not be used.
- Sender ID This is the subscriber number. Begins often with 9, for example 901252.
- Password The password that is connected with the subscription number, for example 'SECRET'

#### 13.1.2 Setup - Receiver Setup

Number The number to the pager . It should be stated without prefix, for example if the pager number is 0746-453390 only 453390 should be stated.

MiniCall Text UCP (Sweden) (0038)

MiniCall text using Telia UCP.

- Subscription To be able to send via this service a X.28 (DataPak) subcription for MiniCall must exist. It is purchased from Telia, telephone number +46 90400.
- Cost Each call cost 1 SEK + 0.05 SEK per character.

# 13.2 MiniCall Numerik UCP (Sweden) (0011)

MiniCall Numerik using Telia SMSC (Short Message Service Centre).

Cost Each call cost 4 SEK.

#### 13.2.1 Setup - Receiver Type Setup

SMSC number The telephone number to Telia SMSC for MiniCall (Short Message Service Centre). In Sweden it is always 0740931000.

#### 13.2.2 Setup - Receiver Setup

Number Pager number prefix number included, for example 0740123688. The prefix number must always be stated.

### 13.3 BT Mobile Text Paging (UK) (0026)

Through British Telecom SMSC text messages can also be send to foreign cellular phones.

Cost ? GB.

#### 13.3.1 Setup - Receiver Type Setup

TAP number The telephone number to BT's SMSC (Short Message Service Centre) in the UK is always 0345581354.

Password Some types of TAP centers require a password but BT does not. Leave this field empty.

#### 13.3.2 Setup - Receiver Setup

*Number* Destination cellular telephone number, any prefix included. The country code must be added, if a foreign cellular telephone is the destination, i e 0046709321013.

# 13.4 MiniCall Text UPC (Sweden) (0038)

MiniCall text using Telia UCP.

Subscription To be able to send via this service a V.28 (SataPak) supsciption for MiniCall must exist. It is purchased from Telia,

|            | telephonenumber +46 90400.                                                                                                    |
|------------|----------------------------------------------------------------------------------------------------|
| Cost       | Each call cost 1 SEK + 0,05SEK per character.                                                                                                    |
|            | 13.4.1 Setup - Receiver Type Setup                                                                                                    |
| DataPak no | The telephone number used to establish contact with Telias DataPak service. It is a modempool/gateway that provides access to the X.25 net where X.28 net itself reside, which is connected to the UCP central. This telephone number is 020391010 and it is a modempool with autobaud modems up to 33.6 kbps. |
| Sender ID  | This is the subscriber number. Begins often with 9, for example 901252.                                                                                                    |
| Password   | The password that is connected with the subscription number, for example 'SECRET'                                                                                                    |
|            | 13.4.2 Setup - Receiver Setup                                                                                                    |
| Number     | The number to the pager. It should be stated with prefix, for example if the pager number is 0746-453390, 453390 should be stated.                                                                                                    |
| Sender ID  | The sender number that is presented on the phone the message is sent to. The name will be presented instead of the number if it is associated with a name in the telephone book. Most of the SMSCs must have a pure numeric content in this field.                                                             |
|            | 13.5 BT EasyReach Text Paging (UK) (0044)                                                                                                    |
|            | Sends SMS text messages to British Telecom Cellnet cellular telephones.                                                                                                    |
| Cost       | ? GB.                                                                                                    |
|            | 13.5.1 Setup - Receiver Type Setup                                                                                                    |
| TAP number | The telephone number of the Cellnet GSM SMS Centre in the UK is always 09011130000.                                                                                                    |
|            | 13.5.2 Setup - Receiver Setup                                                                                                    |
| Number     | Destination pager number, any prefix included, for example 0347851264. The country code must be added if a foreign pager is the destination, i e 0046709321013.                                                                                                    |
|            | 13.6 TeleCom Pager (New Zeeland) (0052)                                                                                                    |
|            | Sends text messages to TeleCom pager.                                                                                                    |
| Cost       | ? NZD                                                                                                    |
|            | 13.6.1 Setup - Receiver Type Setup                                                                                                    |
| TAP number | The phonenumber to TeleCom GSM SMS Centre in New Zeeland is always 0264001283.                                                                                                    |
| Password   | Always zmnote.                                                                                                    |
|            | 13.6.2 Setup - Receiver Setup                                                                                                    |
| Number     | The number to the pager, for example 2574466.                                                                                                    |
|            | 13.7 Vodapager (UK) (0061)                                                                                                    |
|            | Through Vodapager SMSC can text messages also to foreign cell phones.                                                                                                    |
| Cost       | ? GPB                                                                                                    |
|            | 13.7.1 Setup - Receiver Type Setup                                                                                                    |
| TAP number | The phonenumber to Vodapagers SMSC (Short Message Service Centre). In England it is always 0044769912131.                                                                                                    |
| Password   | Stated for some TAP Servers. Leave this field empty.                                                                                                    |
|            | 13.7.2 Setup - Receiver Setup                                                                                                    |
| Number     | Cellphone number', any prefix included. If a foreign cellphone is to be used you must add the countryprefix, i e                                                                                                    |
|            | 0046709321013.                                                                                                    |

TroSoft - Nimbus Alarm Server manual

# 14.1 BT Modem SMS Cellnet (UK) (0043)

Sends SMS text messages to British Telecom Cellnet cellular telephones.

Cost ? GB.

#### 14.1.1 Setup - Receiver Type Setup

TAP number The telephone number of the Cellnet GSM SMS Centre in the UK is always 07860980480.

Password Some types of TAP centers require a password but BT does not.

#### 14.1.2 Setup - Receiver Setup

Number Destination telephones number, must be in the *international format* mobile number, digits (e.g. 44802123456). This must be translated from the national format number, which for the UK numbers is achieved by removing the leading 0 and adding the 44 prefixes. Spaces should not be included in mobile numbers.

### 14.2 Generic Mobile (Sweden) (0069)

### 14.2.1 Setup - Receiver Type Setup

- SMSC number The telephone number to Generic SMSC (Short Message Service Centre). In Sweden is always 0740930000. Telias new number is since 2004 is 09391056000.
- Sender ID The sender number that are presented on the phone the message is sent to. The name will be presented instead of the number if it is associated with a name in the telephone book. Most of the SMSC must have a pure numeric content in this field.

#### 14.2.2 Setup - Receiver Setup

*Number* Destination telephone number with prefix code included, for example 0709421013. If a foreign cellular telephone is used the country code must be added, 0046709421013.

# 14.3 SMS ComvIQ (Sweden) (0053)

Sends SMS through ComvIQ SMS centre.

Cost ? SEK

### 14.3.1 Setup - Receiver Type Setup

SMSC number The phonenumber to ComvIQ's SMSC (Short Message Service Centre). In Sweden it is always +46 707119010.

Sender ID Must always be 100.

?DEM.

### 14.3.2 Setup - Receiver Setup

Number Destination cellular phonenumber, any prefix included, for example 0347851264. The country code must be added if a foreign cellular telephone is the destination, i e 0046709321013.

# 14.4 SMSC D1 (Germany) (0027)

Through D1 SMSC text messages can also be sent to foreign cellular telephones.

Cost

### 14.4.1 Setup - Receiver Type Setup

TAP number The telephone number to D1's SMSC (Short Message Service Centre). In Germany it is always 01712092522.

Password Some types of TAP centers require a password but D1 does not. Leave this field empty.

#### 14.4.2 Setup - Receiver Setup

*Number* Destination cellular telephone number, any prefix included. The country code must be added, if a foreign cellular telephone is the destination, i e *0046709321013*.

# 14.5 D2 (Germany) (0059)

| Through D2 SMSC text messages can also be sent to foreign cellular telephones. |
|--------------------------------------------------------------------------------|
|--------------------------------------------------------------------------------|

Cost ?DEM.

### 14.5.1 Setup - Receiver Type Setup

TAP number The telephone number to D1's SMSC (Short Message Service Centre). In Germany it is always 01712092522.

Password Some types of TAP centers require a password but D1 does not. Leave this field empty.

### 14.4.2 Setup - Receiver Setup

*Number* Destination cellular telephone number, any prefix included. The country code must be added, if a foreign cellular telephone is the destination, i e *0046709321013*.

## 14.6 SMS Europolitan (Sweden) (0034)

Cost ?SEK

### 14.6.1 Setup - Receiver Type Setup

- SMSC Number 0708 331950
- SMSC Login Cimd1
- CIMD Login EURO\_CMD
- SMSC number The telephone number to Europolitan SMSC (Short Message Service Centre). In Sweden it is always 0708 331950.
- SMSC login The service that is to be used. Defaults to Cimd1.
- CIMD Login The login for the CIMD service. Defaults to EURO\_CMD.

CIMD Password Password for the above login. Defaults to 2062.

### 14.6.2 Setup - Receiver Setup

*Number* Destination telephone number, any prefix included, for example 0709421013. The country code must be added, if a foreign cellular telephone is the destination. I.e. 0046709321013.

# 14.7 SMS Libertel (Netherlands) (0030)

Through Libertel SMSC may SMS also be sent to foreign (international) telephones.

Cost ? NLG.

### 14.7.1 Setup - Receiver Type Setup

PCText Central Phone numer to the Libertel SMSC (Short Message Service Centre). In the Netherlands, it is always 0654545000.

### 14.7.2 Setup - Receiver Setup

*Number* Destination cellular telephone number, any prefix included, for example 0900111087. The country code must be added, if a foreign cellular telephone is the destination. I.e. *0046709321013*.

# 14.8 SMS NetCom (Norway) (0023)

Sends SMS to NetCom connected cellular telephones.

Cost ? NOK.

### 14.8.1 Setup - Receiver Type Setup

TAP number The telephone number to NetCom TAP (*Telocator Alphanumeric Protocol*). In Norway it is always 092000890.Password Some types of TAP centers require a password but NetCom does not.

#### 14.8.2 Setup - Receiver Setup

Number Destination telephone number with prefix code included, for example 0920211586.

10.14.1 Setup - Receiver Type Setup

SMSC number The telephone number to Telenor SMSC (Short Message Service Centre). In Norway it is always 090002198.

Sender ID The sender number that are presented on the phone the message is sent to. The name will be presented instead of the number if it is associated with a name in the telephone book. Most of the SMSC must have a pure numeric content in this field.

# 14.9 SMS Siemens M20T Europolitan/Telia (0024/0025)

Through Siemens M20T (ex *ETM9000* from *ETM Mätteknik AB,* +46 8 252875) SMS may be sent to cellular telephones without a normal telephone subscription (not physically connected to PSTN), while M20T is placed in the GSM-net. The advantage to use M20T is that it is small and suited to fit in a control cabinet, for a pumpstation without connection to the telephone net etc. It is also considerably faster to send SMS this way versus using an ordinary modem. The response time with acknowledgement usually is about 20 seconds.

Cost 2 SEK.

### 14.9.1 Setup - Receiver Type Setup

SMSC number The telephone number to SMSC (Short Message Service Centre). It usually does not need to be stated.

PIN The PIN-code to the SIM-card.

Avoid to use the SMSC-number and the PIN-code if possible. It it will add some extra seconds to each message that is sent, though Nimbus Alarm Server must send this to the M20T before each message.

#### 14.9.2 Setup - Receiver

Number Destination telephone number with prefix number included, for example 0709421013.

0900111087. The country code must be added, if a foreign cellular telephone is the destination, i e 0046709321013.

### 14.10 SMS Swisscom (Schweiz) (0037)

Cost

?

### 14.10.1 Setup - Receiver Type Setup

- SMSC number The telephone number to Swisscom's SMSC (Short Message Service Centre). In Switzerland it is always 0794998990.
- Sender ID The sender number that is presented on the phone the message is sent to. The name will be presented instead of the number if it is associated with a name in the telephone book. Most of the SMSCs must have a pure numeric content in this field.

#### 14.10.2 Setup - Receiver Setup

*Number* Destination telephone number, any prefix included, for example 0709421013. The country code must be added, if a foreign cellular telephone is the destination, i e 0046709321013.

# 14.11 SMS Telenor (Norway) (0022)

Through Telenor SMSC SMS can be sent to other operators in Norway, that is NetCom while they have roamingagreement with Telenor. You can also send to foreign cellular phones.

Cost 1 NOK

### 14.11.1 Setup - Receiver Type Setup

SMSC number The telephone number to Telenors SMSC (Short Message Service Centre). In Norway it is always 090002198.

Sender ID The sender number that are presented on the phone the message is sent to. The name will be presented instead of the number if it is associated with a name in the telephone book. Most of the SMSC must have a pure numeric content in this field.

#### 14.11.2 Setup - Receiver Setup

Number Destination telephone number with prefix code included, for example 0900111087. If a foreign cellular telephone

# 14.12 SMS Telia (Sweden) (0000)

### 14.12.1 Setup - Receiver Type Setup

SMSC number The telephone number to Telias SMSC (Short Message Service Centre). In Sweden is always 09391056000.

Sender ID The sender number that are presented on the phone the message is sent to. The name will be presented instead of the number if it is associated with a name in the telephone book. Most of the SMSC must have a pure numeric content in this field.

#### 14.12.2 Setup - Receiver Setup

*Number* Destination telephone number with prefix code included, for example 0709421013. If a foreign cellular telephone is used the country code must be added, 0046709421013.

### 14.13 SMS Telia Multi (Sweden) (0041)

This receiver type is used to send many messages in one connection. Through Telia SMSC can SMS also be sent to other operators in Sweden, i e *Europolitan* and *Comvik* though they have a roaming agreement with Telia. It is also available for foreign (international) cellular phones.

Cost Each call cost 2 SEK (for 2 messages), 10 SEK (for 15 messages) or 20 SEK (for 40 messages).

#### 14.13.1 Setup - Receiver Type Setup

- SMSC number The telephone number to Telia SMSC (Short Message Service Centre). In Sweden it is always 0740930000 (for 2 messages), 0740930100 (for 15 messages) and 0740930200 (for 40 messages).
- Messages/conn. Number of messages that may be transmitted per session to the number above. Nimbus calculates how many messages that is waiting and makes a call to the number that could take all at once. No cost calculation is made !
- Sender ID The sender number that is presented on the phone the message is sent to. The name will be presented instead of the number if it is associated with a name in the telephone book. Most of the SMSCs must have a pure numeric content in this field.

### 14.13.2 Setup - Receiver Setup

*Number* Destination telephone number, any prefix included, for example 0709421013. The country code must be added, if a foreign cellular telephone is the destination, i e 0046709321013.

### 14.14 SMS Tele (Denmark) (0036)

Cost ? DKK

#### 14.14.1 Setup - Receiver Type Setup

SMSC number The telephone number to DK Tele's SMSC (Short Message Service Centre). In Denmark it is always 04362550.

Sender ID The sender number that is presented on the phone the message is sent to. The name will be presented instead of the number if it is associated with a name in the telephone book. Most of the SMSCs must have a pure numeric content in this field.

### 14.14.2 Setup - Receiver Setup

*Number* Destination telephone number, any prefix included, for example 0709421013. The country code must be added, if a foreign cellular telephone is the destination, i e 0046709321013.

### 14.15 SMS Tele (Finland) (0035)

Cost ?FIM

#### 14.15.1 Setup - Receiver Type Setup

SMSC number The telephone number to Tele's SMSC (Short Message Service Centre). In Finland it is always 0209801.

Sender ID The sender number that is presented on the phone the message is sent to. The name will be presented instead of the number if it is associated with a name in the telephone book. Most of the SMSCs must have a pure numeric content in this field.

#### 14.15.2 Setup - Receiver Setup

*Number* Destination telephone number, any prefix included, for example 0709421013. The country code must be added, if a foreign cellular telephone is the destination, i e 0046709321013.

# 14.16 SMS Vodafone (UK) (0042)

Sends SMS text messages via Vodafone to cellular telephones.

Cost

? GB.

#### 14.16.1 Setup - Receiver Type Setup

PCText Central The telephone number of the Vodafone SMS Centre in the UK is always 07785499999.

#### 14.16.2 Setup - Receiver Setup

Number Destination telephones number, must be in the *international format* mobile number, digits (e.g. 44802123456). This must be translated from the national format number, which for the UK numbers is achieved by removing the leading 0 and adding the 44 prefixes. Spaces should not be included in mobile numbers.

### 14.17 SMS Westermo GS-01 (Europolitan/Telia) (0039/0040)

Through Westermo GS-01 SMS may be sent to cellular telephones without a normal telephone subscription (not physically connected to PSTN), while GS-01 is placed in the GSM-net. The advantage to use GS-01 is that it is small and suited to fit in a control cabinet, for a pumpstation without connection to the telephone net etc. It is also considerably faster to send SMS this way versus using an ordinary modem. The response time with acknowled-gement usually is about 20 seconds.

Cost 2 SEK.

#### 14.17.1 Setup - Receiver Type Setup

SMSC number The telephone number to SMSC (Short Message Service Centre). It usually does not need to be stated.

PIN The PIN-code to the SIM-card.

Avoid to use the SMSC-number and the PIN-code if possible. It it will add some extra seconds to each message that is sent, though Nimbus Alarm Server must send this to the GS-01 before each message.

#### 14.17.2 Setup - Receiver

*Number* Destination telephone number with prefix number included, for example 0709421013.

### 14.18 TeleCom SMS (New Zeeland) (0051)

Sends SMS text messages to TeleCom cellular telephones.

Cost ? NZD

#### 14.18.1 Setup - Receiver Type Setup

TAP number The telephone number to TeleCom GSM SMS Centre in New Zeeland is always 026199999.

Password Always zmnote.

### 14.18.2 Setup - Receiver Setup

*Number* The telephone number to the cellular phone, for example 274743642.

# 14.19 Telia MTF/FTTPS (Sweden) (0054)

This service aquires a subscription by Telia and uses safe HTTP (HTTPS) to transmit messages, which means that it is very fast and cheap if a lot of textmessages is sent.

You need a internet connection and you can't confirm if the textmessage is received. You don't need a stationary IP-address.

Cost The most simply kind has monthly fee of 800SEK and textmessage cost of 0,66 SEK.

### 14.19.1 Setup - Receiver Type Setup

URL The address to Telias MTF-server.

Shortnr User/Subscriptionnumber.

Password Password

# 14.19.2 Setup - Receiver Setup

*Number* Destination telephone number with prefix code included, for example 0709421013. If a foreign cellular telephone is used the country code must be added, 0046709421013.

# 14.20 SMS Siemens TC35 (Sweden) (0056)

Check Westermo GS-01 (14.11).

# 14.21 SMS WaveCom WMOD2 (Telia/Vodafone/Tele2) (0062/0063/0064)

Check Westermo GS-01 (14.11).

# 14.22 SMS Siemens MC35i (Telia/Vodafone/Tele2) (0065/0066/0067)

Check Westermo GS-01 (14.11).

# 14.23 SMS Siemens TC35 (0056)

Check Westermo GS-01 (14.11).

# 14.24 SMS Siemens Westermo GS-01 (Telenor) (0068)

Check Westermo GS-01 (14.11).

# 14.25 SMS Siemens M20T (Tele2) (0070)

Check Westermo GS-01 (14.11).

# 15.1 CiT Citect

The import of events in the Citect system is made by a log file. The log file is created using a device.

### 15.1.1 License

The import function to CiT Citect is depending of Citect's hardware lock (dongle). There is no need to have any extra hardware lock. A registration key is needed to make *Nimbus Alarm Server* work. This key is created by Beijer AB. Contact their registration centre +46 40 35 86 00 or by E-mail to *info@beijer.se*.

### 15.1.2 Export from CiT Citect

| Device    | s [ Nimbus ]                                 |
|-----------|----------------------------------------------|
| Name      | Nimbus                                       |
| Format    | {DATEEXT,10}{{TIME,8}}{TAG}{NAME}{DESC}{CATE |
| Header    |                                              |
| File Name | c:\citect\user\musko\nimbus.txt              |
| Туре      | ASCII_DEV 💌                                  |
| No. Files | 3                                            |
| Time      | Period Monday                                |
| Comment   |                                              |
| Add       | <u>Replace</u> <u>Delete</u> <u>H</u> elp    |
| Record :  | 1 🗖 Deleted 📃                                |

Name This name is used in *Alarm Categories* and should be something descriptive.

Format The format must be exactly stated to

## {DATEEXT,10}|{TIME,8}|{TAG,40}|{NAME,40}|{DESC,80}|{CATEGORY,16}| {AREA,16}|{LOGSTATE,16}

no more or less. Please note that {DATEEXT} in Citect 5.00 only is named {DATE}.

File Name The log file that should be exported from Citect for further import in *Nimbus Alarm Server*. It is suitable to place it in the project catalogue, but it does not need to be saved there. It can also be saved on a network server. The file *must* be named *NIMBUS.TXT*. Please note that in the server setup in *Nimbus Administrator* should only the path (catalogue) be stated, not the file name.

Type ASCII\_DEV

3

Period Monday

No. Files

All other settings as above, i e empty fields.

| 🛄 Alarm Categories [ TestLarm ]               |                             |
|-----------------------------------------------|-----------------------------|
| Category Number 1                             | Priority 🗧                  |
| Display on Alarm Page TRUE 💽                  | Display on Summary Page 📃 💽 |
| Unacknowledged                                | Acknowledged                |
| Alarm Off Font                                |                             |
| Alarm On Font                                 |                             |
| Disabled Font                                 |                             |
| ON Action                                     |                             |
| OFF Action                                    |                             |
| ACK Action                                    |                             |
| Alarm Format                                  |                             |
| Summary Format                                | <b>•</b>                    |
| Summary Device                                | Log Alarm Transitions       |
| Log Device Nimbus 💽 ON TRUE                   | OFF TRUE      ACK TRUE      |
| Comment                                       |                             |
| Add <u>R</u> eplace <u>D</u> elete <u>H</u> e | lp                          |

As far as *Categories* is concerned each category that shall be exported must have *Log Device* set to the device that was recently created. The same device is used for all categories.

Log Alarm Transitions should be set to TRUE for all events. The selection is made by alarmroute profiles.

## 15.1.3 Import to Nimbus Alarm Server

The path to the log file is stated in the server setup in *Nimbus Explorer*. It must be the same as the path in *Devices*. Only the path shall be stated there, not the file name.

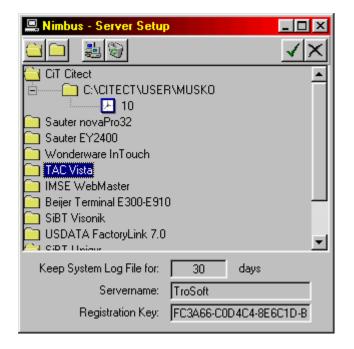

The import interval is set to the desired time, for example 10 seconds.

### 15.1.4 Expressions in format

| [T0] | Tag         |
|------|-------------|
| [T1] | Area        |
| [T2] | Category    |
| [T3] | Name        |
| [T4] | Description |
| [T5] | Logstate    |

### 15.2 Sauter novaPro32

The export/import of events in *Sauter NovaPro* system is made by one or several log files. The log file is created as an EPP-file.

# 15.2.1 License

The import function for *Sauter novaPro32* is depending of a separate hardware lock. Please contact TroSoft, +46 8 532 57262, alternative E-mail *nimbus*@automatisera.nu, to purchase this.

### 11.2.2 Export from Sauter novaPro32

Export / Filtering of alarms is made to one or several log files 'EPPnn.EPP' via the function 'Messaging'.

The log file is suitably placed in the project catalogue, but it does not need to be saved there. It can also be placed on a network server.

The file format is configurated according to the following sample:

| vlessa | ing Configuration<br>ging Profile Output | Device Output Layout C | )utput Time Program ] |           |                                  |
|--------|------------------------------------------|------------------------|-----------------------|-----------|----------------------------------|
|        | Enable messaging                         |                        |                       |           | <u>N</u> ew<br>Open              |
| Prir   | ddress Group<br>nter1                    |                        |                       |           | <u>D</u> elete<br><u>R</u> ename |
| Lan    | essaging Profile Nan<br>m                | 16                     |                       |           | Result                           |
|        | Туре                                     | Output Device          | Template              | Disable   | Time Profile                     |
|        | 1                                        |                        | in the states         |           |                                  |
| F      | Line Printer                             | Generic / Text Only    | Print_Standard        | Yes       |                                  |
|        |                                          | Generic / Text Only    | File_Standard         | Yes<br>No |                                  |
| -      | Line Printer                             |                        |                       |           |                                  |

| File template                                                  |                               |
|----------------------------------------------------------------|-------------------------------|
| Template File_Standard                                         |                               |
| Message                                                        |                               |
|                                                                | 1                             |
| AL LV disappearing/Off/FB "0"                                  |                               |
| AL LV coming/On/FB "1,2,3,4,5,6"                               |                               |
|                                                                |                               |
|                                                                |                               |
|                                                                |                               |
|                                                                |                               |
|                                                                |                               |
|                                                                |                               |
| - Layout                                                       |                               |
| Available Lines                                                | ✓ Headline (Date/Time and Cor |
| Date/Time                                                      | System information            |
| House Address                                                  | Driftlarm                     |
| State                                                          | House Address                 |
| Text Acknowledge<br>Source Acknowledge                         | Address text                  |
| Empty Line                                                     | State<br>Empty Line           |
| House Address / Address Text                                   |                               |
| House Address / Address Text<br>House Address / Address Text   |                               |
| House Address / Address Text<br>House Address / Address Text   |                               |
| House Address / Address Text                                   |                               |
| State / Acknowledge text                                       |                               |
| State / Acknowledge text / Ack<br>Acknowledge text / Acknowled |                               |
| House Address / Acknowledge                                    |                               |
|                                                                |                               |
|                                                                |                               |

# 15.2.3 Import to Nimbus Alarm Server

In the server setup in Nimbus Explorer is the path and name of the log files stated:

| 📟 Nimbus - Server Setup                  | × |
|------------------------------------------|---|
|                                          | × |
| CiT Citect                               |   |
| Sauter novaPro32                         |   |
| C:\novaPro32\log\EPP01.EPP               |   |
| <u>▶</u> 10                              |   |
| C:\novaPro32\log\EPP02.EPP               |   |
| H 10                                     |   |
| C Sauter EY2400                          |   |
| C Wonderware InTouch                     |   |
| 🔁 TAC Vista                              |   |
| 🗀 IMSE WebMaster                         |   |
| Beijer Terminal E300-E910                |   |
| CiPT Missonik                            | Ľ |
| Keep System Log File for: 30 days        |   |
| Servername: TroSoft                      |   |
| Registration Key: FC3A66-C0D4C4-8E6C1D-B |   |

The import interval is set to the desired time, for example 10 seconds.

### 15.2.4 Expressions in format

| [T0] | House Address (line 1 in message)                       |
|------|---------------------------------------------------------|
| [T1] | (not used)                                              |
| [T2] | Category, from the file name, for example EPP02.EPP = 2 |
| [T3] | Address text (line 2 in message)                        |
| [T4] | Driftalarm (line 3 in message)                          |
| [T5] | State (line 4 in message)                               |

- Ignored All events that have the text 'not responding' or 'responding' in Log state will be ignored.
- INACTIVE All status texts with the content INACTIVE, CLEARED, OFF or NORMAL.
- ACKED Is not used.
- ACTIVE All the other status texts.

Example of split:

02.11.1999 12:11 Startbox Alarm SB1.-VS02-GT1...-LAV Heatwater temperature Normal

| [T0] | SB1VS02-GT1LAV                                     |
|------|----------------------------------------------------|
| [T2] | Depending on the file name the import is made from |
| [T3] | Heatwater temperature                              |
| [T4] | Startbox Alarm                                     |
| [T5] | Normal                                             |

# 15.3 WonderWare InTouch

The import of events in the *WonderWare InTouch* system is made by a log file (version <=7.1). The log file is created as an *ALG*-file.

# 15.3.1 License

The import function for *Wonderware InTouch* is depending of a separate hardware lock (dongle). Please contact TroSoft, +46 8 532 57262, alternative E-mail *nimbus*@*automatisera.nu*, to purchase this.

### 15.3.2 Export from WonderWare InTouch

Set up the alarm log file in WindowMaker, in the Special - Configure - Alarms menu, folder Logging :

| Egenskaper för Alarm                                                                                                  | × |
|----------------------------------------------------------------------------------------------------|---|
| General Logging Printing                                                                                              |   |
| ✓ Logging Enabled<br>Alarm Log File                                                                                   | ] |
| Use Application Directory     O Use Specific Directory                                                                |   |
| Number of hours to cycle filename:     24     Starting at hour (0-23):     0       Keep Log Files for:     2     days |   |
| Alarm Message Format                                                                                                  |   |
| MM/DD/YY HH:MM:SS EVT Type Pri Comment Name                                                                           |   |
| Dynamic Control of Alarm Logger                                                                                       |   |
| Alarm <u>G</u> roup: \$System                                                                                         |   |
| Alarm Priority: 999                                                                                                   |   |
|                                                                                                    |   |
| OK Avbryt ⊻erkställ                                                                                                   |   |

The cycle time for the log file must be at least two days. Be sure that *Starting at hour* is set to 0. Enter *Format Alarm Message...* and state the following format:

| Format Alarm Message                             |  |  |  |  |
|--------------------------------------------------|--|--|--|--|
| ☑ Date C MM/DD C MMM DD ⓒ MM/DD/YY C MMM DD YYYY |  |  |  |  |
|                                                  |  |  |  |  |
| 🗹 Time 💿 24 Hour 🔿 AM/PM 🔽 HH 🔽 MM 🔽 SS 🗖 MSec   |  |  |  |  |
| Event (ACK, RTN, ALM,                            |  |  |  |  |
| Alarm Type (HIHI, SDEV, OPR,                     |  |  |  |  |
| Operator Length: 16                              |  |  |  |  |
| Priority                                         |  |  |  |  |
| Comment Length: 50                               |  |  |  |  |
| ☑ Tagname Length: 32                             |  |  |  |  |
| Group Name Length: 32                            |  |  |  |  |
| └── Value Length: 5                              |  |  |  |  |
| Limit Length: 5                                  |  |  |  |  |
| Alarm State (UNACK_ALM, ACK_ALM, etc.)           |  |  |  |  |
| MM/DD/YY HH:MM:SS EVT Type Pri Comment Name      |  |  |  |  |
| OK Cancel                                        |  |  |  |  |

All values are critical, i e they must be stated exactly as above.

# 15.3.3 Import to Nimbus Alarm Server

In the server setup in Nimbus Explorer is the path stated:

| 📟 Nimbus - Server Setup                                     | × |
|-------------------------------------------------------------|---|
|                                                             |   |
| CiT Citect                                                  | • |
| 🔁 Sauter novaPro32                                          |   |
| Sauter EY2400                                               |   |
| 🗀 Wonderware InTouch                                        |   |
| c:\Program Files\FactorySuite\InTouch\Project2     2     10 |   |
| 🛅 TAC Vista 🗍                                               |   |
| 🛅 IMSE WebMaster                                            |   |
| 🔁 Beijer Terminal E300-E910 👘 🗧                             |   |
| 🦳 SiBT Visonik                                              |   |
| CI USDATA FactoryLink 7.0                                   | • |
| Keep System Log File for: 30 days                           |   |
| Servername: TroSoft                                         |   |
| Registration Key: FC3A66-C0D4C4-8E6C1D-B66C1F               |   |

The import interval is set to the desired time, for example 10 seconds.

### 15.3.4 Expressions in format

|          | -                                            |                                                                                                    |  |
|----------|----------------------------------------------|----------------------------------------------------------------------------------------------------|--|
|          | [T0]<br>[T1]<br>[T2]<br>[T3]<br>[T4]<br>[T5] | TagName, ex <i>TA0220GT81</i><br>Group Name, ex <i>\$System</i><br>Priority, <i>0-999</i><br>Alarm Type, ex <i>LOLO</i> , <i>DISC</i><br>Comment, ex <i>Freezeprotection heatingbattery</i><br>State, ex <i>ALM</i> , <i>ACK</i> , <i>RTN</i> |  |
|          |                                              | , , ,                                                                                                    |  |
| Ignored  | All events that do                           | not indicate ALM, ACK or RTN.                                                                                                    |  |
| INACTIVE | All status texts with the content RTN.       |                                                                                                    |  |
| ACKED    | All status texts wit                         | h the content ACK.                                                                                                    |  |
| ACTIVE   | All other status tex                         | xts.                                                                                                    |  |
|          |                                              |                                                                                                    |  |

# 15.4 WonderWare InTouch (version >= 7.11)

The import of events in the *WonderWare InTouch* system is made by a emulated TCP/IP-printer while InTouch 7.11 doesn't support alarm logfiles.

To be able to use TCP/IP-printer must InTouch 7.11 patch 4 be installed.

# 15.4.1 Licence

The import function to *WonderWare InTouch* is depending of a separate hardware lock (dongle). Please contact TroSoft, +46 8 532 57262, alternative E-mail *nimbus*@automatisera.nu, to purchase this.

### 15.4.2 Configure TCP/IP printer

The program InTouch AlarmPrinter is used to send alarms to Nimbus Alarm Server. This is made via a printer of the type Generic/Text Only via a raw TCP-port.

Insert a new local printer of the type Generic/Text only.

Create a new of the type Standard TCP/IP port (The exemple is from an English Windows 2000).

|     | he Printer I<br>puters comm                        | Port<br>unicate with printers throug                                                      | jh ports.                                      | Ì      |
|-----|----------------------------------------------------|-------------------------------------------------------------------------------------------|------------------------------------------------|--------|
| new |                                                    |                                                                                           | If the port is not listed, you can cre         | ate a  |
| Γ   | Port                                               | Description                                                                               | Printer                                        |        |
|     | LPT1:<br>LPT2:<br>LPT3:<br>COM1:<br>COM2:<br>COM3: | Printer Port<br>Printer Port<br>Printer Port<br>Serial Port<br>Serial Port<br>Serial Port | Acrobat PDFWriter<br>HP LaserJet 5Si/5Si MX PS | _      |
| N   | lote: Most co                                      | mputers use the LPT1: po                                                                  | rt to communicate with a local print           | er.    |
| _   | Qreate a new<br>Type:                              | port:<br>Standard TCP/IP                                                                  | Port                                           |        |
|     |                                                    |                                                                                           | < <u>B</u> ack <u>N</u> ext >                  | Cancel |

When Printer Port TCP/IP Wizard starts, select Next. State parameters as follows:

Printer Name or IP-address: 127.0.0.1 Port Name: *Nimbus* 

# Select Next.

Select *Custom* - Settings. Check that the settings are as the picture below.

| Configure Standard TCP/IP Port Monitor |               |  |  |
|----------------------------------------|---------------|--|--|
| Port Settings                          |               |  |  |
| Port Name:                             | Nimbus        |  |  |
| Printer Name or IP <u>A</u> ddress:    | 127.0.0.1     |  |  |
| Protocol-                              | ,             |  |  |
|                                        | ⊂ <u>L</u> PR |  |  |
| - Raw Settings                         |               |  |  |
| Port <u>N</u> umber: 9100              |               |  |  |
| LPR Settings                           |               |  |  |
| Queue Name:                            |               |  |  |
| LPR Byte Counting Enabled              |               |  |  |
| SNMP Status Enabled                    |               |  |  |
| Community Name: public                 |               |  |  |
| SNMP Device Index: 1                   |               |  |  |
|                                        |               |  |  |
|                                        | OK Cancel     |  |  |
|                                        |               |  |  |

Select Ok, Next and finally Finish.

# 15.4.3 Export from WonderWare InTouch

Start Wonderware Factorysuite - InTouch - AlarmPrinter. Select Configure and set values as follows in tab Message:

| Configuration Settings             |                                                                            | ×                                      |
|------------------------------------|----------------------------------------------------------------------------|----------------------------------------|
| Query Message Printing             |                                                                            |                                        |
| Date/Time                          | <ul> <li>Alarm Name</li> <li>Group Name</li> <li>Alarm Provider</li> </ul> | Length: 15<br>Length: 15<br>Length: 25 |
|                                    | ✓alue at Alarm                                                             | Length: 15                             |
| ✓ Alarm <u>S</u> tate (UnAck, Ack) | 🔽 Limit                                                                    | Length: 15                             |
| Alarm Class (VALUE, DEV, ROC,)     | ☑ Operator Node                                                            | Length: 15                             |
| Alarm Type (HIHI, LO, MAJDEV,)     | ☑ Operator Name                                                            | Length: 15                             |
| Priority                           | Comment                                                                    | Length: 60                             |
|                                    | ☑ <u>U</u> ser Defined                                                     | Length: 15                             |
| Remove Trailing Spaces             | 🦳 Minimum Column Spac                                                      | ing                                    |
| ОК                                 | Cancel <u>A</u> pply                                                       | Help                                   |

Please note the date/time format.

Select the printer that recently was installed in tab Printing.

| Q | uery   Messa                   | ge Printing     |                    |                |
|---|--------------------------------|-----------------|--------------------|----------------|
|   | −Print To: —<br>⊂ <u>N</u> one |                 |                    |                |
|   | O <u>L</u> PT1                 | O L <u>P</u> T2 | O LP <u>I</u> 3    |                |
|   | С СОМ <u>1</u>                 | C COM <u>2</u>  | Port Configuration | [              |
|   | € сом <u>з</u>                 | € сом <u>4</u>  | -                  |                |
|   | • Printer                      | Generic / Te    | xt Only            |                |
|   |                                |                 |                    | <u>B</u> rowse |

If alarm should be send parallel both to the printer (not through *Nimbus Alarm Server*) and to *Nimbus Alarm Server* for forwarding can several instances of *AlarmPrinter* run at the same time. Check *AlarmPrinter* help to see how paths are created to load various ALC-files.

## 15.4.4 Import to Nimbus Alarm Server

Settings for server in Nimbus Explorer are stated as follows:

| 📕 Nimbus - Server       |                 |                      |
|-------------------------|-----------------|----------------------|
|                         |                 | <b>√</b> ×           |
| 🔁 TAC Macro             |                 | <b>▲</b>             |
| 🔁 TAC Vista             |                 |                      |
| USDATA FactoryLink 7.0  | )               |                      |
| 🔁 Wonderware InTouch (A | LG file)        |                      |
| 🔁 Wonderware InTouch (R | AW/TCP printer] |                      |
|                         |                 |                      |
| 20                      |                 | _                    |
|                         |                 | <b>•</b>             |
| Behåll systemloggen i:  | <u>30</u> d     | agar                 |
| Servernamn:             | [no name]       |                      |
| Registreringsnyckel:    | b000-3FFF-9cc   | lb-b0b3-0d47-42b3-7d |
|                         |                 |                      |

#### 15.4.5 Expression in format

| [T0]                 | TagName, for example TA0220GT81                                    |
|----------------------|--------------------------------------------------------------------|
| [T1]                 | Group Name, for example \$System                                   |
| [T2]                 | Priority, 0-999                                                    |
| [T3]                 | Alarm Type, ex LOLO, DSC                                           |
| [T4]                 | Comment + User Define, for example Freezeprotection heatingbattery |
| [T5]                 | State, for example UNACK_RTN, UNACK etc                            |
| All events that do   | not indicate ALM, ACK or RTN.                                      |
| All status texts wit | h the content ALM.                                                 |
|                      |                                                                    |

ACKED All status texts with the content ACK.

ACTIVE All other status texts.

Ignored INACTIVE

## 15.5 Siemens Building Technologies Visonik

The import of events from the Visonik system is made using a TCP terminal port.

#### 15.5.1 License

The import function for *Siemens Building Technologies Visonik* is depending of a separate hardware lock. Please contact TroSoft, +46 8 532 57262, alternative E-mail *nimbus*@automatisera.nu, to purchase this.

#### 15.5.2 Visonik setup

Though *Nimbus Alarm Server* is connecting as a TCP client, the IP-address and port must be correctly set up, both in Visonik and in *Nimbus Administrator*.

First of all, do some changes in the *VisoPRF.PRF*. Check below for the appropriate settings. The example uses *\$T12* for *Nimbus Alarm Server* :

```
/
   NOTE: The entries below are an example for a Terminal Server on a PLD5
            Please refer to the VISONIK PM FACTS 41x023BC for more detailed
11
            information of the usage of Terminal Servers.
//
//
//
    For the Moxa server port 1
11
      $TYtype[12] = SOCKETX
//
      $TYsocketxname[12] = sc 143.99.254.101 [950];ts=moxa1
//
//
    For the W&T server port A
//
      $TYtype[12] = SOCKETX
//
      $TYsocketxname[12] = sc 143.99.254.101 [8000];ts=wut1
//
//
     For each other terminal server; pppp=portnummer
11
      $TYtype[12] = SOCKETX
11
      $TYsocketxname[12] = sc 143.99.254.101 [pppp]
```

```
$TYtype[12] = SOCKETX
$TYsocketxname[12] = ss 192.168.111.5 [4162]
```

( \_ ~ ~ ( \_ \_ )

The IP-address must be the same as the Visonik computer itself has. The portnumber (4162) must be set above 4095 and must not be used for any other application. Ports above 4095 are 'free'.

The Visonik system now has to be restarted.

.....

Use the dialogue to do some additional settings for \$712:

| \$112.SID1Y=6    | (=TCP/IP)                     |
|------------------|-------------------------------|
| \$T12.CHPL=132   | (=TERA i V16, characters/row) |
| \$T12.LPP=0      | (=RPS i V16, rows/page)       |
| \$T12.DTYP=VT100 | (=TTYP i V16, terminal type)  |
| \$T12.TYX=CEND   | (=TYF i V16)                  |

These parameter are named as they are in version 18 and 20. The names within paranthesis are for version 16. Version 16 and 18 runs in OS/2 and *Nimbus Alarm Server* must in these cases be located in another machine, though it runs only in 32-bit window systems (*Windows 95/98/ME/NT/2000*).

To enable the Visonik system to send alarms at \$T12, the terminal must either be stated in \$S.DevP1..3 or in a reaction (SRK) etc, just like a normal alarm printer. DevAI may also be used, but then is only alarms with AlConf=1 or AlConf=2 sent to Nimbus Alarm Server, but on the other hand, acknowledges will also be sent.

Both DevP and DevAl must not be used, though the alarm event will be sent twice.

Some other port than T12 may of course be used, but a port number that physically exists should not be used because it cannot be used to anything else.

However, if *Nimbus Alarm Server* is run at the PLD itself, then \$77 can be used because it is linked to COM1. COM1 is then free to be used by *Nimbus Alarm Server* to sent SMS, fax etc.

#### 15.5.3 Import to Nimbus Alarm Server

In the Nimbus Explorer server setup is the IP-address and port to the Visonikserver stated. In this case 192.168.111.5:4162. The portnumber must be exactly the same as was stated for \$T12 in VisoPRF.PRF.

The length of the useraddress is stated immediately following the portnumber, below it is set to 21 characters. This setting is used when *Nimbus Alarm Server* is scanning the profiles, and need to be correct.

Nimbus Alarm Server does not need to be installed at the same computer as Visonik and it does not require Desigo InSight to be running.

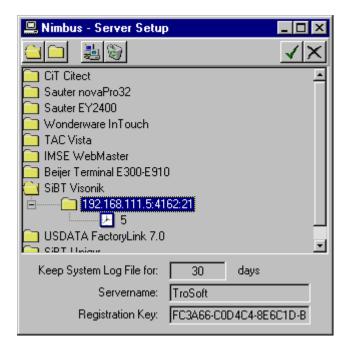

The time interval is quite short and is used by *Nimbus Alarm Server* to decide when a multiple row alarm has arrived completely. An alarm is transferred immediately though the communication is made through TCP/IP. The alarm event may contain more than one row, why *Nimbus Alarm Server* waits for three time intervals before the alarm event is treated ( $3 \times 5 = 15$  seconds). The previous alarm event will be treated at once if a new alarm event

arrives during this period.

The time interval is also used to decide which interval *Nimbus Alarm Server* should use to do connection retries to Visonik after a break. *Nimbus Alarm Server* waits for 10 time intervals ( $10 \times 5 = 50$  seconds) before a new connection attempt is made.

### 15.5.4 Expression in format

Example:

| ** DI 21:19:20 S<br>Free text for this a |                                        | Smokedetector        | Alarm   | EST |
|------------------------------------------|----------------------------------------|----------------------|---------|-----|
| [T0]<br>[T1]Area                         | Tag/Useraddress<br><i>RI (?RI etc)</i> | ST'S                 | 'LB11'G | X71 |
| [T2]Category<br>[T3]Name                 | 0 (for ! and ?) or 1.<br>(not used)    | .3                   |         |     |
| [T4]Description                          | Smokedetector Ala this alarm max 1 ro  | rm EST Free text for | r       |     |
| [T5]Logstate                             | ** (or ?RI)                            |                      |         |     |

## 15.6 Siemens Building Technologies Unigyr

The import of events from the Unigyr system is done using a logfile. This logfile is automatically created by the Unigyr System. *Nimbus Alarm Server* can only be used with the NT version of Unigyr.

### 15.6.1 License

The import function for *Siemens Building Technologies Unigyr* is depending of a separate hardware lock. Please contact TroSoft, +46 8 532 57262, alternative E-mail *nimbus*@*automatisera.nu*, to purchase this.

### 15.6.2 Export from Unigyr

Nimbus Alarm Server imports the alarmlogfile Alarm.LOG that always reside in the project path, i.e. x:\Uni\_Data, ex c:\Uni\_Data\DemoProject\Alarm.LOG.

*Tool.PRF* The alarmlogfile is set up in *Tool.PRF*. The parameter is *LogFile*. The default setting works well with *Nimbus Alarm Server* and there is no reason to change it.

### 15.6.3 Import to Nimbus Alarm Server

In *Nimbus Explorer* server setup is the path to *Alarm.LOG* stated. Only the path should be stated, not the filename:

| 📟 Nimbus - Server                           |
|---------------------------------------------|
|                                             |
| CiT Citect                                  |
| C Sauter novaPro32                          |
| C Wonderware InTouch                        |
| 🗀 TAC Vista                                 |
| Beijer Terminal E300-E910                   |
| IMSE WebMaster                              |
| Sauter EY2400                               |
| SBT Visonik                                 |
| USDATA FactoryLink 7.0                      |
|                                             |
| C:\Uni_Data\DemoProject                     |
|                                             |
| SBT Desigo InSight                          |
| Behåll systemloggen i: 30 dagar             |
| Servernamn: UniGyr Demo                     |
| Registreringsnyckel: FC3A66-C0D4C4-8E6C1D-B |

The scan interval is set to the desired interval, ex 10 seconds.

*Nimbus Alarm Server* will scan for the file with the above interval and if the file exists, it will be renamed before it is scanned and deleted. If a future alarm log file is desired must a receiver of the type *Textfile* be created. Create a profile that forward all alarms to this file.

## 15.6.4 Expressions in format

Ex:

| ***25-11-2000 13<br>TX2.Tx2_Demo(1<br>Freeze:Indicate.E<br>Freetextrow 1<br>Freetextrow 2 | ).AC                                                                       | Alarm                     |
|-------------------------------------------------------------------------------------------|----------------------------------------------------------------------------|---------------------------|
| [T0]<br>[T1]Area<br>[T2]Category<br>[T3]Name<br>[T4]Description<br>[T5]Logstate           | Tag<br>AC<br>3 (number of *)<br>Indicate.Error<br>Freetextrow 1 & 2<br>*** | TX2.Tx2_Demo(1).AC.Freeze |

## 15.7 USDATA FactoryLink

The import of events from the FactoryLink system is done using a logfile. The logfile is automatically created by the FactoryLink system.

## 15.7.1 License

The import function for USDATA FactoryLink is depending of a separate hardware lock. Please contact TroSoft, +46 8 532 57262, alternative E-mail nimbus@automatisera.nu, to purchase this.

#### 15.7.2 Export from FactoryLink

*Nimbus Alarm Server* imports the alarmlogfile *Alarm.TXT* that should be exported from FactoryLink. These settings are necessary to make this work:

| Print Spooler Information - SHARED (\\TOMAS_NT\StarterApp) |                            |                            |           |                          |                    |             |
|------------------------------------------------------------|----------------------------|----------------------------|-----------|--------------------------|--------------------|-------------|
| 🖬 😂 🗼 🖻 🛍 🗙 🗠 🃅 🔚 🗊 🃅 🐌 🏈 🏩 🔐 🙌 🤗                          |                            |                            |           |                          |                    |             |
| Device                                                     | Initialization<br>Sequence | File Separator<br>Sequence | Binary On | Tag Proper<br>Binary Utt | ties<br>Status TAG | Message TAG |
|                                                            |                            |                            |           |                          |                    |             |
|                                                            |                            |                            |           |                          |                    |             |
|                                                            |                            |                            |           |                          |                    |             |
|                                                            |                            |                            |           |                          |                    |             |
|                                                            |                            |                            |           |                          |                    |             |
|                                                            |                            |                            |           |                          |                    |             |
|                                                            |                            |                            |           |                          |                    |             |
| •                                                          |                            |                            |           |                          |                    | •           |

### [MyStartApp-Reports-Print Spooler-Print Spooler Information]

Create a device according to the above picture. The destination path may be changed, ex *I\Server1\AlarmDir\AlarmDir\Alarm.TXT*. This path should also be set in *Nimbus Explorer*.

|               |               |                               | ·PP ]                      | E Alarm Group Control - SHARED ( \\TOMAS_NT\StarterApp ) |     |                         |     |          |  |
|---------------|---------------|-------------------------------|----------------------------|----------------------------------------------------------|-----|-------------------------|-----|----------|--|
| 📕 🎒 👗 🖻       | a 🛍 🗙 🗠 🎼     | 🔚 🎹 📅 🗫 🎪                     | 🙊 🔤 🛏 🤋                    |                                                          |     |                         |     |          |  |
| Group<br>Name | Group<br>Text | Group<br>Composite Status Tag | Group<br>Number Active Tag | Ack                                                      | Aud | Alarm Stat<br>Print Dev | Log | Log Metł |  |
| 1 WARNING     | WARNING:      |                               |                            | YES                                                      | NO  | 1                       | NO  | ALLOG    |  |
| 2 CRITICAL    | CRITICAL:     |                               |                            | YES                                                      | NO  | 1                       | NO  | ALLOG_   |  |
| 3 SYSTEM      | SYSTEM:       |                               |                            | YES                                                      | NO  | 1                       | NO  | ALLOG_   |  |
|               |               |                               |                            |                                                          |     |                         |     |          |  |

#### [MyStartApp-Alarms-Distributed Alarm Definitions]

Add Alarm Stat Print Device for each group. The device number must match the number that was used for the alarm log file.

### [MyStartApp-System-System Configuration-System Configuration Information-Spooler FR]

Select the checkbox Run at Startup to enable the spoolerapplication at startup time.

#### [MyStartApp-System-System Configuration-System Configuration Information- AL\_LOG]

Check that the startparameter -w is used to avoid that old active alarms are exported each startup time.

The alarmformat in the exported file must be changed so *Nimbus Alarm Server* finds correct information. A revised *AI\_Fmt.txt* file is installed in the *Nimbus Alarm Server* directory. It is used for FactoryLink 7.0 and should be copied to *C:\Program Files\Usdata\FactoryLink\FactoryLinkWsg\En*. Rename the original file first.

The format changes can also be done manually in the existing *AI\_Fmt.txt*. All necessary changes are done in the *Alarm Print Device Format* section as below:

```
* Initial Alarm Occurrance
PRTINI $STS$ | $PRI$ | $DAT$ | $TIM$ | $TAG$ | $GRP$ | $ARE$ | $MSG$
*
* Alarm Acknowledgement
PRTACK $STS$ | $PRI$ | $ADT$ | $ATM$ | $TAG$ | $GRP$ | $ARE$ | $MSG$
*
* Alarm Return-To-Normal
```

TroSoft - Nimbus Alarm Server manual

| PRTNRM<br>*            | \$STS\$   \$PRI\$   \$DAT\$   \$TIM\$   \$TAG\$   \$GRP\$   \$ARE\$   \$MSG\$                       |  |
|------------------------|----------------------------------------------------------------------------------------------------|--|
| * Alarm<br>PRTUNK<br>* | "Unknown State" Format<br>UNK   \$PRI\$   \$DAT\$   \$TIM\$   \$TAG\$   \$GRP\$   \$ARE\$   \$MSG\$ |  |
| * Event<br>PRTEVT      | Occurance<br>EVE   \$PRI\$   \$DAT\$   \$TIM\$   \$TAG\$   \$GRP\$   \$ARE\$   \$MSG\$              |  |

## 15.7.3 Import to Nimbus Alarm Server

In *Nimbus Explorer* server setup is the path to *Alarm.LOG* stated. Only the path should be stated, not the filename:

| 💻 Nimbus - Server Setup 📃 🗖                   | × |
|-----------------------------------------------|---|
|                                               |   |
| CiT Citect                                    |   |
| Sauter novaPro32                              |   |
| Wonderware InTouch                            |   |
| TAC Vista                                     |   |
| Beijer Terminal E300-E910                     |   |
| IMSE WebMaster                                |   |
| Sauter EY2400                                 |   |
| SBT Visonik                                   |   |
| USDATA FactoryLink 7.0                        |   |
|                                               |   |
|                                               |   |
| Est Unigyr                                    |   |
|                                               | _ |
| Keep System Log File for: 30 days             |   |
| Servername: FactoryLink Demo                  |   |
| Registration Key: FC3A66-C0D4C4-8E6C1D-B66C1F | 1 |

The scan interval is set to the desired interval, ex 10 seconds.

*Nimbus Alarm Server* will scan for the file with the above interval and if the file exists, it will be renamed before it is scanned and deleted. If a future alarm log file is desired it must be created using *Nimbus* (receivertype 'textfile').

### 15.7.4 Expressions in format

Active | 1 | 11/23/00 | 09:56:11 | ALLOG\_TEST\_SYSTEM | SYSTEM | 23 | Floating point value = 9999.900

| [T0]           | Тад                  | (TAG : Alarm TAG Name) | ALLOG_TEST_SYSTEM               |
|----------------|----------------------|------------------------|---------------------------------|
| [T1]Area       | (ARE : Area Name     | )                      | 23                              |
| [T2]Category   | (PRI : Alarm Priorit | y)                     | 1                               |
| [T3]Name       | (GRP : Group Nam     | ie)                    | SYSTEM                          |
| [T4]Descriptio | on                   | (MSG : Alarm Message)  | Floating point value = 9999.900 |
| [T5]Logstate   | (STS : Alarm Statu   | ls)                    | Active                          |

## 15.8 Sauter EY2400

The export/import of events in Sauter EY2400 system is made via a dedicated RS232 serial port.

### 15.8.1 License

Ex:

The import function for the Sauter EY2400 is depending on a separate hardware lock. Please contact TroSoft, +46 8 532 57262, alternative E-mail *nimbus* @automatisera.nu, to purchase this.

### 15.8.2 Export from Sauter EY2400

Alarms are output to a dedicated RS232 Serial port (EYS3A566) and are setup within the EY2400 System utilising

specific files 10210, 10215 and 10202 100, for detailed infomation see SAUTER EY2400 User's Manual 7000198/ 003b.

Alarm Category File10202 100

| EY2000 Direct Window                                                                                                    | _ & ×          |
|----------------------------------------------------------------------------------------------------|----------------|
| En Window Heb<br>ENT 142102 148 10/229-05-01/10.23 SAUTER EV 2440                                                                                                    |                |
|                                                                                                    |                |
| CODE_ASSIGNMENT                                                                                                    |                |
| PROTUCOL         123056789           GROPH (REG)         PRINT           FFROT / FLOPPY         M           EPROT / ANDOHNN'S TOUR         X           EPROT / TTRE FRITH-GUT         Y                                                                                                    |                |
| CATEGORY FILE                                                                                                    |                |
| FUHC, CODE 100                                                                                                    |                |
| PTINT         - 640         CODE         ESSIGNMENT         AL 68H         FRITOCOL           CH1         123956789         123956789         BELL PROTE         TEXT         TEXT           2         0         0         0         CH1+2         CH1+2           3         0         0         CH1+2         CH1+2           4         0         CH1+2         CH1+2           3         0         CH1+2         CH1+2           4         0         CH1+2         CH1+2           5         0         0         CH1+2           7         0         0         CH1+2           7         0         0         CH1+2           7         0         0         CH1+2           7         0         0         CH1+2           7         0         0         CH1+2           7         0         0         CH1+2           7         0         0         CH1+2           7         0         0         CH1+2           7         0         0         CH1+2           7         0         0         CH1+2           7         0 | *              |
| 1                                                                                                    | L<br>Rei 優々皆語N |

Nimbus checks the contents of the Alarm Text column for a specific text. As shown in above example alarms will not be treated by Nimbus, if the text is entered in a different format.

## 15.8.3 Import to Nimbus Alarm Server

In the server setup in *Nimbus Explorer* is the path of the Com port, where incoming alarms will be received. The Com port and the configuration can be altered. The default is that shown.

| Nimbus - Server                             | × |  |  |  |  |  |
|---------------------------------------------|---|--|--|--|--|--|
|                                             | × |  |  |  |  |  |
| Beijer Terminal E300-E910                   |   |  |  |  |  |  |
| Energo WebSystem SMTP                       |   |  |  |  |  |  |
| IMSE WebMaster                              |   |  |  |  |  |  |
| Intellution Fix 32                          |   |  |  |  |  |  |
| INU-vision                                  |   |  |  |  |  |  |
| JCI Metasys 5                               |   |  |  |  |  |  |
| Sauter EY2400                               |   |  |  |  |  |  |
| ÈCOM1:2400,n,8,1,n                          |   |  |  |  |  |  |
| Sauter EY2400-ProVi -                       |   |  |  |  |  |  |
| Sauter novaPro32                            |   |  |  |  |  |  |
| Sauter ProVi+                               |   |  |  |  |  |  |
| SBT Desigo InSight                          | Ţ |  |  |  |  |  |
| SBT Unigyr                                  |   |  |  |  |  |  |
| Behåll systemloggen i: 30 dagar             |   |  |  |  |  |  |
| Servernamn: FactoryLink Demo                |   |  |  |  |  |  |
| Registreringsnyckel: FC3A66-C0D4C4-8E6C1D-B |   |  |  |  |  |  |

The import interval is set to the desired time, for example 10 seconds (this interval is used internally by Nimbus to decide when the arrived data is complete).

### 15.8.4 Expressions in format

| [T0]<br>[T1]<br>[T2]<br>19 | Alarm Address Text<br>Fine Detail Address<br>Alarm Category (in file 10202 100 must be CRIT-19) translated to |
|----------------------------|----------------------------------------------------------------------------------------------------|
| [T3]                       | Installation Name                                                                                             |
| [T4]                       | Installation Description, and additional text information                                                     |
| [T5]                       | Alarm Text                                                                                                    |

| INACTIVE Nimbus considers the Alarm Text normal state as CLEARED, OFF, NOR |
|----------------------------------------------------------------------------|
|----------------------------------------------------------------------------|

ACKED Nimbus considers the acknowledged Alarm Text as ACK, ACKNOWLEDGED, QUIT

ACTIVE Nimbus considers all Alarm Text for an Alarm condition providing the appropriate text exists in [T2] e.g. CRIT-1...9

EXAMPLE [alarmdate]/[alarmtime] [t3] [t1] [[t2]] [t0] [t5] [13][10]

01.04.200/09:20 ATRIUM 10-0 [1] ATRIUM VENTILATION SYSTEM AHU SUPPLY FAN NO.1 TRIPPED

| [T0] | AHU SUPPLY FAN NO.1       |
|------|---------------------------|
| [T1] | 10-0                      |
| [T2] | 1                         |
| [T3] | ATRIUM                    |
| [T4] | ATRIUM VENTILATION SYSTEM |
| [T5] | TRIPPED                   |

Example with additional text:

[alarmdate]/[alarmtime] [t3] [t1] [[t2]] [t0] [t5] [cf:#] [t4][13][10] [cu:#] [t4] 01.04.200/09:20 ATRIUM 10-0 [1] ATRIUM VENTILATION SYSTEM AHU SUPPLY FAN NO.1 TRIPPED CONTACT DUTY SHIFT ENGINEER!

Within the Sauter EY2400 System there are optional text files 6000...9000 in the case of Nimbus any optional text file must be attached to the actual alarm (for detailed information see SAUTER-EY2400 User's manual 7000190/003a).

## 15.9 Sauter EY2400-ProVi\*

The export/import of events in Sauter EY2400-ProVit is made by one log file LOGFILE.RAW.

## 15.9.1 License

The import function for the Sauter EY2400-ProVi<sup>+</sup> is depending on a separate hardware lock. Please contact TroSoft, +46 8 532 57262, alternative E-mail *nimbus* @automatisera.nu, to purchase this.

#### 15.9.2 Export from Sauter EY2400-ProVi+

Before EY-2400-ProVi<sup>+</sup> can create its own log file (c:\provip\anydatp\logfile.raw) it first has to be setup.

Within file 10202 100, the column for ProVi<sup>+</sup> must have a cross entered with reference to the required alarm category, see example below, for detailed infomation see SAUTER EY2400-ProVi+ User's Manual 7000453/003I section 10.

Alarm Category File10202 100

| EY2000 Direct Window                                                                                                    | _ & ×                  |
|----------------------------------------------------------------------------------------------------|------------------------|
| Ele Window Help                                                                                                    |                        |
| ENT 14202 140 10/29-05-01/13.23 GAUTEA EV 2440<br>10:                                                                                                    | -                      |
| CODE ASSIGNMENT                                                                                                    |                        |
| 12265230           GRAFM (KHO)           PRINT           EFRST / FLOPPY           U           EFRST / ANTOHING'S TOUR X           EFRST / TIME FRUIT-OUT Y           EFRST / SYSTEM OUTPUT                                                                                                    |                        |
| CATEGORY FILE                                                                                                    |                        |
| FaHC, CADE 10                                                                                                    |                        |
| PRINT - 646 CODE RESIGNMENT         COLUMN         COLUMN <td></td> |                        |
| 11)<br>1899년 1월 월 18 14 16 14 18 18 18 18 18 18 18 18 18 18 18 18 18                                                                                                    | <u>년</u><br>1921년 1923 |

Apportioning the PC function.

From within EY2400-ProVi+ setup the Alarm handling as example below

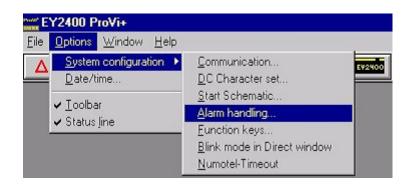

| In alarm window and - Display list |                     |                     |                     |                         | and                 | - Di                | spla | ıy list | Data maintenance            |
|------------------------------------|---------------------|---------------------|---------------------|-------------------------|---------------------|---------------------|------|---------|-----------------------------|
| Al                                 | arm                 | cate                | egor                | y                       |                     |                     |      |         |                             |
| 1                                  | 2                   | 3                   | 4                   | 5                       | 6                   | 7                   | 8    | 9       |                             |
| ×                                  | ×                   | ×                   | ×                   | ×                       | $\overline{\times}$ | $\overline{\times}$ | ×    | ×       | Alarm                       |
|                                    |                     |                     |                     |                         |                     |                     |      |         | Limit value violation from: |
| X                                  | $\times$            | $\overline{\times}$ | $\overline{\times}$ | $\overline{\times}$     | $\overline{\times}$ |                     | Г    | Γ       | Measurement                 |
| $\overline{\times}$                | $\overline{\times}$ | $\overline{\times}$ | $\overline{\times}$ | $\overline{\mathbb{X}}$ | $\overline{\times}$ |                     | Г    |         | Quantity counter            |
| $\overline{\times}$                | $\overline{\times}$ | $\overline{\times}$ | ×                   | ×                       | $\overline{\times}$ | Г                   | Г    | Г       | Hours-run                   |
| 0                                  | Au                  | dible               | e sig               | ınal                    |                     |                     |      |         |                             |

All incoming alarms associated with categories 1...4 will be written into the c:\provip\anydatp\logfile.raw

## 15.9.3 Import to Nimbus Alarm Server

In the server setup in Nimbus Explorer is the path to the LOGFILE.RAW stated. Only the path should be stated.

| 🔍 Nimbus - Server                           | I |  |  |  |  |  |  |  |
|---------------------------------------------|---|--|--|--|--|--|--|--|
|                                             |   |  |  |  |  |  |  |  |
| 🔁 Beijer Terminal E300-E910 🔹               | Ĩ |  |  |  |  |  |  |  |
| CiT Citect                                  |   |  |  |  |  |  |  |  |
| Energo WebSystem SMTP                       |   |  |  |  |  |  |  |  |
| 🔁 IMSE WebMaster                            | L |  |  |  |  |  |  |  |
| Intellution Fix 32                          | L |  |  |  |  |  |  |  |
| 🗀 INU-vision                                | L |  |  |  |  |  |  |  |
| 🔁 JCI Metasys 5                             | L |  |  |  |  |  |  |  |
| Sauter EY2400                               | L |  |  |  |  |  |  |  |
| Sauter EY2400-ProVi                         | L |  |  |  |  |  |  |  |
|                                             | L |  |  |  |  |  |  |  |
|                                             |   |  |  |  |  |  |  |  |
| Sauter novaPro32                            | L |  |  |  |  |  |  |  |
| Sauter ProVi+                               | L |  |  |  |  |  |  |  |
| SBT Desigo InSight                          |   |  |  |  |  |  |  |  |
| SBT Unigyr                                  |   |  |  |  |  |  |  |  |
|                                             |   |  |  |  |  |  |  |  |
| TAC Vista                                   |   |  |  |  |  |  |  |  |
|                                             |   |  |  |  |  |  |  |  |
| Behåll systemloggen i: 30 dagar             |   |  |  |  |  |  |  |  |
| Servernamn: FactoryLink Demo                |   |  |  |  |  |  |  |  |
| Registreringsnyckel: FC3A66-C0D4C4-8E6C1D-B |   |  |  |  |  |  |  |  |

The scan interval is set to the desired interval, for example 10 seconds.

| 15.9.4 | Expressions in format |
|--------|-----------------------|
| [T0]   | Alarm Address Text    |
| [T1]   | (not used)            |
| [T2]   | (not used             |
| [T3]   | Installation Name     |
| [T4]   | (not used)            |
| [T5]   | Alarm Text            |

- INACTIVE Nimbus considers the Alarm Text normal state as CLEARED, OFF, NORMAL
- ACKED Is not used

ACTIVE

Nimbus considers all Alarm Text for an Alarm condition.

EXAMPLE [alarmdate]/[alarmtime] [t3] [t1] [[t2]] [t0] [t5] [13][10]

01.04.200/09:20 ATRIUM AHU SUPPLY FAN NO.1 TRIPPED

| [T0]         | AHU SUPPLY FAN NO.1      |
|--------------|--------------------------|
| [T1]<br>[T2] | (not used)<br>(not used) |
| [T3]         | ATRIUM                   |
| [T4]         | (not used)               |
| [T5]         | TRIPPED                  |

# 15.10 Sauter EY2400-ProVi

The export/import of events in Sauter EY2400-ProVi is made via one or several log files.

## 15.10.1 License

The import function for the Sauter EY2400-ProVi is depending on a separate hardware lock. Please contact TroSoft, +46 8 532 57262, alternative E-mail *nimbus*@automatisera.nu, to purchase this.

#### 15.10.2 Export from Sauter EY2400-ProVi

The path and log file name can be determined within the Alarm-Editor/Group Definition (for more information see EY2400-ProVi User Manual 7000462203, Chapter 7).

Example:

| S Definition Group 0                                                                                                    |                                                                                                    |
|----------------------------------------------------------------------------------------------------|----------------------------------------------------------------------------------------------------|
| Setup :<br>Name: CRITICAL<br>Ack'ledge needed<br>Auto.change Schem.<br>Colour definition<br>Alarm active<br>Ack'ledge expected<br>Ack'ledge d<br>No Ack'ledge required | Printer definition<br>print when:<br>X Alarm active<br>Alarm normal<br>Alarm Ack'ledged<br>print to:<br>Printer 1 Printer 3<br>Printer 2 X File<br>Print-File:<br>C:\provi\nimbus\alarms.txt |
| Alarm normal Ack'ledge expected OK Abort                                                                                                    | Associated addresses:<br>Alarm: Alarm text:                                                                                                    |

#### 15.10.3 Import to Nimbus Alarm Server

In the server setup in Nimbus Explorer is the path to the LOGFILE.RAW stated. Only the path should be stated.

### 15.11 Beijer E300-E910

The export/import of events in *Beijer E-terminals* is made by E-mail (SMTP), where *Nimbus Alarm Server* work as SMTP-Server. That means that no mailserver Exchange, Asvox Omnigate or TFS Gateway etc is needed to be installed to be able to receive E-mails from the E-terminals and forward them to other receivertypes.

#### 15.11.1 License

The import function for *Beijer E300-E910* is depending on a separate hardware lock. Please contact TroSoft, +46 8 532 57262, alternative E-mail *nimbus*@automatisera.nu, to purchase this.

#### 15.11.2 Export from Beijer E300-E910

Configure the terminal with *E-designer* to send mail to a *SMTP server* (is made with service *SMTP client*). The receivers E-mail address is optional, while *Nimbus Alarm Server* receives all messages sent from the E-terminal it doesn't look at the receivers E-mail address.

State the Nimbus Alarm Server computers TCP/IP address as serveraddress.

The settings is described in detail in the document Ki000.PDF on www.beijer.se. Any local E-postserver (MERAK/ Pegasus mail) as described in the document shall not be installed.

#### 15.11.3 Import to Nimbus Alarm Server

In the server settings in *Nimbus Explorer* state only *Beijer Terminal E300-E910*. If any other port is to be used than the default port for SMTP (25) can this be changed in *NimServ.INI*.

| 📕 Nimbus - Server                                                                                                    |           |
|----------------------------------------------------------------------------------------------------|-----------|
|                                                                                                    | <<br>× ×  |
| Beijer Terminal E300-E910     Cit Citect     Energo WebSystem SMTP     Exomatic Exo4     Generic Mail     Generic RS-232     Generic TCP | •         |
| Behåll systemloggen i: 30 dagar                                                                                                    |           |
| Servernamn: [no name]                                                                                                    |           |
| Registreringsnyckel: b000-3FFF-9cdb-b0b3-0d4                                                                                             | 7-42b3-7d |

## 15.12 Energo Websystem / Niagara

The export/import of events in *Niagara* is made by E-mail (SMTP), where *Nimbus Alarm Server* work as a SMTP-Server. That means that no mailserver Exchange, Asvox Omnigate or TFS Gateway etc is needed to be installed to be able to receive E-mails from the E-terminals and forward them to other receivertypes.

## 15.12.1 License

The import function for *Energo Websystem/Niagara* is depending on a separate hardware lock. Please contact TroSoft, +46 8 532 57262, alternative E-mail *nimbus*@automatisera.nu, to purchase this.

## 15.12.2 Export from Niagara

State the Nimbus Alarm Server computers TCP/IP address as server address.

### 15.12.3 Import to Nimbus Alarm Server

In the server settings in *Nimbus Explorer* state *Energo Websystem SMTP*. If any other port is to be used than the default port for SMTP (25) can this be changed in *NimServ.INI*.

| 🛄 Nimbus - Server              | _ 🗆 🗵                   |
|--------------------------------|-------------------------|
|                                | √ ×                     |
| 🔁 Beijer Terminal E300-E910    | <b>▲</b>                |
| CiT Citect                     |                         |
| Energo WebSystem SMTP          |                         |
| Const used>                    |                         |
| 20                             |                         |
| Exomatic Exo4                  |                         |
| 🔁 Generic Mail                 |                         |
| Generic RS-232                 | _                       |
| Generic TCP                    | <u> </u>                |
| Behåll systemloggen i: 30      | dagar                   |
| Servernamn: [no name]          |                         |
| Registreringsnyckel: 6000-3FFF | -9cdb-b0b3-0d47-42b3-7d |

## 15.13 Generic Mail (SMTP)

*Nimbus Alarm Server* work as a SMTP-Server and receives E-mail in several in advance defined formats. This format is generic and can be used by other systems that can send events as E-mail. That means that no mailserver Exchange, Asvox Omnigate or TFS Gateway etc is needed to be installed to receive E-mails from the E-terminals and forward them to other receivertypes.

## 15.13.1 License

The import function for *Generic Mail* is depending on a separate hardware lock. Please contact TroSoft, +46 8 532 57262, alternative E-mail *nimbus* @*automatisera.nu*, to purchase this.

#### 15.13.2 Import to Nimbus Alarm Server

In the server settings in *Nimbus Explorer* state *Generic Mail*. If any other port is to be used than the default port for SMTP (25) can this be changed in *NimServ.INI*.

| 💻 Nimbus - Server          |                                  |
|----------------------------|----------------------------------|
|                            | <b>√</b> ×                       |
| 🔁 Beijer Terminal E300-E91 | 0                                |
| CiT Citect                 |                                  |
| 🔁 Energo WebSystem SMT     | P                                |
| Exomatic Exo4              |                                  |
| 🔁 Generic Mail             |                                  |
| i⊟⊡ <not used=""></not>    |                                  |
| 20                         |                                  |
| Generic RS-232             |                                  |
| 🖂 Generic TCP              |                                  |
| Behåll systemloggen i:     | 30 dagar                         |
| Servernamn:                | [no name]                        |
| Registreringsnyckel:       | b000-3FFF-9cdb-b0b3-0d47-42b3-7d |

### 15.13.3 Expressions in format

Nimbus Alarm Server considers the content both in the body-field and in the header. The input E-mail must have ALARM in the subject field to be considered as valid. Alternative can be A-ALARM, B-ALARM and C-ALARM. In those cases when the priority is stated will [T2] contain the priority 1-3 which corresponds to A-C.

The body-field must contain parameters as follows:

| TAG:         | [T0]                | Tag address                                          |
|--------------|---------------------|------------------------------------------------------|
| AREA:        | [T1]                | Area                                                 |
| CATEGORY:    | [T2] Priority       | (if not already stated in the task field             |
| NAME:        | [T3]                | Name                                                 |
| DESC:        | [T4]                | Description                                          |
| DESCRIPTION: | [T4] Description (a | s an alternative to above)                           |
| STATE        | [T5]                | Alarm State (see below)                              |
| STATUS       | [T5]                | Alarm State (see below) (as an alternative to above) |
|              |                     |                                                      |

The E-mail must have STATE or STATUS as the last row in the body-field and it's the only field that must exist in the body-field.

INACTIVE Nimbus considers the event as a return to normal (inactive) when STATE/STATUS = INACTIVE, FROM or NOR-MAL.

ACKED Nimbus considers the event as acknowledged when STATE/STATUS = ACK, ACKNOWLEDGE or ACKED.

ACTIVE Nimbus considers all other STATE/STATUS as active.

## 15.14 Generic RS-232

Nimbus Alarm Server can receive an alarm according to a default format via a common COM-port.

### 15.14.1 License

The import function for *Generic RS-232* is depending on a separate hardware lock. Please contact TroSoft, +46 8 532 57262, alternative E-mail *nimbus*@automatisera.nu, to purchase this.

### 11.14.2 Import to Nimbus Alarm Server

State Generic RS-232 in the server setting in Nimbus Administrator.

| 🖳 Nimbus - Server                                  |              |
|----------------------------------------------------|--------------|
|                                                    | √×           |
| Generic Mail                                       | <b>_</b>     |
| Generic RS-232                                     |              |
| Generic TCP<br>Googol T1/RBM-600<br>IMSE WebMaster | •            |
| Behåll systemloggen i: 30 dagar                    |              |
| Servernamn: [[no name]                             |              |
| Registreringsnyckel:   b000-3FFF-9cdb-b0b3-0       | )d47-42b3-7d |

The settings for the COM-port is stated in the string:

COM1:2400,n,8,1,n

Where

| 2400 | houdrata                                           |
|------|----------------------------------------------------|
| 2400 | baudrate                                           |
| n    | paritet (n = none, e = even, o = odd)              |
| 8    | databits                                           |
| 1    | stopbits                                           |
| n    | flowcontrol (n = none, x = xon/xoff, h = hardware) |

### 15.14.3 Expression in format

Nimbus Alarm Server considers the content in every inputting row. The rows must finish with linefeed (ASCII 10). The fields in the row is divided with a pipecharacter '|' (ASCII 124) and have division as follows:

MsgType|Date|Time|Tag|Area|Category|Name|Desc|State

| MsgType<br>Frontoxt) | Messagetype (0 = Inactive, 1 = Active, 2 = Acknowledged, 3 = |      |
|----------------------|--------------------------------------------------------------|------|
| Freetext)            |                                                              |      |
| Date                 | Date according to the format YYYY-MM-DD                      |      |
| Time                 | Time according to the format HH:MM:SS                        |      |
| Tag                  | Tagaddress                                                   | [T0] |
| Area                 | Area                                                         | [T1] |
| Category             | Category, considers as figures                               | [T2] |
| Name                 | Name                                                         | [T3] |
| Desc                 | Description                                                  | [T4] |
| State                | Status (Messagetype sets by MsgType)                         | [T5] |

Both Date and Time can be excluded. Nimbus Alarm Server will use the PC-time in that case.

If the message is of the type 3 (freetext) will the field *Name* be used to state the receivers name. The messagetext itself states in the *Desc* field.

Example:

2/2002-12-28/23:56:01/TA0220'GT41/A5/2/Pressure Fault/Pressure bad/ACTIVE

3/////Bamse Grill/Kebab Ready for Take Away/

### 15.15 Generic TCP/IP

Nimbus Alarm Server can connect as a client to a TCP-socket and receive alarms according to a default format.

#### 15.15.1 License

The import function for *Generic TCP/IP* is depending on a separate hardware lock. Please contact TroSoft, +46 8 532 57262, alternative E-mail *nimbus*@automatisera.nu, to purchase this.

#### 15.15.2 Import till Nimbus Alarm Server

State Generic TCP/IP in the server settings in Nimbus Explorer.

| 💻 Nimbus - Server                                         |            |                  |            |
|-----------------------------------------------------------|------------|------------------|------------|
|                                                           |            |                  | <b>√</b> × |
| Generic RS-232                                            |            |                  | <b>_</b>   |
| Generic TCP<br>127.0.0.1:14000<br>30<br>Googol T1/RBM-600 |            |                  |            |
| IMSE WebMaster                                            |            |                  | •          |
| Behåll systemloggen i:                                    | 30         | dagar            |            |
| Servernamn:                                               | [no name]  |                  |            |
| Registreringsnyckel:                                      | 6000-3FFF- | 9cdb-b0b3-0d47-4 | 2b3-7d     |

The settings for the TCP-socket is stated in the string:

127.0.0.1:14000

Where

| 127.0.0.1 | IP-address to the servercomputer. Could be a name.           |
|-----------|--------------------------------------------------------------|
| 14000     | Portnumber                                                   |
| 30        | Connection interval in seconds if the server doesn't answer. |

#### 15.15.3 Expression in format

Nimbus Alarm Server considers the content in every inputting row. The rows must end with linefeed (ASCII 10). The fields in the row is divided with a pipecharacter '|' (ASCII 124) and have division as follows:

MsgType|Date|Time|Tag|Area|Category|Name|Desc|State

| MsgType   | Messagetype (0 = Inactive, 1 = Active, 2 = Acknowledged, 3 = |      |
|-----------|--------------------------------------------------------------|------|
| Freetext) |                                                              |      |
| Date      | Date according to the format YYYY-MM-DD                      |      |
| Time      | Time according to the format HH:MM:SS                        |      |
| Tag       | Tagaddress                                                   | [T0] |
| Area      | Area                                                         | [T1] |
| Category  | Category, considers as figures                               | [T2] |
| Name      | Name                                                         | [T3] |
| Desc      | Description                                                  | [T4] |
| State     | Status (Messagetype sets by MsgType)                         | [T5] |

Both Date and Time can be excluded. Nimbus Alarm Server will use the PC-time in that case.

If the message is of the type 3 (freetext) will the field *Name* be used to state the receivers name. The messagetext itself states in the *Desc* field.

Example:

2/2002-12-28/23:56:01/TA0220'GT41/A5/2/Pressure Fault/Pressure bad/ACTIVE

3/////Bamse Grill/Kebab Ready for Take Away/

## 15.16 Nimbus Alarm Server (RS-232/TCP)

Nimbus Alarm Server can connect to another Nimbus Alarm Server, either via modem or TCP/IP. In this way alarms can be distributed between several sites, for example can all events be sended to a central place where the administration of profiles is easier.

#### 15.16.1 License

The import function for *Nimbus Alarm Server* is depending on a separate hardware lock. Please contact TroSoft, +46 8 532 57262, alternative E-mail *nimbus*@automatisera.nu, to purchase this.

### 15.16.2 Import to Nimbus Alarm Server

State Nimbus Alarm Server (RS-232/TCP) in the server settings in Nimbus Explorer.

| 🛄 Nimbus - Server                             | - D ×      |
|-----------------------------------------------|------------|
|                                               | <b>√</b> X |
| 🛄 JCI Metasys 5                               |            |
| 🔁 Kabona WebDatorCentral                      |            |
| 🔁 Nimbus Alarm Server (RS-232)                |            |
| Ė COM1:2400,n,8,1,n                           |            |
| 20                                            |            |
| Nimbus Alarm Server (TCP)                     |            |
| i int used>                                   |            |
| <sup>⊥</sup> 20                               |            |
| Sauter EY2400                                 | <b>_</b>   |
|                                               |            |
| Behåll systemloggen i:   30 dagar             |            |
| Servernamn: [no name]                         |            |
| Registreringsnyckel: b000-3FFF-9cdb-b0b3-0d47 | -42b3-7d   |

The settings for the COM-port is stated in the string:

COM1:2400,n,8,1,n

Where

| 2400 | baudrate                                           |
|------|----------------------------------------------------|
| n    | paritet (n = none, e = even, o = odd)              |
| 8    | databits                                           |
| 1    | stopbits                                           |
| n    | flowcontrol (n = none, x = xon/xoff, h = hardware) |

For TCP/IP doesn't any particular setting need to done while *Nimbus Alarm Server* works as a TCP server. Default port is *12418* and can be changed in *NimServ.INI*.

In the *Nimbus Alarm Server* that should send the events is the receiver type stated as *Nimbus Alarm Server* (Modem eller TCP/IP) and a profile is set just as any other kind of receiver.

#### 15.16.3 Expressions in format

Isn't specific for this import. The whole event is send as it was imported in the sender Nimbus Alarm Server.

## 15.17 GoogoIT1/RBM-600 (Robofon)

Nimbus Alarm Server can receive alarms according to the RBM-600 format via a usual COM-port.

### 11.17.1 License

The import function for *GoogoIT1/RBM-600* is depending on a separate hardware lock. Please contact TroSoft, +46 8 532 57262, alternative E-mail *nimbus*@automatisera.nu, to purchase this.

#### 15.17.2 Import to Nimbus Alarm Server

In the server settings in Nimbus Explorer is GoogoIT1/RBM-600 stated.

| 📟 Nimbus - Server                           |            |
|---------------------------------------------|------------|
|                                             | √×         |
| Energo WebSystem SMTP                       |            |
| Exomatic Exo4                               |            |
| 🔁 Generic Mail                              |            |
| 🔁 Generic RS-232                            |            |
| Generic TCP                                 |            |
| Googol T1/RBM-600                           |            |
| ECOM1:300,o,7,1,n:P                         |            |
| 2                                           |            |
| IMSE WebMaster                              | •          |
| Behåll systemloggen i: 30 dagar             |            |
| Servernamn: [no name]                       |            |
| Registreringsnyckel: b000-3FFF-9cdb-b0b3-0c | і47-42Ь3-7 |

The settings for the COM-port is stated in the string:

COM1:300,o,7,1,n:P

Where

| 300 baudrate                                                |     |
|-------------------------------------------------------------|-----|
| o paritet (n = none, e = even, o = odd)                     |     |
| 7 databits                                                  |     |
| 1 stopbits                                                  |     |
| <i>n</i> flowcontrol (n = none, x = $xon/xoff$ , h = hardwa | re) |
| <i>P</i> timestamp (R = from Robofon, P = from PC)          |     |

## 15.17.3 Expression in formats

| [T0] | Codfigure 18 (+ 1018)                           |
|------|-------------------------------------------------|
| [T1] | Received codesystem in decimals (30hex = 48dec) |
| [T2] | Telegramtype in decimals (50hex = 80dec)        |
| [T3] | (not used)                                      |
| [T4] | (not used)                                      |
| [T5] | (not used)                                      |

## 15.18 Kabona WDC (WebDatorCentral)

Export/import of events from *WDC* is made via E-mail (SMTP), where *Nimbus Alarm Server* works as a SMTPserver. That means that no mailserver, for example *Exchange, Advox Omnigate, TFS Gateway* etc needs to be installed to receive E-mails from *WDC* and distribute them to other receiver types.

## 15.18.1 License

The import function for *Kabona WDC* is depending on a separate hardware lock. Please contact TroSoft, +46 8 532 57262, alternative E-mail *nimbus*@automatisera.nu, to purchase this.

### 15.18.2 Export from WDC

State the Nimbus Alarm Server computers TCP/IP address as serveraddress.

### 15.18.3 Import till Nimbus Alarm Server

Kabona WebDatorCentral should be stated in the server setup in Nimbus Explorer. If an other port than the default port SMTP (25) will be used you can change that in NimServ.INI.

| 📕 Nimbus - Server         |            |               |           |
|---------------------------|------------|---------------|-----------|
|                           |            |               | √X        |
| 🔁 INU-vision              |            |               | <b></b>   |
| 🔁 JCI Metasys 5           |            |               |           |
| 📋 Kabona WebDatorCentra   |            |               |           |
| i <not used=""></not>     |            |               |           |
| 20                        |            |               |           |
| 📄 Nimbus Alarm Server (RS | -232)      |               | _         |
| Nimbus Alarm Server (TC)  | Pl         |               | <u> </u>  |
| Behåll systemloggen i:    | 30         | dagar         |           |
| Servernamn:               | [no name]  |               |           |
| Registreringsnyckel:      | 6000-3FFF- | 9cdb-b0b3-0d4 | 7-42b3-7d |

## 15.18.4 Expression in formats

| [T0] | WDC-EID (ex. Partille/Kommun/Datorhall/DATA/GM6L) |
|------|---------------------------------------------------|
| [T1] | WDC-DOMAIN (ex. VENT)                             |
| [T2] | WDC-PRIO (ex. WARN)                               |
| [T3] | (not used)                                        |
| [T4] | Desc (ex. Humidity level 1 GM6)                   |
| [T5] | (not used)                                        |

## 15.19 JCI Metasys 5

Nimbus Alarm Server can receive alarm from Metasys 5 via a DDE-link.

### 15.19.1 License

The import function for *Metasys 5* is depending on a separate hardware lock. Please contact TroSoft, +46 8 532 57262, alternative E-mail *nimbus*@automatisera.nu, to purchase this.

### 15.19.2 Import to Nimbus Alarm Server

State JCI Metasys 5 in the server setup in Nimbus Explorer.

| 📕 Nimbus - Server         |                      |              |
|---------------------------|----------------------|--------------|
|                           |                      | <b>√</b> ×   |
| 🔁 INU-vision              |                      | <b></b>      |
| 🔁 JCI Metasys 5           |                      |              |
| 🚊 Metalink Report.<       | (network>            |              |
| <b></b> 30                |                      |              |
| 🔁 Kabona WebDatorCentra   | ıl                   |              |
| 📋 Nimbus Alarm Server (RS | -232)                | _            |
| 🗀 Nimbus Alarm Server (TC | Pì                   | <b>•</b>     |
| Behåll systemloggen i:    | 30 dagar             |              |
| Servernamn:               | [no name]            |              |
| Registreringsnyckel:      | b000-3FFF-9cdb-b0b3- | 0d47-42b3-7d |

The settings are stated in the string:

Metalink|Report.<network>

Where

<network>

Replace it with netname, for example FysikC.

#### 15.19.3 Export from Metasys 5

Nimbus Alarm Server should run on the same computer as *MetaLink* and *MetaSys*. This means that *MetaLink* should be started, for example via AutoStart/Startup folder. Nimbus tries to connect with the interval that is stated in the Settings-Server, in the picture example with 30 seconds interval.

MetaSys settings are described in the manual 'Metalink Applications - Metalink Users Guide' page 34-37. Figure 11 is exactly how the settings should be. This has to be done for all Report/Access groups that should export alarms. Nimbus Alarm Server'subscribes' to Crit1..4 (=Critical). What 'Crit' it is about is corresponding to [T2] 'Category', in this case 1..4.

#### 15.19.4 Expression in formats

- [T0] Group+System+Object, ex OMR1\DRIFTL\DRIFT\HISS-H3
- [T1] Group, for example OMR1\DRIFTL
- [T2] Priority, for example ex 2.
- [T3] Object, for example HISS-H3
- [T4] ExpandedID, for example L01-GX71
- [T5] AlmType, for example ALARM

### 15.20 IMSE Webmaster

Export/import of events from *IMSE* are made via E-mail (SMTP), where *Nimbus Alarm Server* works as a SMTPserver. That means that no mailserver, for example *Exchange, Advox Omnigate, TFS Gateway* etc needs to be installed to receive E-mails from *WDC* and distribute them to other receiver types.

### 15.20.1 License

The import function for *IMSE Webmaster* is depending on a separate hardware lock. Please contact TroSoft, +46 8 532 57262, alternative E-mail *nimbus*@automatisera.nu, to purchase this.

#### 15.20.2 Export från IMSE Webmaster

State the Nimbus Alarm Server computers TCP/IP address as serveraddress.

#### 15.20.3 Import till Nimbus Alarm Server

In the server settings in *Nimbus Explorer* should *IMSE Webmaster* be stated. If any other port than the defaultport for SMTP (25) is tobe used it must be changed in *NimServ.INI*.

| 📕 Nimbus - Server      |                                  |
|------------------------|----------------------------------|
|                        | √ X                              |
| 🔁 Generic TCP          |                                  |
| 🔁 Googol T1/RBM-600    |                                  |
| 🔁 IMSE WebMaster       |                                  |
| inot used>             |                                  |
| 20                     |                                  |
| Intellution Fix 32     |                                  |
| INIT-vision            |                                  |
| Behåll systemloggen i: | 30 dagar                         |
| Servernamn:            | [no name]                        |
| Registreringsnyckel:   | b000-3FFF-9cdb-b0b3-0d47-42b3-7d |

#### 15.20.4 Expression in formats

Alarm is presented in the Subject-field, for example.

Alarm Normal DI 1 A-Alarm Lötskolan 0

[T0] *DI 1* [T1] Sender

| [T2] | Priority, $1 = A$ , $2 = B$ etc |
|------|---------------------------------|
| [T3] | DI                              |
| [T4] | Lötskolan                       |
| [T5] | Normal                          |

## 15.21 Siemens Building Technologies Desigo InSight

The import of events in the Unigyr system is made via a logfile.

### 15.21.1 License

The import function for *Siemens Building Technologies Unigyr Webmaster* is depending on a separate hardware lock. Please contact TroSoft, +46 8 532 57262, alternative E-mail *nimbus*@automatisera.nu, to purchase this.

### 15.21.2 Export from Desigo InSight

Nimbus Alarm Server imports the alarm log file Alarm.LOG. Please contact Dan Pettersson, Siemens Building Technologies, +46 8 578 410 00 for the exact information.

## 15.21.3 Import to Nimbus Alarm Server

In the *Nimbus Explorer* server setup is the path to *Alarm.LOG* stated. Only the path should be stated, not the filename:

| 📕 Nimbus - Server        |                                  |
|--------------------------|----------------------------------|
|                          | <b>√</b> ×                       |
| 🔁 Sauter novaPro32       | <u>ـ</u>                         |
| Sauter ProVi+            |                                  |
| 🔁 SBT Desigo InSight     |                                  |
| C:\Project\Desigo        |                                  |
| 20                       | _                                |
| SBT Unigyr               | _                                |
| SBT Visonik              | <b>_</b>                         |
| Behåll systemloggen i: 🛛 | 30 dagar                         |
| Servernamn:              | no name]                         |
| Registreringsnyckel:     | 0000-3FFF-9cdb-b0b3-0d47-42b3-7d |

The import interval is set to the desired time, for example 20 seconds.

*Nimbus Alarm Server* will scan for the file with the above interval and if the file exists, it will be renamed before it is scanned and deleted. If a future alarm log file is desired must a receiver of the type *Textfile* be created. Create a profile that forward all alarms to this file.

### 15.21.4 Uttryck i format

.

Example of export from Desigo InSight:

| ·                   | :                      |
|---------------------|------------------------|
| ' TimeStamp         | : 2001-02-13 09:29:11  |
| ' MessageType       | : 0                    |
| ' MgtStationName    | : SEHUDW0432           |
| ' Priority          | : Prioritet 3          |
| ' SiteName          | : DCS                  |
| ' DeviceName        | : REG:\$d033022        |
| ' UserDesignation   | : Reg 'TE'L'LB01'KS01  |
| ' ObjectDescription | : Cirkpump överström   |
| ' AlarmEvent        | : Larm , Till          |
| ' AlarmCondition    | : Tillståndsändring    |
| ' AlarmValue        | : 1                    |
| ' UnitText          | : Larm                 |
| ' AlarmMessage      | : =Larm                |
| ' AlarmHelpText     | : Detta är en cirkpump |

|   | ' AdditionalMessage | : | Alla  | larmer | från  | systemet |
|---|---------------------|---|-------|--------|-------|----------|
| ' | EventMessage        | : |       |        |       |          |
| ' | Message             | : |       |        |       |          |
| ' | UserName            | : |       |        |       |          |
| ' | ReceiverID          | : | Nimbu | s Larm | Serve | r        |
|   |                     |   |       |        |       |          |

Is translated to:

| [T0]            | Тад                 | Reg 'TE'L'LB01'KS01 |
|-----------------|---------------------|---------------------|
| [T1]Area        | Nimbus Alarm Server | -                   |
| [T2]Category    | 3                   |                     |
| [T3]Name        | Circ pump överström |                     |
| [T4]Description | This is a circ pump |                     |
| [T5]Logstate    | Alarm               |                     |

## 15.22 TAC Macro

The export/import of events in TAC Macro system is made via a dedicated RS232 serial port.

### 15.22.1 License

The import function for *TAC Macro* is depending on a separate hardware lock. Please contact TroSoft, +46 8 532 57262, alternative E-mail *nimbus*@automatisera.nu, to purchase this.

#### 15.22.2 Export from TAC Macro

Alarm sends out on a terminal port, configured as an alarmprinter.

## 15.22.3 Import to Nimbus Alarm Server

In the setup in *Nimbus Explorer* for the server is the Com port, where incoming alarms are received. The Com port and the configuration can be changed. Default is as shown below.

| 💻 Nimbus - Server       |            |                |           |
|-------------------------|------------|----------------|-----------|
|                         |            |                | √X        |
| 🗀 SBT Visonik           |            |                |           |
| Siemens WinCC           |            |                |           |
| TAC Macro               |            |                |           |
| COM1:2400,n,8,1         | l,n        |                |           |
| 2                       |            |                |           |
| TAC Vista               |            |                |           |
| ISDATA Factorul ink 7.0 |            |                |           |
| Behåll systemloggen i:  | 30         | dagar          |           |
| Servernamn:             | [no name]  |                |           |
| Registreringsnyckel:    | 6000-3FFF- | 9cdb-b0b3-0d47 | '-42b3-7d |

The import interval is set to the desired interval, for example 2 seconds (this interval is used internal by *Nimbus* to decide when received data is completed).

#### 15.22.4 Expression in formats

Examle:

```
PRI-1-KVITTERAT : DUC 69 IN 11 *02-12-13 15:43:57* SEKVENSNUMMER 213
OPERATÖR: MATS
604-AE-511-RD
UTLÖST RÖKDETEKTOR 064AE511(FL785)
PM4 HÄLDERI DUC 69
```

[T0] 604-AE-511-RD

| [T1] | (not used)                                     |
|------|------------------------------------------------|
| [T2] | 1 (from PRI-1)                                 |
| [T3] | (not used)                                     |
| [T4] | UTLÖST RÖKDETEKTOR 064AE511(FL785) PM4 HÄLDERI |
|      | DUC 69                                         |
| [T5] | ACKNOWLEDGED                                   |

## 15.23 INU-vision

The import of events in the INU-vision system is made by a log file. The log file is created using a device.

## 15.23.1 License

The import function for *INU Vision* is depending on a separate hardware lock. Please contact TroSoft, +46 8 532 57262, alternative E-mail *nimbus*@automatisera.nu, to purchase this.

### 15.23.2 Export from INU Vision

Nimbus reads the history log files from *INU Vision*, which means that the alarm history in *INU Vision* can not be used. All events are copied to a text file with the same name before the log file is deleted. The textfile is placed in the same catalogue as the history log file.

### 15.23.3 Import to Nimbus Alarm Server

In the setup in Nimbus Explorer for server is the path to the log files stated:

The import interval is set to the desired time, for example 20 seconds.

### 15.23.4 Expression in formats

Example from a post in a log file:

2001-03-05 09.42 Kvitterat B 2001-03-05 09.42 av JMF Namn:N01101/AL0402 DUC 11.1 FA01-FF2 DRIFTFEL/FLÄKTVAKT UTL.MOTORSKYDD/OMK.FEL Flera rader med larm Aktiverat 2001-03-05 08.50

Is translated from Nimbus Alarm Server to:

| [T0]         | Tag  | FA01-FF2 |
|--------------|------|----------|
| [T1]Area     | 11.1 |          |
| [T2]Category | В    |          |

 
 [T3]Name
 N01101/AL0402

 [T4]Description
 DRIFTFEL/FLÄKTVAKT UTL.MOTORSKYDD/ OMK.FEL

 [T5]Logstate
 Acknowledged

## 15.24 Exomatic Exo4

The import of events in the Exo4 system is made by a log file.

### 15.24.1 License

The import function for *Exo4* is depending on a separate hardware lock. Please contact TroSoft, +46 8 532 57262, alternative E-mail *nimbus* @*automatisera.nu*, to purchase this.

#### 15.24.2 Export from Exo4

Nimbus reads an alarm log file as Exo4 creates at alarm events (file-alarmprinter).

Check the Exo4 manual for information how it should be created.

### 15.24.3 Import to Nimbus Alarm Server

In the setup in Nimbus Explorer for server is the path to the log file and its name stated:

| 📕 Nimbus - Server          |                                  |
|----------------------------|----------------------------------|
|                            | √ X                              |
| 🔁 Beijer Terminal E300-E91 | 0                                |
| CiT Citect                 |                                  |
| 📄 Energo WebSystem SMT     | P                                |
| Exomatic Exo4              |                                  |
| C:\Exo4\Projects           | \Grottan\Alarm.log               |
| 🗀 Generic Mail             |                                  |
| 🔁 Generic RS-232           | ▼                                |
| Behåll systemloggen i:     | 30 dagar                         |
| Servernamn:                | [no name]                        |
| Registreringsnyckel:       | b000-3FFF-9cdb-b0b3-0d47-42b3-7d |

The import interval is set to desired time, for example 20 seconds.

#### 15.24.4 Expression in formats

Example from a log file:

```
      20021205
      154918
      6
      A modl.AlaPt1
      modl, Alarm Point No 1 utlöses.

      20021205
      155226
      4
      A modl.AlaPt1
      modl, Alarm Point No 1 går ifrån.

      20021205
      155430
      5
      A modl.AlaPt1
      modl, Alarm Point No 1 går ifrån.

      20021205
      155431
      6
      A modl.AlaPt2
      modl, Alarm Point No 2 utlöses.
```

Is translated from Nimbus Alarm Server to, example:

| [T0]            | Тад               | mod1.AlaPt1   |
|-----------------|-------------------|---------------|
| [T1]Area        |                   |               |
| [T2]Category    | A                 |               |
| [T3]Name        |                   |               |
| [T4]Description | mod1, Alarm Point | No 1 utlöses. |
| [T5]Logstate    | Active            |               |

## 15.25 Siemens WinCC

The import of events in the WinCC system is made by a log file.

### 15.25.1 License

The import function for *WinCC* is depending on a separate hardware lock. Please contact TroSoft, +46 8 532 57262, alternative E-mail *nimbus*@automatisera.nu, to purchase this.

### 15.25.2 Export from WinCC

Nimbus reads an alarm log file that WinCC creates at alarm events. This is made through a script connected to an alarm class. Please, contact *Leif Jonsson, Siemens,* +46 8 728 10 00 to purchase the script.

#### 15.25.3 Import to Nimbus Alarm Server

In the setup in Nimbus Explorer for server is the path to the log file and its name stated (Alarm.TXT):

| 💻 Nimbus - Server      |                                  |
|------------------------|----------------------------------|
|                        | √×                               |
| 🔁 SBT Desigo InSight   | ▲                                |
| 🔁 SBT Unigyr           |                                  |
| 🔁 SBT Visonik          |                                  |
| 🚊 Siemens WinCC        |                                  |
| C:\Projects\Grott      | an VAlarm. TXT                   |
| 20                     | _                                |
| 🗀 TAC Macro            | <u>_</u>                         |
| Behåll systemloggen i: | 30 dagar                         |
| Servernamn:            | [no name]                        |
| Registreringsnyckel:   | b000-3FFF-9cdb-b0b3-0d47-42b3-7d |

The import interval is set to the desired time, for example 20 seconds.

#### 15.25.4 Expression in formats

Example from a log file:

| 2002-00-15 | #13:50:06 | #Larm | nr | 1 | Larmtext#Aktivt#Error#    |
|------------|-----------|-------|----|---|---------------------------|
| 2002-00-15 | #13:50:11 | #Larm | nr | 1 | Larmtext#Avgått#Error#    |
| 2002-00-15 | #13:50:13 | #Larm | nr | 1 | Larmtext#Kvitterat#Error# |

Is translated from Nimbus Alarm Server to, example:

| [T0]            | Тад    | Alarm no 1 Alarmtext |
|-----------------|--------|----------------------|
| [T1]Area        |        |                      |
| [T2]Category    | Error  |                      |
| [T3]Name        |        |                      |
| [T4]Description |        |                      |
| [T5]Logstate    | Active |                      |
|                 |        |                      |

## 15.26 TAC Vista

The import of events in the TAC Vista system is made through a log file.

### 15.26.1 License

The import function for *TAC Vista* is depending on a separate hardware lock. Please contact TroSoft, +46 8 532 57262, alternative E-mail *nimbus@automatisera.nu*, to purchase this.

## 15.26.2 Export from TAC Vista

Nimbus reads an alarm log file as TAC Vista creates at alarm events. Create an alarmreceiver - fileobject. Mark all parameters. Select a file name, for example *AlmFile.TXT*.

#### 15.26.3 Import to Nimbus Alarm Server

In the setup in Nimbus Explorer for server is the path to the logfile and its name stated (AImFile.TXT):

| 📕 Nimbus - Server      |              | _ 🗆 🗵                 |
|------------------------|--------------|-----------------------|
|                        |              | √×                    |
| 🛅 SBT Visonik          |              | <b>▲</b>              |
| 🚊 Siemens WinCC        |              |                       |
| 🔁 TAC Macro            |              |                       |
| 🚊 TAC Vista            |              |                       |
| C:\Vista320\db\4       | AlmFile,TXT  |                       |
| USDATA FactoryLink 7.0 | l            | <b>•</b>              |
| Behåll systemloggen i: | 30           | dagar                 |
| Servernamn:            | [no name]    |                       |
| Registreringsnyckel:   | 6000-3FFF-9c | :db-b0b3-0d47-42b3-7d |
|                        |              |                       |

The import interval is set to the desired time, for example 20 seconds.

### 15.26.4 Expression in formats

Example from a log file:

PRI-1-ÅTERSTÄLLT: LARM till NORMAL \*\* 2000-12-13 15:43:57 \*\* 0150-STYR-AS301-SUM/A\_SL\_L A-LARM, SUMMALARM APPARATSKÅP HUSBYSKOLAN, UNDERCENTRAL B006

Is translated from Nimbus Alarm Server to, example:

| [T0]            | Тад            | 0150-STYR-AS301-SUM/A_SL_L |
|-----------------|----------------|----------------------------|
| [T1]Area        |                |                            |
| [T2]Category    | 3 (från PRI-3) |                            |
| [T3]Name        |                |                            |
| [T4]Description | A-ALARM, SUMM  | ALARM CABINET              |
|                 | HUSBYSKOLAN,   | UNDERCENTRAL B006          |
| [T5]Logstate    | RESET          |                            |

## 15.27 Intellution Fix32

The import of events in the Fix32 system is made by one log file.

#### 15.27.1 License

The import function for *Fix32* is depending on a separate hardware lock. Please contact TroSoft, +46 8 532 57262, alternative E-mail *nimbus* @*automatisera.nu*, to purchase this.

### 15.27.2 Export from Fix32

Nimbus reads an alarm log file as *Fix32* creates at alarm events. Create an alarm transcription to a file. Mark off '*date*' and mark '*use common format*'.

#### 15.27.3 Import to Nimbus Alarm Server

In the setup in Nimbus Explorer for server is the path to the log files stated:

| 📕 Nimbus - Server      |                                  |
|------------------------|----------------------------------|
|                        | √ X                              |
| 🔁 Googol T1/RBM-600    | <b>_</b>                         |
| IMSE WebMaster         |                                  |
| 🔁 Intellution Fix 32   |                                  |
| C:\Fix32\Alarm         |                                  |
| 🔁 JCI Metasys 5        | ▼                                |
| Behåll systemloggen i: | 30 dagar                         |
| Servernamn:            | [no name]                        |
| Registreringsnyckel:   | b000-3FFF-9cdb-b0b3-0d47-42b3-7d |

The import interval is set to the desired time, for example 20 seconds.

#### 15.27.4 Expression in formats

Example from a log file:

| 11:34:37.3 | [FIX | ] | TA0220GX81S | COS | CLOSE | Rökdetektor Serv | rice |
|------------|------|---|-------------|-----|-------|------------------|------|
| 11:34:40.5 | [FIX | ] | TA0220GX81S | COS | OPEN  | Rökdetektor Serv | rice |

Is translated from Nimbus Alarm Server to, example:

| [T0]            | Tag               | TA0220GX81S |
|-----------------|-------------------|-------------|
| [T1]Area        | FIX               |             |
| [T2]Category    | CLOSE (alt. 100.0 | 00 for AI)  |
| [T3]Name        | ([°C] for AI etc) |             |
| [T4]Description | Smokedetector S   | ervice      |
| [T5]Logstate    | COS               |             |

## 15.28 OPC Alarms & Events

The import from *OPC AE* is made by one separate client application, *NimOpc*, which forwards the events with TCP/IP to *Nimbus Alarm Server*. In this way can *Nimbus Alarm Server* be placed on a PC without any DCOM-rights to OPC Server PC.

#### 15.28.1 License

The import function for *OPC AE* is depending on a separate hardware lock. Please contact TroSoft, +46 8 532 57262, alternative E-mail *nimbus* @*automatisera.nu*, to purchase this.

NimOPC is by this manuals modification (january 2003) betatest version.

### 15.28.2 Export from OPC AE

No particurlar settings are usually needed in the system that will export the alarms (ex. Iconics)

#### 15.28.3 Import to Nimbus Alarm Server

The import to Nimbus Alarm Server is set as Generic TCP/IP, see section 11.15.

#### 15.28.4 Settings in NimOPC.INI

```
[TCPIP]
DisableNagleAlgorithm=0
ServerPort=14000
```

```
; KeepAlive interval in ms. Set to 0 to disable KeepAlive transmissions. KeepAliveTime=1000 \,
```

[OPC] ProgId=Iconics.AlarmServer

*Progld* can be difficult to find in the documentation, please contact TroSoft to guide you through the register +46 8 532 572 62 or *nimbus* @automatisera.

NimOPC.EXE should be started automatically (autostart/startup folder).

#### 15.28.5 Expressions in format

Example from OPC AE:

| [T0]            | Тад            | TA0220'GT41         | (Source) |
|-----------------|----------------|---------------------|----------|
| [T1]Area        |                |                     |          |
| [T2]Category    | 2              | (Severity)          |          |
| [T3]Name        | Pressure Fault | (Condition Name)    |          |
| [T4]Description | Pressure bad   | (Message)           |          |
| [T5]Logstate    | ACTIVE         | (Subcondition Name) |          |

Shuts *Nimbus Alarm Receiver* down. When the program is shut down, it will not receive any events from *Nimbus Alarm Server*. *Nimbus Alarm Server* will then assume that the receiver is out of order and forward the event to the next receiver in the sequence list (if the receiver was in that list). I.e. it is possible to use *Nimbus Alarm Receiver* as the normal alarm event receiver, but if it fails, the event can be forwarded to a mail recipient etc.

Nimbus Alarm Server does not do any buffering, i.e. if the event can not be transmitted it will never show up in the list.

#### 12.3.4 NimRcv.INI

All settings for Nimbus Alarm Receiver is located in this file.

```
[General]
```

; This name appears in the caption field Object=TroSoft ; Number of events in the alarm log (the log file is cleaned every ; 24th hour)

LogFileSize=10000

This is the number of events that will be viewed in the list.

```
; Number of events in the TreeView LogViewSize=1000
```

Normal information messages 😭 does not need to be viewed in the list.

; Set to 1 if all information messages should be shown  ${\tt ShowInfo=1}$ 

If there is only one event originator (Nimbus Alarm Server), then there really is no need of showing the name of it.

Though the sender id's may differ in length, it may be limited to a certain length. If the sender id is shorter, it will be padded with space.

; The number of chars that the sender id will be limited to  ${\tt SenderIDPad=7}$ 

This parameter indicates if a sound signal should be played when an event arrives.

; Set to 1 to indicate a new event using a signal EventSignal=1

This parameter indicates if *Nimbus Alarm Receiver* should be restored and popup on the desktop when an event is received.

; Set to 1 to indicate a new event by maximizing the window and set ; it flashing EventPopup=1

; Set to 1 to show the Nimbus Receiver in the TaskBar (otherwise it will

## 15.29 Bewator SR31

The import of events in the Bewator SR31 system is made by one log file.

### 15.29.1 License

The import function for *Bewator SR31* is depending on a separate hardware lock. Please contact TroSoft, +46 8 532 57262, alternative E-mail *nimbus*@automatisera.nu, to purchase this.

#### 15.29.2 Export from Bewator SR31

Nimbus reads a string that comes from the printerport on SR32i. Connect SR2i's printerport to Nimbus PC with a serial cable and program the port as a printerport.

#### 15.29.3 Import to Nimbus Alarm Server

In the setup in Nimbus Explorer for SCADA is the setup for the serialport stated:

| 🖳 Nimbus - Server            |                                  |
|------------------------------|----------------------------------|
|                              | √ X                              |
| 🔁 Googol T1/RBM-600          | <u>ـ</u>                         |
| IMSE WebMaster               |                                  |
| 🔁 Intellution Fix 32         |                                  |
| INU-vision     JCI Metasys 5 | <b>•</b>                         |
| Behåll systemloggen i:       | 30 dagar                         |
| Servernamn:                  | [no name]                        |
| Registreringsnyckel:         | b000-3FFF-9cdb-b0b3-0d47-42b3-7d |

The import interval is set to the desired time, for example 20 seconds.

#### 15.29.4 Expression in formats

Example from a log file:

Is translated from Nimbus Alarm Server to, example:

## 15.30 Danfoss Master 100

The import of events in the Master 100 system is made by Nimbus emulation a TCP/IP printer.

### 15.30.1 License

The import function for *Master 100* is depending on a separate hardware lock. Please contact TroSoft, +46 8 532 57262, alternative E-mail *nimbus*@automatisera.nu, to purchase this.

#### 15.30.2 Export from Master 100

Nimbus imports alarm events Master 100 sends to the printerport.

#### 15.30.3 Import to Nimbus Alarm Server

In the setup in Nimbus Explorer for SCADA import is the following stated:

Timeout decides for how long Nimbus is waiting after the last character before it translate the information.

#### 15.30.4 Expression in formats

Example from a log file:

Is translated from Nimbus Alarm Server to, example:

## 15.31 Fidelix

The import of events from *Fidelix DUC* is made by E-mail (SMTP), where Nimbus acts SMTP Server. That mean that no mailserver is needed, like Exchange, Advox Omnigate, TFS Gateway etc to be installed to receive e-mail from Fidelix and forward them to other receivertypes.

#### 15.31.1 License

The import function for *Fidelix* is depending on a separate hardware lock. Please contact TroSoft, +46 8 532 57262, alternative E-mail *nimbus@automatisera.nu*, to purchase this.

#### 15.31.2 Export from Bewator SR31

State Nimbus Alarm Server PC TCP/IP address as serveraddress.

#### 15.31.3 Import to Nimbus Alarm Server

In the server setup in *Nimbus Explorer* is Fidelix state. If any other port than defaultport should be used for SMTP (25) you can change that in *NimServer.INI*.

The import interval is set to the desired time, for example 20 seconds.

#### 15.31.4 Expression in formats

Example from an E-mail:

Is translated from Nimbus Alarm Server to, example:

## 15.32 Generic File

The import of events with Generic File is made by one text file.

Nimbus reads the stated file (in the example Fax.txt) and translate the content. First Nimbus change name on the file, reads it and finally deletes it. This to make sure it is not open. The system that writes in the file should open it with the function 'append' and needs only to fill up the file.

The form on the file is exactly as the data in Generic TCP/IP - see that section for description of the form.

#### 15.32.1 License

The import function for *Generic File* is depending on a separate hardware lock. Please contact TroSoft, +46 8 532 57262, alternative E-mail *nimbus*@*automatisera.nu*, to purchase this.

#### 15.32.2 Export from Generic File

15.32.3 Import to Nimbus Alarm Server

In the setup in Nimbus Explorer for import is the path to the file stated.

## 15.33 Larmia Control Atlantis

| 💻 Nimbus - Server      |            |                        | < |
|------------------------|------------|------------------------|---|
|                        |            | √ ×                    |   |
| 🔁 Googol T1/RBM-600    |            | <u> </u>               | ] |
| IMSE WebMaster         |            |                        |   |
| 🔁 Intellution Fix 32   |            |                        |   |
| C:\Fix32\Alarm         |            |                        |   |
| 20                     |            |                        |   |
| 🔁 INU-vision           |            |                        |   |
| 🔁 JCI Metasys 5        |            | •                      | · |
| Behåll systemloggen i: | 30         | dagar                  |   |
| Servernamn:            | [no name]  |                        |   |
| Registreringsnyckel:   | b000-3FFF- | 9cdb-b0b3-0d47-42b3-7d | 1 |
|                        |            |                        |   |

The import interval is set to the desired time, for example 20 seconds.

#### 15.29.4 Expression in formats

Example from a log file:

Is translated from Nimbus Alarm Server to, example:

The import function for *Bas 2800*+ is depending on a separate hardware lock. Please contact TroSoft, +46 8 532 57262, alternative E-mail *nimbus*@automatisera.nu, to purchase this.

#### 15.34.2 Export from Bas 2800+

Nimbus imports alarm events that Bas 2800+ sends to the printer port. Check setups for WonderWare InTouch (version>=7.11) how a TCP/IP-printer is installed.

#### 15.34.3 Import to Nimbus Alarm Server

#### 15.34.4 Expression in formats

Example from a log file:

Is translated from Nimbus Alarm Server to, example:

## 15.35 Sauter novaPro Open

The import of events in the *npOpen* is made by Nimbus emulation a TCP/IP printer.

### 15.35.1 License

The import function for *npOpen* is depending on a separate hardware lock. Please contact TroSoft, +46 8 532 57262, alternative E-mail *nimbus*@automatisera.nu, to purchase this.

#### 15.35.2 Export from novaProOpen

TroSoft - Nimbus Alarm Server manual

Nimbus imports alarm events that npOpen sends to the printer port. Check setups for WonderWare InTouch (version>=7.11) how a TCP/IP-printer is installed.

### 15.35.3 Import to Nimbus Alarm Server

In the setup in Nimbus Explorer for SCADA is the following stated:

#### 15.34.4 Expression in formats

Example from a alarm print out:

Is translated from Nimbus Alarm Server to, example:

## 15.36 TAC Xenta

The import of events in the TAC Xenta DUCar is made by E-mail (SMTP), where Nimbus Alarm Server acts SMTP server.

That mean that no mailserver is needed, like Exchange, Advox Omnigate, TFS Gateway etc to be installed to receive e-mail from Xenta and forward them to other receivertypes.

### 15.36.1 License

The import function for *TAC Xenta* is depending on a separate hardware lock. Please contact TroSoft, +46 8 532 57262, alternative E-mail *nimbus* @*automatisera.nu*, to purchase this.

#### 15.36.2 Export from TAC Xenta

#### 15.36.3 Import to Nimbus Alarm Server

In the setup in Nimbus Explorer for SCADA import is the following stated:

#### 15.36.4 Expression in formats

Example from an E-mail (the subject field):

Is translated from Nimbus Alarm Server to, example:

### 15.37 Trend 96x Supervisor

The import of events in the Trend 96x is made by a RS-232 connection.

### 15.37.1 License

The import function for *Trend 96x* is depending on a separate hardware lock. Please contact TroSoft, +46 8 532 57262, alternative E-mail *nimbus@automatisera.nu*, to purchase this.

### 15.37.2 Export from Trend 96x Supervisor

#### 15.34.3 Import to Nimbus Alarm Server

In the setup in Nimbus Explorer for SCADA import is the following setup for RS-232 stated:

#### 15.34.4 Expression in formats

Example from a alarm event:

Is translated from Nimbus Alarm Server to, example: